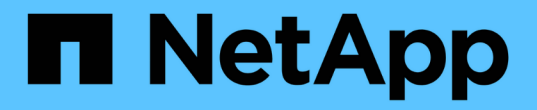

# 配置 **SAN** 存储 System Manager Classic

NetApp April 09, 2024

This PDF was generated from https://docs.netapp.com/zh-cn/ontap-sm-classic/fc-config-esxi/index.html on April 09, 2024. Always check docs.netapp.com for the latest.

# 目录

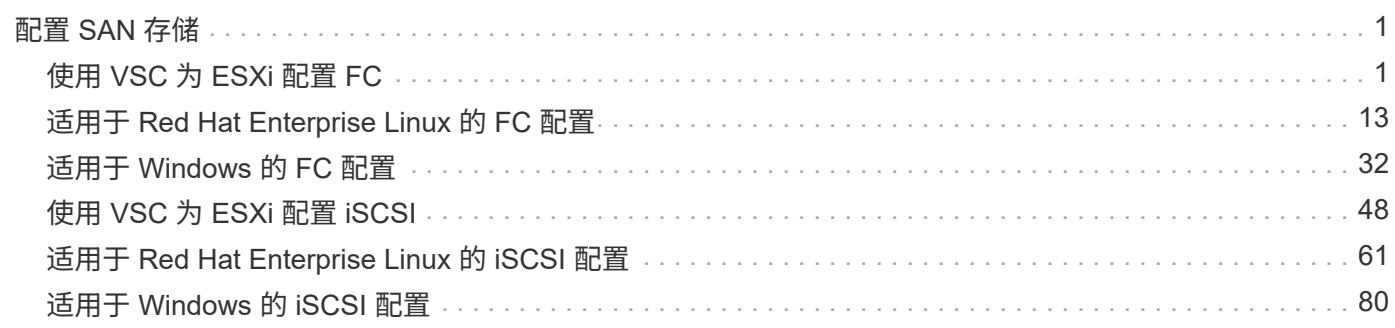

# <span id="page-2-0"></span>配置 **SAN** 存储

# <span id="page-2-1"></span>使用 **VSC** 为 **ESXi** 配置 **FC**

## 使用 **VSC** 为 **ESXi** 配置 **FC** 概述

使用 ONTAP System Manager 经典界面 ( ONTAP 9.7 及更早版本) , 您可以在 Storage Virtual Machine ( SVM ) 上快速设置 FC 服务, 配置 LUN , 并使用 ESX 主机计算机上 的 FC HBA 将 LUN 用作数据存储库。

在以下情况下使用此操作步骤:

- ・您正在使用受支持版本的适用于 VMware vSphere 的 Virtual Storage Console ( VSC )为 ESX 主机配置 存储设置并配置数据存储库。
	- 从 VSC 7.0 开始, VSC 属于 ["](https://docs.netapp.com/us-en/ontap-tools-vmware-vsphere/index.html)[适用于](https://docs.netapp.com/us-en/ontap-tools-vmware-vsphere/index.html) [VMware vSphere](https://docs.netapp.com/us-en/ontap-tools-vmware-vsphere/index.html) [的](https://docs.netapp.com/us-en/ontap-tools-vmware-vsphere/index.html) [ONTAP](https://docs.netapp.com/us-en/ontap-tools-vmware-vsphere/index.html) [工具](https://docs.netapp.com/us-en/ontap-tools-vmware-vsphere/index.html)["](https://docs.netapp.com/us-en/ontap-tools-vmware-vsphere/index.html) 虚拟设备,包括适用于 VMware vSphere 的 VSC , vStorage APIs for Storage Awareness ( VASA ) Provider 和 Storage Replication Adapter ( SRA ) 功能。
	- 请务必检查 ["NetApp](https://imt.netapp.com/matrix/) [互操作性表工具](https://imt.netapp.com/matrix/)["](https://imt.netapp.com/matrix/) 以确认当前 ONTAP 版本与 VSC 版本之间的兼容性。
- 您的网络使用 IPv4 地址。
- 您正在 ESXi 5.x 和传统 FC 交换机上使用传统 FC HBA 。

此操作步骤不包括 FCoE 。

• 集群中的每个节点上至少有两个可用的 FC 目标端口。

板载 FC 和 UTA2 (也称为 "`CNA` ")端口以及某些适配器均可配置。这些端口的配置会在 ONTAP 命令行 界面中完成,此操作步骤不会对此进行介绍。

- 您未配置 FC SAN 启动。
- 您正在主机上创建数据存储库。

此操作步骤不包括原始设备映射( RDM )磁盘或使用 N 端口 ID 虚拟化( NPIV )直接为 VM 提供 FC 。

有关详细信息,请参见 "TR-4597: 适用于 [ONTAP](https://docs.netapp.com/us-en/netapp-solutions/virtualization/vsphere_ontap_ontap_for_vsphere.html) [的](https://docs.netapp.com/us-en/netapp-solutions/virtualization/vsphere_ontap_ontap_for_vsphere.html) [VMware vSphere"](https://docs.netapp.com/us-en/netapp-solutions/virtualization/vsphere_ontap_ontap_for_vsphere.html) 以及适用于您的 VSC 版本的文档。

### **FC** 配置工作流

使用 FC 为主机提供存储时,您需要在 Storage Virtual Machine ( SVM )上配置卷和 LUN, 然后从主机连接到 LUN。

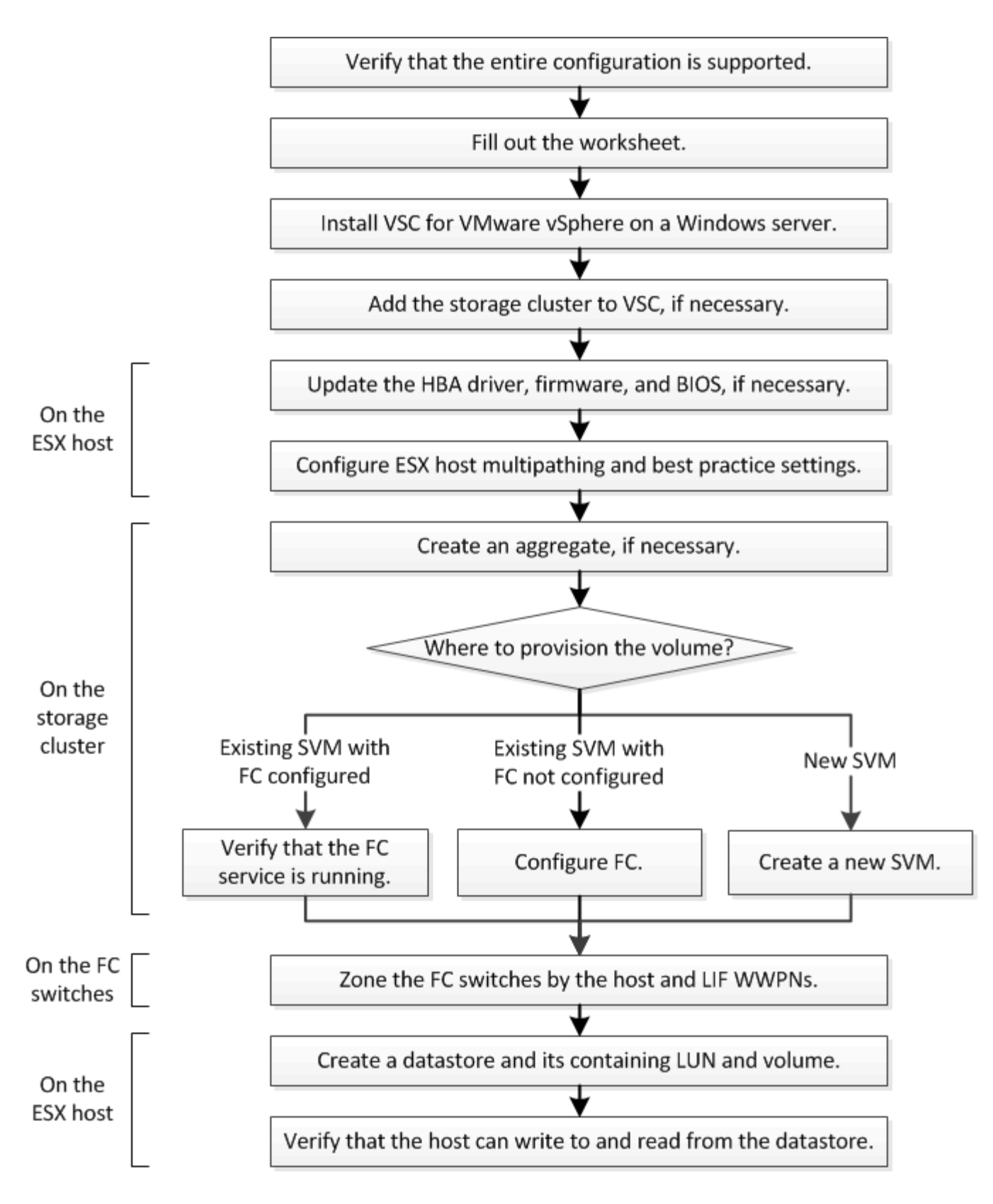

### 验证是否支持 **FC** 配置

为了确保操作可靠,您必须验证是否支持整个 FC 配置。

#### 步骤

1. 转至互操作性表以验证您是否具有受支持的以下组件组合:

◦ ONTAP 软件

- 主机计算机 CPU 架构(适用于标准机架服务器)
- 特定处理器刀片式服务器型号(适用于刀片式服务器)
- FC 主机总线适配器( HBA )型号以及驱动程序,固件和 BIOS 版本
- 存储协议( FC )
- ESXi 操作系统版本
- 子操作系统类型和版本
- <sup>。</sup>适用于 VMware vSphere 的 Virtual Storage Console ( VSC )软件
- 用于运行 VSC 的 Windows Server 版本
- 2. 单击选定配置的配置名称。

该配置的详细信息将显示在配置详细信息窗口中。

- 3. 查看以下选项卡中的信息:
	- 注释:

列出特定于您的配置的重要警报和信息。

◦ 策略和准则

为所有 SAN 配置提供了一般准则。

填写 **FC** 配置工作表

# 要执行 FC 配置任务,您需要 FC 启动程序和目标 WWPN 以及存储配置信息。

**FC** 主机 **WWPN**

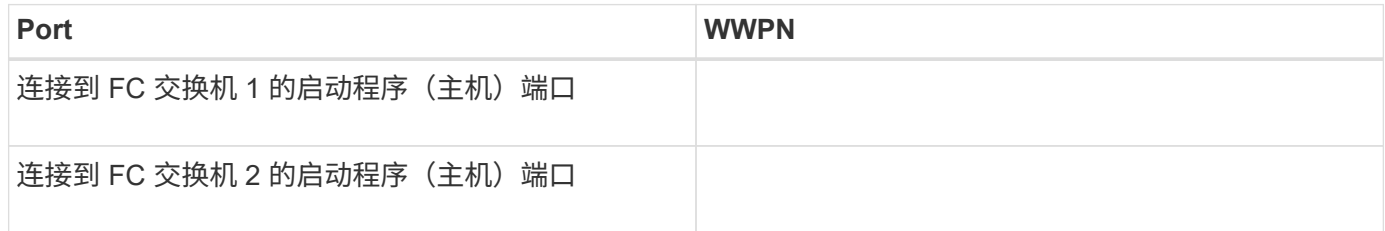

#### **FC** 目标 **WWPN**

集群中的每个节点都需要两个 FC 数据 LIF 。在创建 Storage Virtual Machine ( SVM )期间创建 LIF 时, ONTAP 会分配 WWPN 。

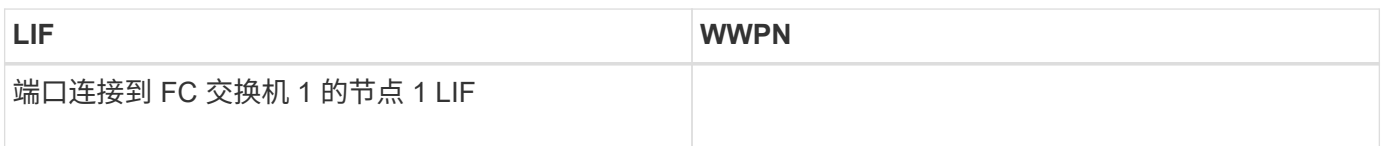

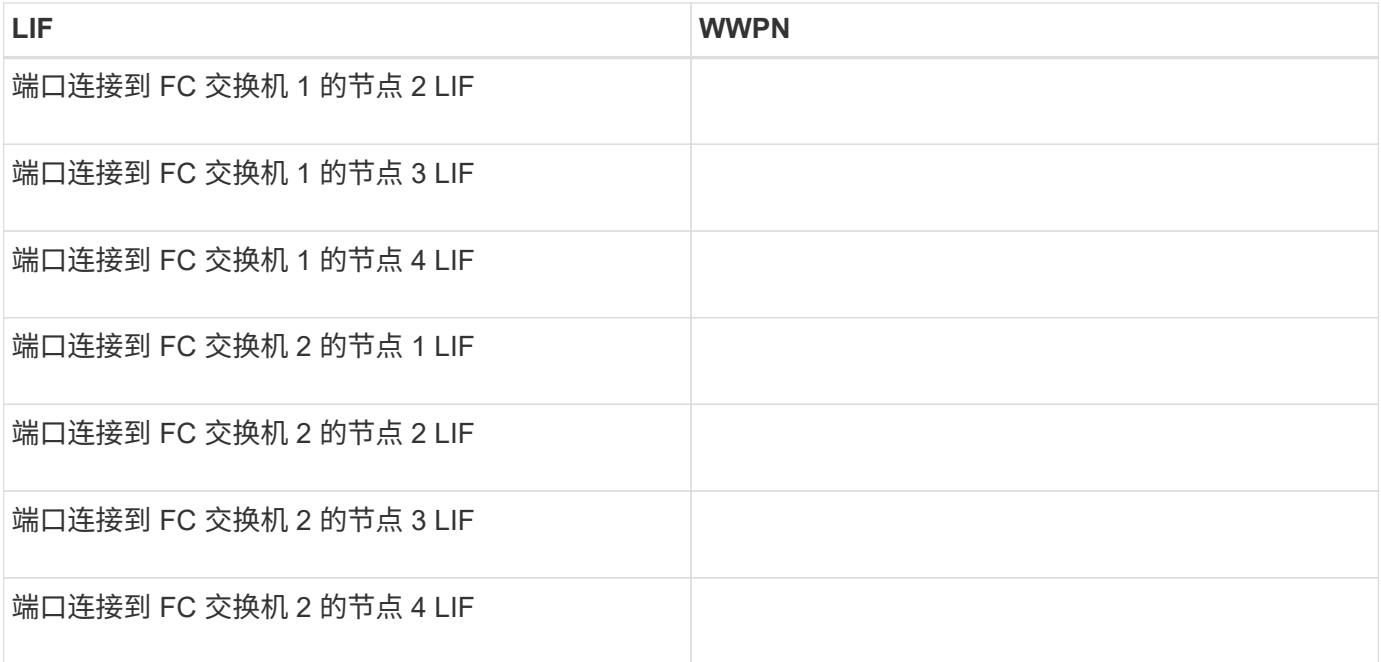

#### 存储配置

## 如果已创建聚合和 SVM ,请在此处记录其名称;否则,您可以根据需要创建它们:

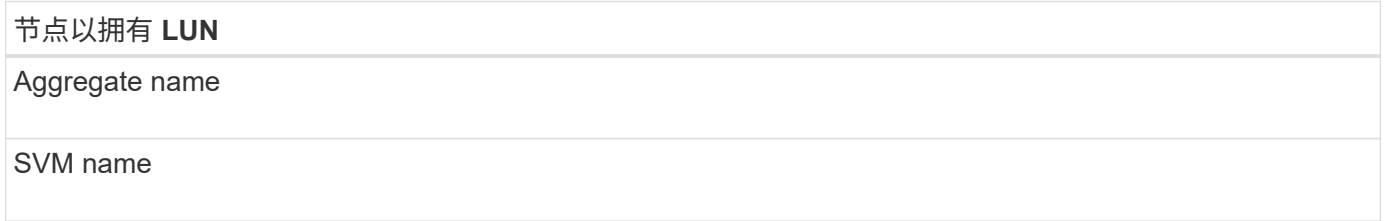

#### **LUN** 信息

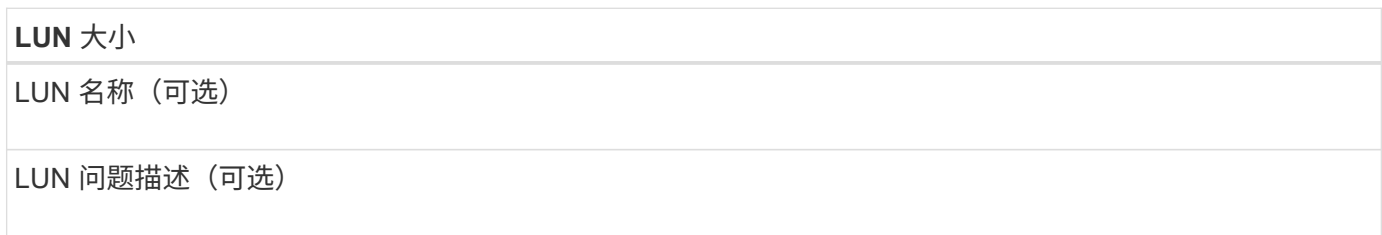

### **SVM** 信息

如果您不使用现有 SVM ,则创建新 SVM 需要以下信息:

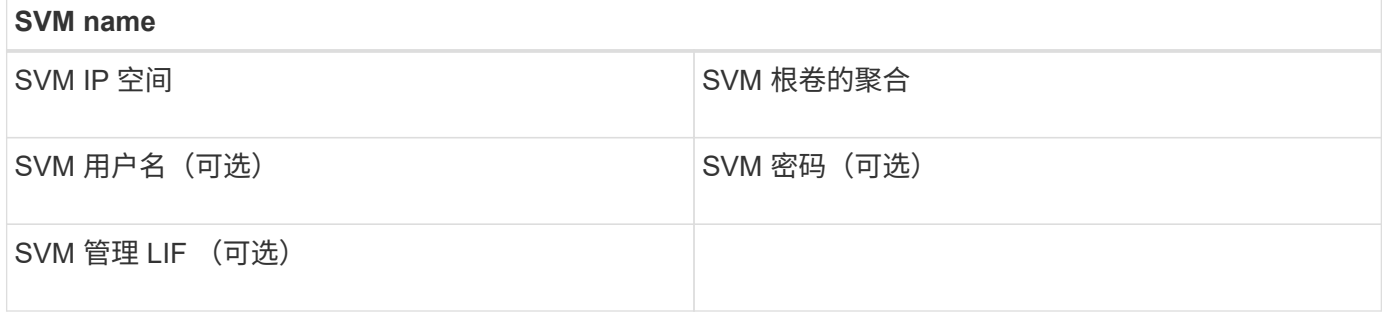

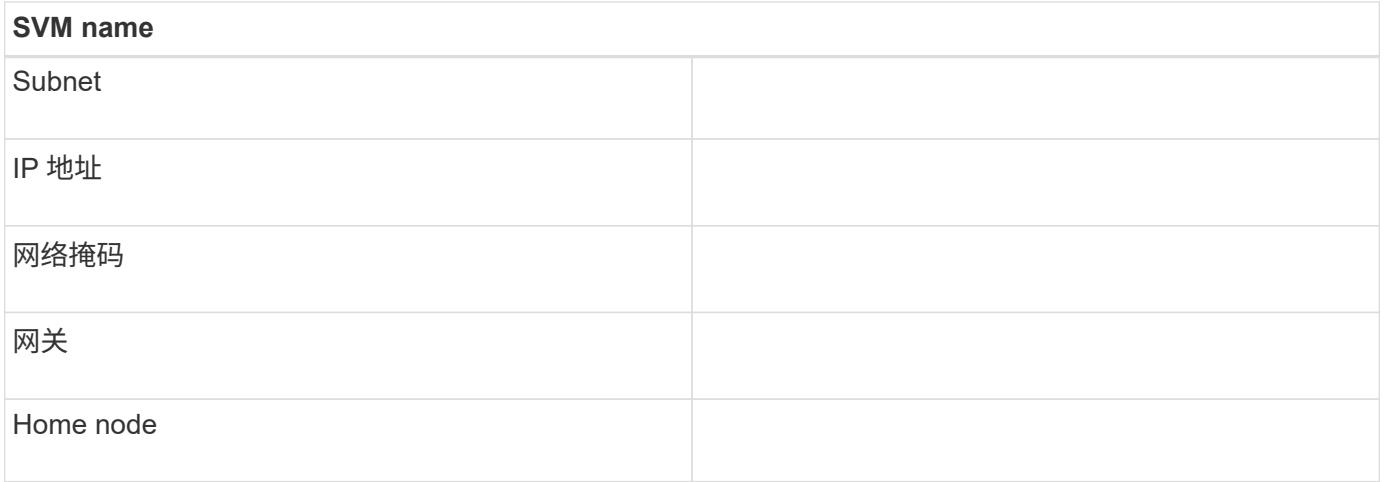

### 安装 **Virtual Storage Console**

适用于 VMware vSphere 的 Virtual Storage Console 可自动执行将 NetApp FC 存储与 ESXi 主机结合使用所需的许多配置和配置任务。Virtual Storage Console 是 vCenter Server 的一个插件。

开始之前

您必须具有用于管理 ESXi 主机的 vCenter Server 的管理员凭据。

关于此任务

• Virtual Storage Console 作为虚拟设备安装,其中包括 Virtual Storage Console , vStorage APIs for Storage Awareness ( VASA ) Provider 和 Storage Replication Adapter ( SRA ) for VMware vSphere 功能。

步骤

1. 下载您的配置支持的 Virtual Storage Console 版本, 如互操作性表工具中所示。

["NetApp](https://mysupport.netapp.com/site/global/dashboard) [支持](https://mysupport.netapp.com/site/global/dashboard)["](https://mysupport.netapp.com/site/global/dashboard)

2. 部署虚拟设备并按照 *Deployment and Setup Guide* 中的步骤进行配置。

将存储集群或 **SVM** 添加到适用于 **VMware vSphere** 的 **VSC** 中

在为数据中心中的 ESXi 主机配置第一个数据存储库之前,必须先将集群或特定 Storage Virtual Machine ( SVM ) 添加到适用于 VMware vSphere 的 Virtual Storage Console 中。通过添加集群,您可以在集群中的任何 SVM 上配置存储。

开始之前

您必须具有要添加的存储集群或 SVM 的管理员凭据。

### 关于此任务

根据您的配置,可能已自动发现集群,也可能已添加集群。

### 步骤

1. 登录到 vSphere Web Client 。

2. 选择 \* 虚拟存储控制台 \* 。

3. 选择 \* 存储系统 \* ,然后单击 \* 添加 \* 图标。

4. 在 \* 添加存储系统 \* 对话框中,输入存储集群或 SVM 的主机名和管理员凭据,然后单击 \* 确定 \* 。

更新 **HBA** 驱动程序,固件和 **BIOS**

如果 ESX 主机中的 FC 主机总线适配器( HBA )运行的驱动程序,固件和 BIOS 版本不 受支持,则必须对其进行更新。

开始之前

您必须已通过确定您的配置支持的驱动程序,固件和 BIOS 版本 ["NetApp](https://mysupport.netapp.com/matrix) [互操作性表工具](https://mysupport.netapp.com/matrix)["](https://mysupport.netapp.com/matrix)。

#### 关于此任务

驱动程序,固件, BIOS 和 HBA 实用程序由 HBA 供应商提供。

#### 步骤

1. 使用适用于您的 ESXi 版本的 ESXi 主机控制台命令列出已安装的 HBA 驱动程序,固件和 BIOS 版本。

2. 根据需要从 HBA 供应商的支持站点下载并安装新的驱动程序,固件和 BIOS 。

安装说明以及所需的任何安装实用程序均可随下载获得。

◦ 相关信息 \*

["VMware](http://kb.vmware.com/kb/1002413) [知识](http://kb.vmware.com/kb/1002413)[库文](http://kb.vmware.com/kb/1002413)[章](http://kb.vmware.com/kb/1002413) [1002413](http://kb.vmware.com/kb/1002413) [:确定](http://kb.vmware.com/kb/1002413) [Qlogic](http://kb.vmware.com/kb/1002413) [或](http://kb.vmware.com/kb/1002413) [Emulex FC HBA](http://kb.vmware.com/kb/1002413) [的固件](http://kb.vmware.com/kb/1002413)["](http://kb.vmware.com/kb/1002413)

#### 配置 **ESXi** 主机最佳实践设置

您必须确保主机多路径和最佳实践设置正确,以便 ESXi 主机能够正确管理 FC 路径丢失 或存储故障转移事件。

#### 步骤

- 1. 在 VMware vSphere Web Client \* 主页 \* 页面中,单击 \* vCenter \* > \* 主机 \* 。
- 2. 右键单击主机,然后选择 \* 操作 \* > \* NetApp VSC\* > \* 设置建议值 \* 。
- 3. 在 \* NetApp 建议设置 \* 对话框中,确保已选择所有选项,然后单击 \* 确定 \* 。

vCenter Web Client 将显示任务进度。

#### 创建聚合

如果不想使用现有聚合,可以创建一个新聚合,以便为要配置的卷提供物理存储。

步骤

1. 在 Web 浏览器中输入 URL ` https://IP-address-of-cluster-management-LIF`,然后使用集群管理员凭据登 录到 System Manager 。

2. 导航到 \* 聚合 \* 窗口。

- 3. 单击 \* 创建。 \*
- 4. 按照屏幕上的说明使用默认 RAID-DP 配置创建聚合,然后单击 \* 创建 \* 。

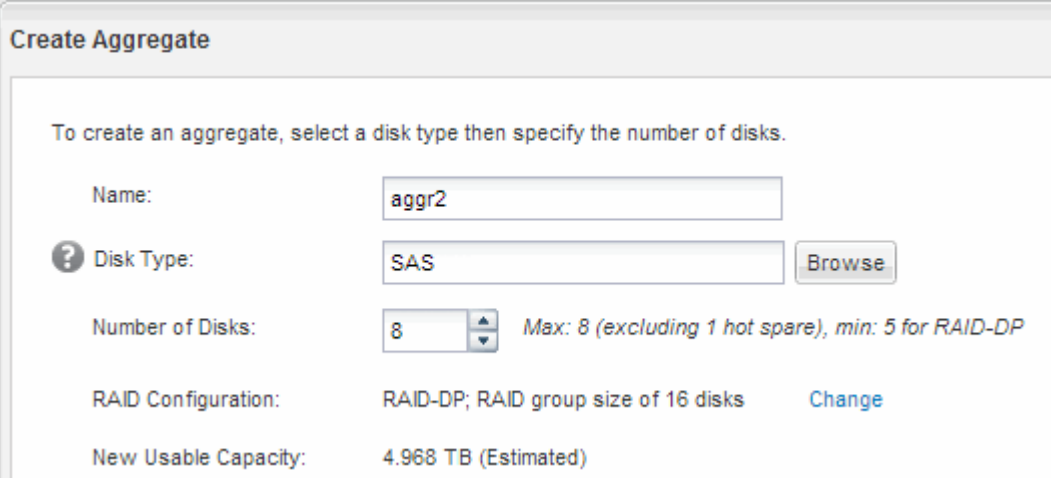

结果

此时将使用指定的配置创建聚合,并将其添加到聚合窗口的聚合列表中。

确定在何处配置卷

在配置卷以包含 LUN 之前,您需要确定是将卷添加到现有 Storage Virtual Machine ( SVM)还是为卷创建新的 SVM 。您可能还需要在现有 SVM 上配置 FC 。

关于此任务

如果现有 SVM 已配置所需协议,并且具有可从主机访问的 LIF ,则使用现有 SVM 会更方便。

您可以创建一个新的 SVM ,以便将数据或管理与存储集群的其他用户分开。使用单独的 SVM 来分隔不同的协 议并无优势。

操作步骤

• 如果要在已配置 FC 的 SVM 上配置卷,则必须验证 FC 服务是否正在运行。

["](#page-9-0)[验证](#page-9-0) [FC](#page-9-0) [服务是否正在](#page-9-0)[现](#page-9-0)[有](#page-9-0) [SVM](#page-9-0) [上运行](#page-9-0)["](#page-9-0)

• 如果要在已启用 FC 但尚未配置 FC 的现有 SVM 上配置卷,请在现有 SVM 上配置 iSCSI 。

["](#page-9-1)[在](#page-9-1)[现](#page-9-1)[有](#page-9-1) [SVM](#page-9-1) [上配置](#page-9-1) [FC"](#page-9-1)

如果在配置其他协议时未按照此操作步骤创建 SVM ,则会出现这种情况。

• 如果要在新的 SVM 上配置卷,请创建 SVM 。

["](#page-10-0)[创建](#page-10-0)[新](#page-10-0)[的](#page-10-0) [SVM"](#page-10-0)

<span id="page-9-0"></span>如果选择使用现有 Storage Virtual Machine ( SVM ), 则必须使用 ONTAP 系统管理器 验证此 SVM 上是否正在运行 FC 服务。此外,还必须验证是否已创建 FC 逻辑接口(LIF )。

开始之前

您必须已选择要在其上创建新 LUN 的现有 SVM 。

#### 步骤

- 1. 导航到 \* SVM\* 窗口。
- 2. 选择所需的 SVM 。
- 3. 单击 \* SVM 设置 \* 选项卡。
- 4. 在 \* 协议 \* 窗格中, 单击 \* FC/FCoE\* 。
- 5. 验证 FC 服务是否正在运行。

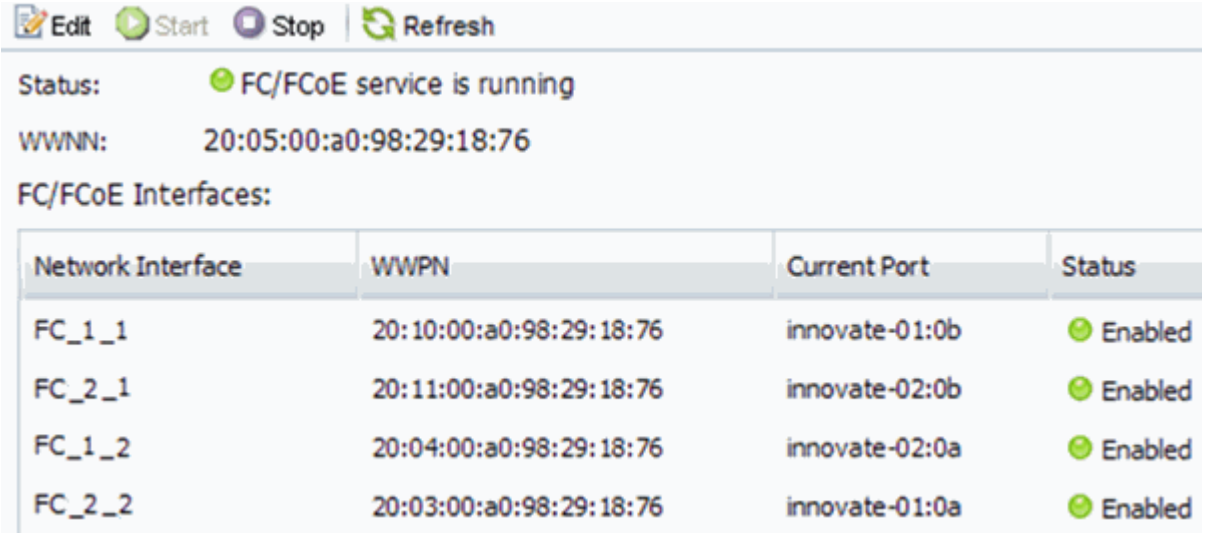

如果 FC 服务未运行, 请启动 FC 服务或创建新的 SVM 。

6. 验证每个节点至少列出两个 FC LIF 。

如果每个节点的 FC LIF 少于两个,请更新 SVM 上的 FC 配置或为 FC 创建新的 SVM 。

#### <span id="page-9-1"></span>在现有 **SVM** 上配置 **FC**

您可以在现有 Storage Virtual Machine ( SVM ) 上配置 FC 。必须已在 SVM 上启用 FC 协议,但尚未配置该协议。此信息适用于要为其配置多个协议但尚未配置 FC 的 SVM 。

开始之前

必须配置 FC 网络结构,并且必须将所需的物理端口连接到该网络结构。

#### 步骤

1. 导航到 \* SVM\* 窗口。

2. 选择要配置的 SVM 。

**Details:** 

3. 在 SVM\* 详细信息 \* 窗格中,验证 \* FC/FCoE\* 是否以灰色背景显示,这表示协议已启用,但尚未完全配 置。

如果 \* FC/FCoE\* 以绿色背景显示,则表示 SVM 已配置。

NFS CIFS FC/FCoE ISCSI Protocols:

4. 单击带有灰色背景的 \* FC/FCoE\* 协议链接。

此时将显示配置 FC/FCoE 协议窗口。

5. 从 \* 配置 FC/FCoE 协议 \* 页面配置 FC 服务和 LIF :

a. 选中 \* 为 FC\* 配置数据 LIF 复选框。

b. 在 \* 每个节点的 LIF \* 字段中输入 2 。

每个节点需要两个 LIF ,以确保可用性和数据移动性。

- c. 忽略可选的 \* 为 FCP 存储配置 LUN \* 区域, 因为稍后可通过适用于 VMware vSphere 的 Virtual Storage Console 配置 LUN 。
- d. 单击 \* 提交并关闭 \* 。
- 6. 查看 \* 摘要 \* 页面, 记录 LIF 信息, 然后单击 \* 确定 \* 。

<span id="page-10-0"></span>创建新的 **SVM**

Storage Virtual Machine ( SVM )提供 FC 目标,主机可通过该目标访问 LUN 。创建 SVM 时,还需要创建逻辑接口( LIF ),以提供 LUN 的路径。您可以创建 SVM 以将用 户的数据和管理功能与集群中其他用户的数据和管理功能分隔开。

#### 开始之前

• 必须配置 FC 网络结构,并且必须将所需的物理端口连接到该网络结构。

步骤

- 1. 导航到 \* SVM\* 窗口。
- 2. 单击 \* 创建 \* 。
- 3. 在 \* Storage Virtual Machine ( SVM ) Setup\* 窗口中,创建 SVM :
	- a. 指定 SVM 的唯一名称。

此名称必须是完全限定域名( FQDN ),或者遵循其他约定,以确保名称在集群中是唯一的。

b. 选择 SVM 所属的 IP 空间。

如果集群不使用多个 IP 空间,则会使用 Default IP 空间。

c. 保留默认卷类型选择。

SAN 协议仅支持 FlexVol 卷。

d. 选择您拥有许可证的所有协议以及可能在 SVM 上使用的协议,即使您不想立即配置所有协议也是如 此。

创建 SVM 时选择 NFS 和 CIFS 可以使这两个协议共享相同的 LIF 。稍后添加这些协议不允许它们共享 LIF 。

如果 CIFS 是您选择的协议之一,则安全模式将设置为 NTFS 。否则,安全模式将设置为 UNIX 。

- e. 保留默认语言设置 C.UTF-8 。
- f. 选择要包含 SVM 根卷的所需根聚合。

数据卷的聚合将在后续步骤中单独选择。

g. 单击 \* 提交并继续 \* 。

此时将创建 SVM ,但尚未配置协议。

- 4. 如果由于启用了 CIFS 或 NFS 而显示 \* 配置 CIFS/NFS 协议 \* 页面,请单击 \* 跳过 \* ,然后稍后再配置 CIFS 或 NFS 。
- 5. 如果由于启用了 iSCSI 而显示 \* 配置 iSCSI 协议 \* 页面,请单击 \* 跳过 \* ,然后稍后再配置 iSCSI 。
- 6. 从 \* 配置 FC/FCoE 协议 \* 页面配置 FC 服务和 LIF :
	- a. 选中 \* 为 FC\* 配置数据 LIF 复选框。
	- b. 在 \* 每个节点的 LIF \* 字段中输入 2 。

每个节点需要两个 LIF ,以确保可用性和数据移动性。

- c. 跳过可选的 \* 为 FCP 存储配置 LUN \* 区域, 因为稍后可通过适用于 VMware vSphere 的 Virtual Storage Console 配置 LUN 。
- d. 单击 \* 提交并继续 \* 。
- 7. 显示 \* SVM 管理 \* 时,请为此 SVM 配置单独的管理员:
	- 单击 \* 跳过 \* ,然后根据需要稍后配置管理员。
	- 输入请求的信息,然后单击 \* 提交并继续 \* 。
- 8. 查看 \* 摘要 \* 页面,记录 LIF 信息,然后单击 \* 确定 \* 。

#### 按主机和 **LIF WWPN** 对 **FC** 交换机进行分区

通过对 FC 交换机进行分区,主机可以连接到存储并限制路径数。您可以使用交换机的管 理接口对交换机进行分区。

开始之前

- 您必须具有交换机的管理员凭据。
- •您必须了解创建 LUN 的 Storage Virtual Machine ( SVM )的每个主机启动程序端口和每个 FC LIF 的 WWPN 。

关于此任务

有关对交换机进行分区的详细信息,请参见交换机供应商的文档。

您必须按 WWPN 进行分区,而不是按物理端口进行分区。每个启动程序端口都必须位于一个单独的分区中,并 具有所有相应的目标端口。

LUN 会映射到 igroup 中的一部分启动程序, 以限制从主机到 LUN 的路径数。

- 默认情况下, ONTAP 使用选择性 LUN 映射使 LUN 只能通过 LUN 所属节点及其 HA 配对节点上的路径进 行访问。
- 您仍然必须对每个节点上的所有 FC LIF 进行分区,以实现 LUN 移动性,以防 LUN 移动到集群中的另一个 节点。
- 移动卷或 LUN 时,必须在移动之前修改选择性 LUN 映射报告节点列表。

下图显示了连接到四节点集群的主机。有两个分区,一个分区以实线表示,一个分区以虚线表示。每个分区都包 含一个来自主机的启动程序和一个来自每个存储节点的 LIF 。

您必须使用目标 LIF 的 WWPN ,而不是存储节点上物理 FC 端口的 WWPN 。LIF WWPN 均位于  $2x : x$ : 00 : a0 : 98 : xx : xx : xx : xx 范围内,其中 x 是任意十六进制数字。物理端口 WWPN 均处于 50 : 0a : 09 : 8x : xx : xx : xx : xx 范围内。

#### 步骤

- 1. 登录到 FC 交换机管理程序,然后选择分区配置选项。
- 2. 创建一个新分区,其中包含第一个启动程序以及与启动程序连接到同一 FC 交换机的所有 FC LIF 。
- 3. 为主机中的每个 FC 启动程序创建其他分区。
- 4. 保存分区,然后激活新的分区配置。

#### 配置数据存储库并创建其包含的 **LUN** 和卷

# 数据存储库包含 ESXi 主机上的虚拟机及其 VMDK 。ESXi 主机上的数据存储库在存储集 群上的 LUN 上进行配置。

#### 开始之前

必须安装适用于 VMware vSphere 的 Virtual Storage Console ( VSC )并将其注册到管理 ESXi 主机的 vCenter Server 中。

VSC 必须具有足够的集群或 Storage Virtual Machine ( SVM )凭据才能创建 LUN 和卷。

#### 关于此任务

VSC 可自动配置数据存储库,包括在指定的 SVM 上创建 LUN 和卷。

#### 步骤

- 1. 在 vSphere Web Client \* 主页 \* 页面中,单击 \* 主机和集群 \* 。
- 2. 在导航窗格中,展开要配置数据存储库的数据中心。
- 3. 右键单击 ESXi 主机,然后选择 \* NetApp VSC\* > \* 配置数据存储库 \* 。

或者,您也可以在配置时右键单击集群,使数据存储库可供集群中的所有主机使用。

#### 4. 在向导中提供所需信息:

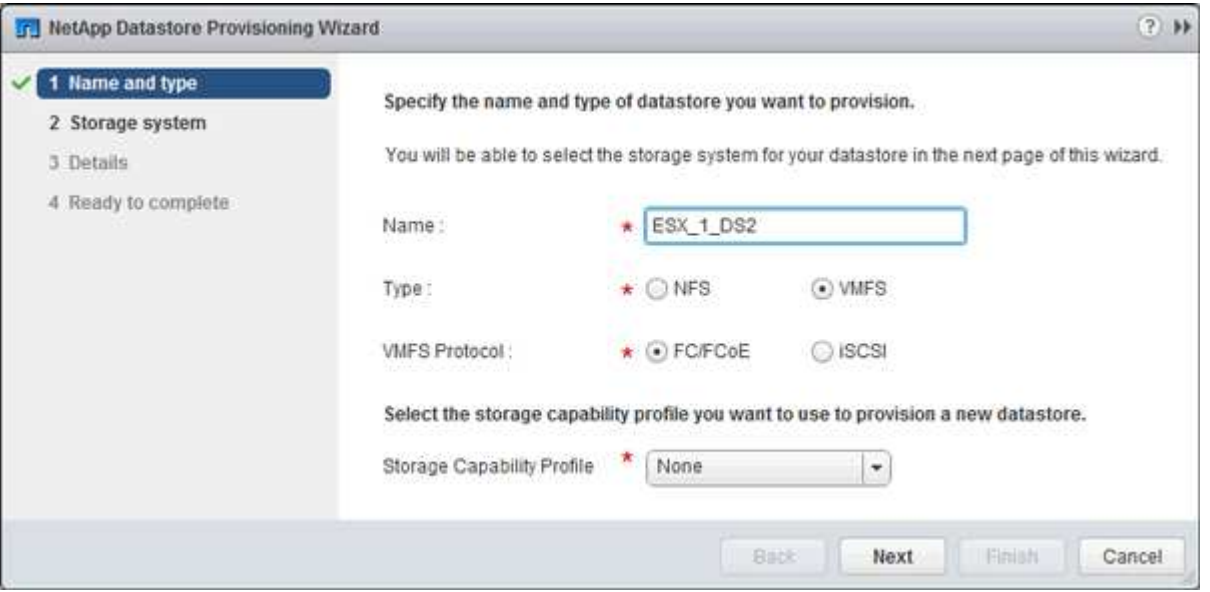

- 选择 \* VMFS\* 作为数据存储库类型。
- 选择 \* FC/FCoE\* 作为 VMFS 协议。
- 选择 \* 无 \* 作为存储功能配置文件。
- 选中 \* 精简配置 \* 复选框。
- 选中 \* 创建新卷 \* 复选框。

验证主机是否可以对 **LUN** 进行写入和读取

在使用 LUN 之前,您应验证主机是否可以将数据写入 LUN 并将其读回。

关于此任务

如果创建 LUN 的集群节点可以故障转移到其配对节点,则应验证在节点故障转移期间是否读取数据。如果集群 在生产环境中使用,则可能无法执行此测试。

#### 步骤

- 1. 在 vSphere Web Client \* 主页 \* 页面上,单击 \* 主机和集群 \* 。
- 2. 在导航窗格中,单击 \* 存储 \* 选项卡。
- 3. 展开数据中心,然后选择新的数据存储库。
- 4. 在中间窗格中,单击 \* 管理 \* > \* 文件 \* 。

此时将显示数据存储库的内容。

5. 在数据存储库中创建一个新文件夹,然后将文件上传到该新文件夹。

您可能需要安装客户端集成插件。

- 6. 验证您是否可以访问刚刚写入的文件。
- 7. \*可选:\*对包含LUN的集群节点进行故障转移、并验证您是否仍可以写入和读取文件。

如果任何测试失败,请验证 FC 服务是否正在存储集群上运行,并检查 LUN 的 FC 路径和 FC 交换机分区。

- 8. \*可选:\*如果对集群节点进行故障转移、请务必交还此节点并将所有LIF返回其主端口。
- 9. 对于 ESXi 集群,请从集群中的每个 ESXi 主机查看数据存储库,并验证是否显示了您上传的文件。 ◦ 相关信息 \*

["ONTAP 9](https://docs.netapp.com/us-en/ontap/high-availability/index.html) [高](https://docs.netapp.com/us-en/ontap/high-availability/index.html)[可用性配置](https://docs.netapp.com/us-en/ontap/high-availability/index.html)["](https://docs.netapp.com/us-en/ontap/high-availability/index.html)

# <span id="page-14-0"></span>适用于 **Red Hat Enterprise Linux** 的 **FC** 配置

# 适用于 **Red Hat Enterprise Linux** 的 **FC** 配置概述

您可以使用 ONTAP System Manager 经典界面 ( ONTAP 9.7 及更早版本) 在 Red Hat Enterprise Linux 服务器上使用 FC 主机总线适配器 (HBA) 在 Storage Virtual Machine ( SVM )上快速设置 FC 服务,配置 LUN 并使 LUN 可用。

如果出现以下情况,请使用此操作步骤在 SVM 上设置 FC 服务:

- 主机运行的是受支持的 Red Hat Enterprise Linux 6.4 或更高版本。
- 您使用的是传统 FC HBA 和交换机。

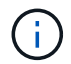

此操作步骤不涵盖以太网光纤通道( FCoE )。

- ・集群中的每个节点上至少有两个可用的 FC 目标端口。板载 FC 和 UTA2 (也称为 "`CNA` " )端口以及某些 适配器均可配置。这些端口的配置在 ONTAP 命令行界面( CLI )中完成,此操作步骤不会对此进行介绍。
- 您未配置 FC SAN 启动。

如果这些假设与您的情况不符,您应查看以下资源:

- ["SAN](https://docs.netapp.com/us-en/ontap/san-admin/index.html) [管](https://docs.netapp.com/us-en/ontap/san-admin/index.html)[理](https://docs.netapp.com/us-en/ontap/san-admin/index.html)["](https://docs.netapp.com/us-en/ontap/san-admin/index.html)
- ["SAN](https://docs.netapp.com/us-en/ontap/san-config/index.html) [配置](https://docs.netapp.com/us-en/ontap/san-config/index.html)["](https://docs.netapp.com/us-en/ontap/san-config/index.html)
- ["](https://docs.netapp.com/us-en/ontap-sanhost/hu_luhu_71.html)[安装](https://docs.netapp.com/us-en/ontap-sanhost/hu_luhu_71.html) [Linux Unified Host Utilities 7.1"](https://docs.netapp.com/us-en/ontap-sanhost/hu_luhu_71.html)

## 在 **ONTAP** 中执行此操作的其他方法

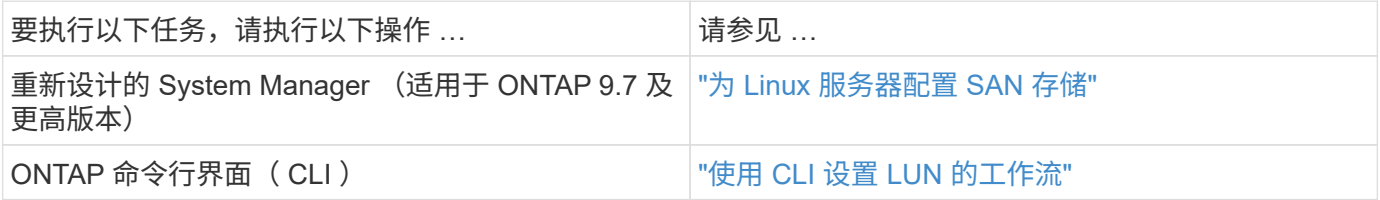

# **FC** 配置和配置工作流

使用 FC 为主机提供存储时,您需要在 Storage Virtual Machine ( SVM )上配置卷和 LUN,然后从主机连接到 LUN。

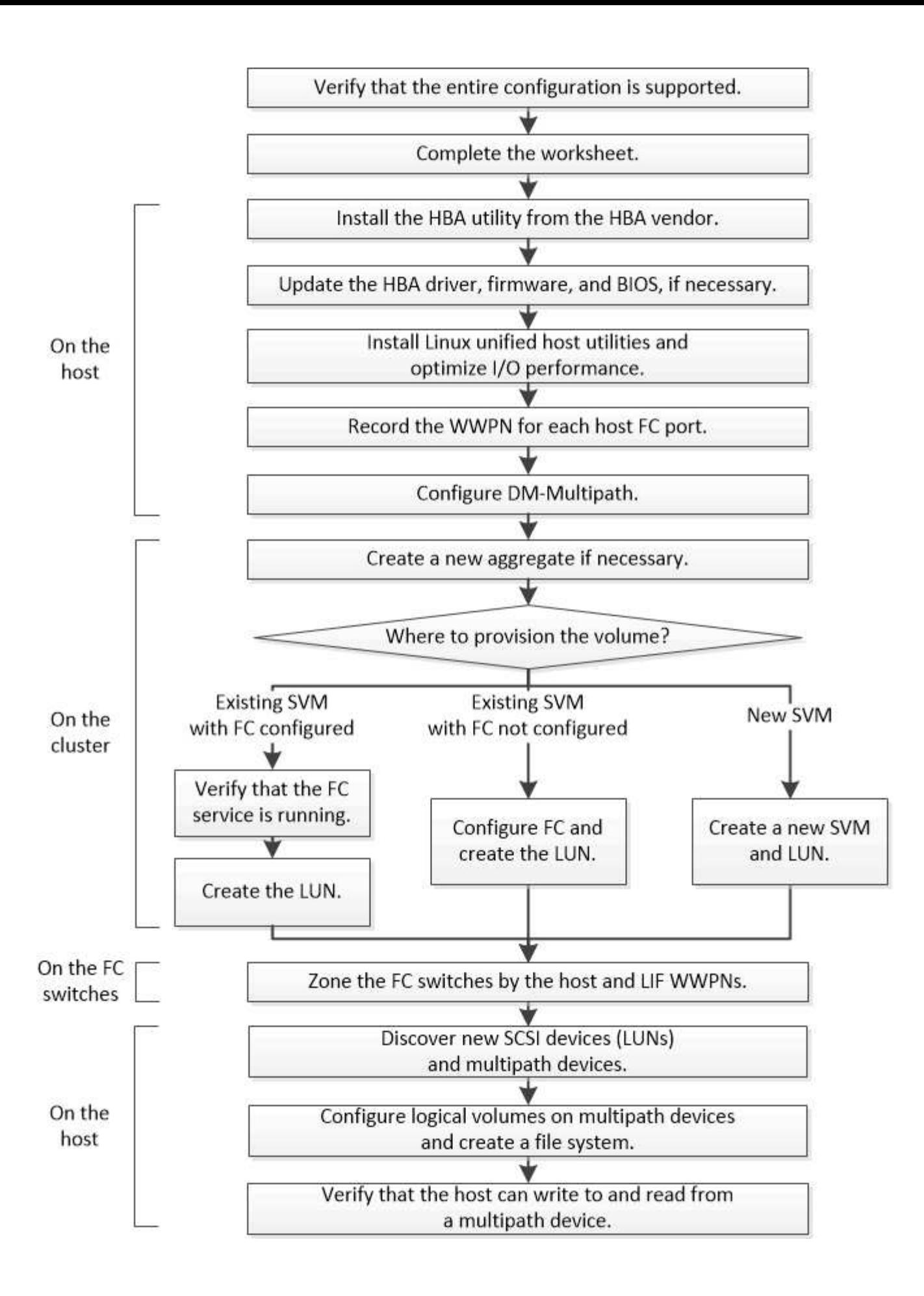

#### 验证是否支持 **FC** 配置

为了确保操作可靠,您必须验证是否支持整个 FC 配置。

步骤

- 1. 转至互操作性表以验证您是否具有受支持的以下组件组合:
	- ONTAP 软件
	- 。主机计算机 CPU 架构(适用于标准机架服务器)
	- 特定处理器刀片式服务器型号(适用于刀片式服务器)
	- FC 主机总线适配器( HBA )型号以及驱动程序,固件和 BIOS 版本
	- 存储协议( FC )
	- Linux 操作系统版本
	- DM-Multipath 软件包
	- Linux Unified Host Utilities
- 2. 选择选定配置的配置名称。

该配置的详细信息将显示在配置详细信息窗口中。

- 3. 查看以下选项卡中的信息:
	- 注释:

列出特定于您的配置的重要警报和信息。

查看警报以确定操作系统所需的软件包。

◦ 策略和准则

为所有 SAN 配置提供了一般准则。

填写 **FC** 配置工作表

要执行 FC 配置任务,您需要 FC 启动程序和目标 WWPN 以及存储配置信息。

**FC** 主机 **WWPN**

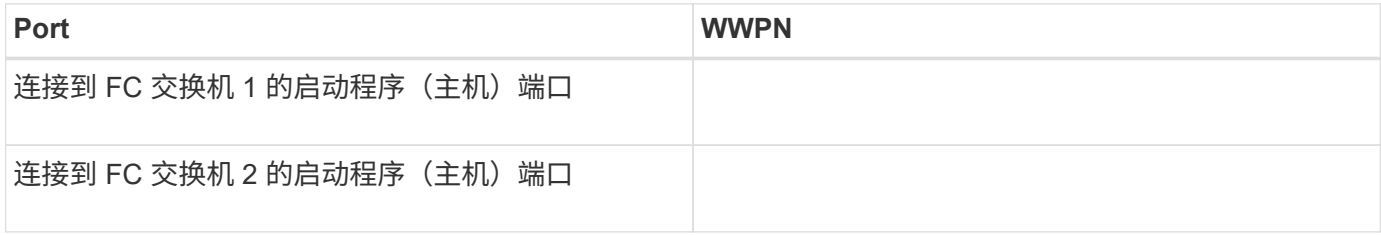

#### **FC** 目标 **WWPN**

集群中的每个节点都需要两个 FC 数据 LIF 。在创建 Storage Virtual Machine ( SVM )期间创建 LIF 时,

ONTAP 会分配 WWPN 。

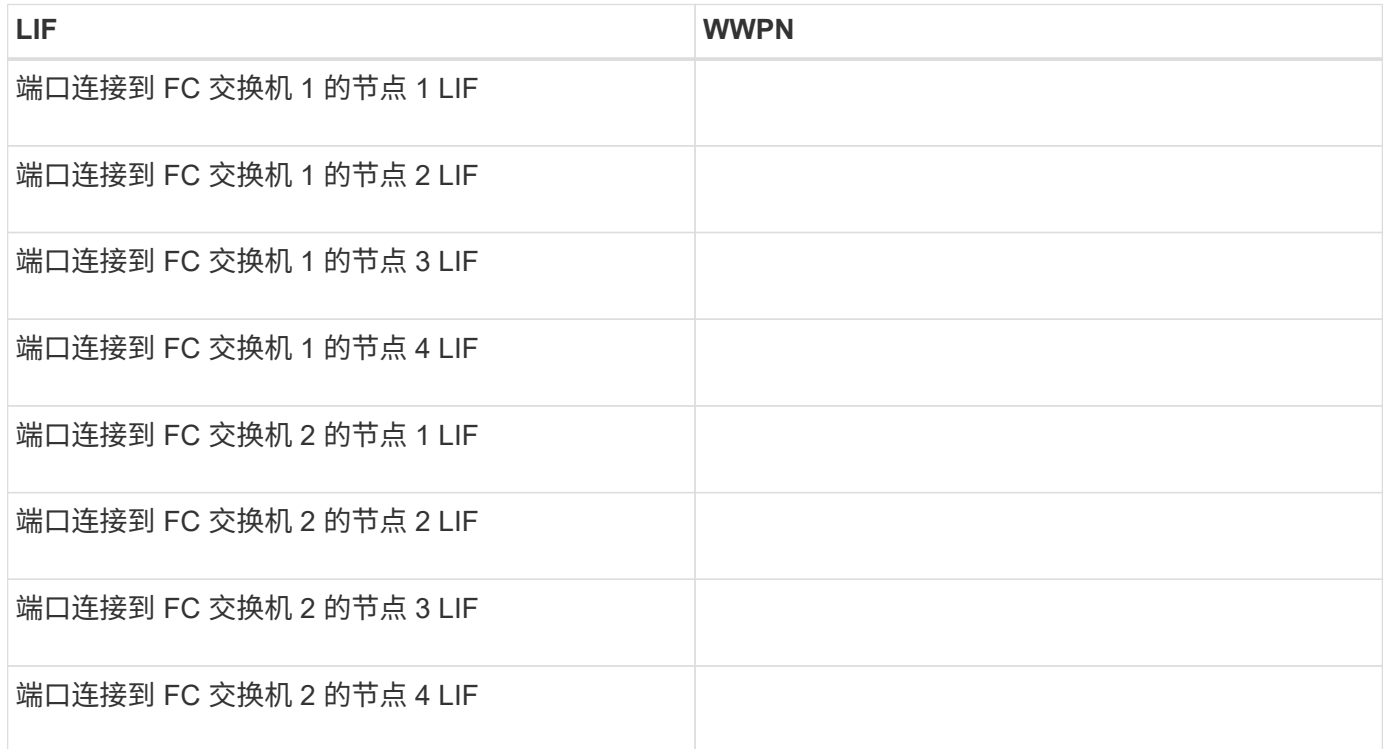

#### 存储配置

如果已创建聚合和 SVM ,请在此处记录其名称;否则,您可以根据需要创建它们:

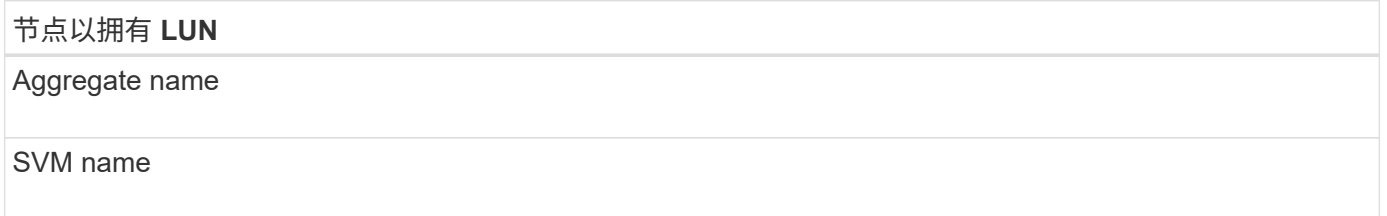

#### **LUN** 信息

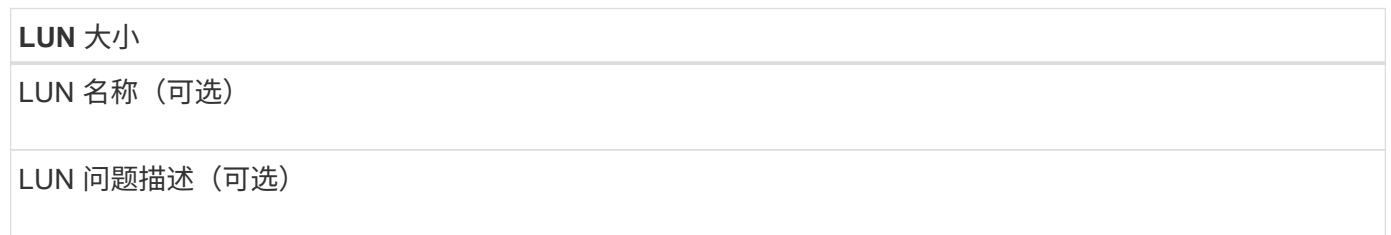

#### **SVM** 信息

如果您不使用现有 SVM, 则创建新 SVM 需要以下信息:

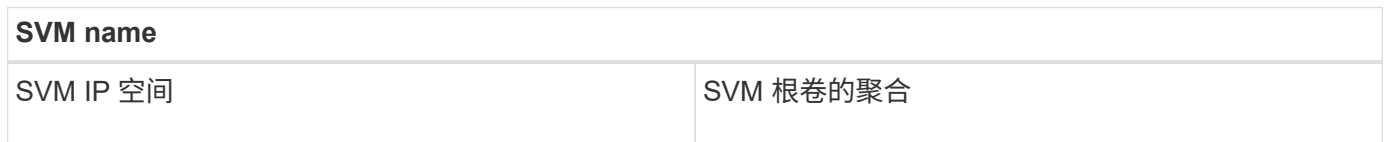

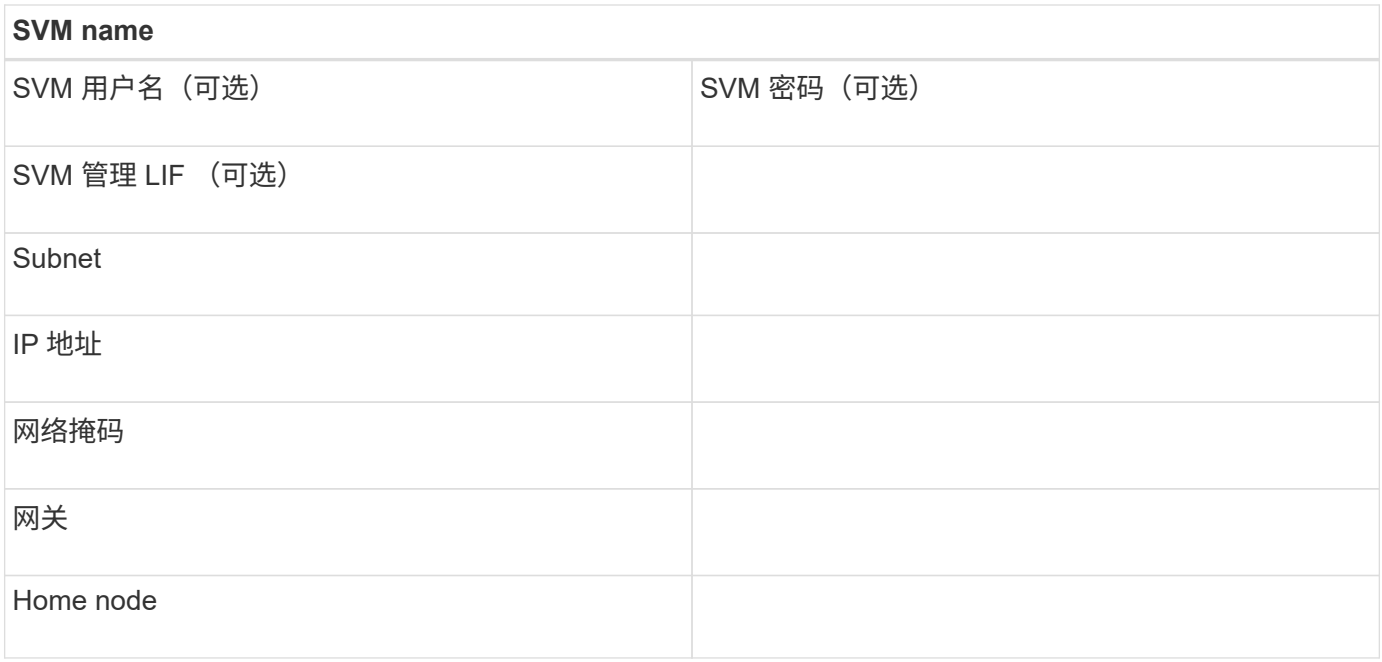

安装 **HBA** 供应商提供的 **HBA** 实用程序

通过 HBA 实用程序,您可以查看每个 FC 端口的全球通用端口名称( WWPN )。该实用 程序还可用于对 FC 问题进行故障排除。

关于此任务

每个 HBA 供应商都会为其 FC HBA 提供一个 HBA 实用程序。您必须下载适用于主机操作系统和 CPU 的正确版 本。

下面列出了部分 HBA 实用程序:

- Emulex HBA Manager (以前称为 OneCommand Manager), 用于 Emulex HBA
- 适用于 QLogic HBA 的 QLogic QConvergeConsole

步骤

- 1. 从 HBA 供应商的网站下载相应的实用程序。
- 2. 运行安装程序并按照提示完成安装。

◦ 相关信息 \*

["Broadcom](https://www.broadcom.com/support/download-search?tab=search) [\(](https://www.broadcom.com/support/download-search?tab=search) [Emulex](https://www.broadcom.com/support/download-search?tab=search) [\)支持文档和下载](https://www.broadcom.com/support/download-search?tab=search)["](https://www.broadcom.com/support/download-search?tab=search)

["Emulex HBA Manager"](https://www.broadcom.com/products/storage/fibre-channel-host-bus-adapters/emulex-hba-manager)

["QLogic](http://driverdownloads.qlogic.com/QLogicDriverDownloads_UI/OEM_Product_List.aspx?oemid=372) [:](http://driverdownloads.qlogic.com/QLogicDriverDownloads_UI/OEM_Product_List.aspx?oemid=372) [NetApp](http://driverdownloads.qlogic.com/QLogicDriverDownloads_UI/OEM_Product_List.aspx?oemid=372) [下载](http://driverdownloads.qlogic.com/QLogicDriverDownloads_UI/OEM_Product_List.aspx?oemid=372)["](http://driverdownloads.qlogic.com/QLogicDriverDownloads_UI/OEM_Product_List.aspx?oemid=372)

更新 **HBA** 驱动程序,固件和 **BIOS**

如果 Linux 主机中的 FC 主机总线适配器 ( HBA )运行的驱动程序,固件和 BIOS 版本不 受支持,则必须对其进行更新。

#### 开始之前

您必须已通过互操作性表工具确定您的配置支持的驱动程序,固件和 BIOS 版本。

#### ["NetApp](https://mysupport.netapp.com/matrix) [互操作性表工具](https://mysupport.netapp.com/matrix)["](https://mysupport.netapp.com/matrix)

#### 关于此任务

驱动程序,固件, BIOS 和 HBA 实用程序由 HBA 供应商提供。

#### 步骤

- 1. 使用 HBA 供应商提供的 HBA 实用程序列出已安装的 HBA 驱动程序,固件和 BIOS 版本。
- 2. 根据需要从 HBA 供应商的支持站点下载并安装新的驱动程序,固件和 BIOS 。

安装说明以及所需的任何安装实用程序均可随下载获得。

#### 安装 **Linux Unified Host Utilities** 并优化 **I/O** 性能

Linux sHost Utilities 软件包含 anlun 实用程序,这是一个 NetApp LUN 报告工具, 可用于显示有关 Linux 主机上的存储集群节点和主机总线适配器( HBA )的信息。您还必 须在 Linux 主机上启用正确的服务器配置文件,以优化 NetApp 存储性能。

#### 开始之前

您必须已使用互操作性表确定您的配置支持的 Linux Unified Host Utilities 版本。您还必须具有 tuned 软件包, 该软件包是 Linux 操作系统版本的一部分,其中包含 tuned-adm 命令,您可以使用该命令在主机上设置服务器 配置文件。

#### 步骤

1. 从 NetApp 支持站点下载支持的 Linux Unified Host Utilities 版本。

#### ["NetApp](http://mysupport.netapp.com/NOW/cgi-bin/software) [下载:软件](http://mysupport.netapp.com/NOW/cgi-bin/software)["](http://mysupport.netapp.com/NOW/cgi-bin/software)

- 2. 按照安装文档中的说明安装 Linux Unified Host Utilities 软件。
- 3. 如果未安装 tuned 软件包,请输入以下命令:yum install tuned
- 4. 对于物理主机,请确保已设置 enterprise-storage profile : tuned-adm profile enterprisestorage
- 5. 对于虚拟主机,请确保已设置 virtual-guest profile : tuned-adm profile virtual-guest

["](https://library.netapp.com/ecm/ecm_download_file/ECMLP2547936)[安装](https://library.netapp.com/ecm/ecm_download_file/ECMLP2547936) [Linux Unified Host Utilities 7.1"](https://library.netapp.com/ecm/ecm_download_file/ECMLP2547936)

#### 记录每个主机 **FC** 端口的 **WWPN**

要对 FC 交换机进行分区并创建允许主机访问其 LUN 的 igroup ,需要使用全球通用端口 名称( WWPN )。

#### 开始之前

您必须已为主机中的 HBA 安装供应商的 HBA 实用程序,并且已验证 HBA 是否正在运行您的配置所支持的驱动 程序,固件和 BIOS 版本。

关于此任务

WWPN 用于所有配置。您无需记录全球通用节点名称( WWNN )。

步骤

- 1. 运行适用于您的 FC HBA 类型的 HBA 实用程序。
- 2. 选择 HBA 。
- 3. 记录每个端口的 WWPN 。

以下示例显示了 Emulex HBA Manager, 以前称为 OneCommand Manager。

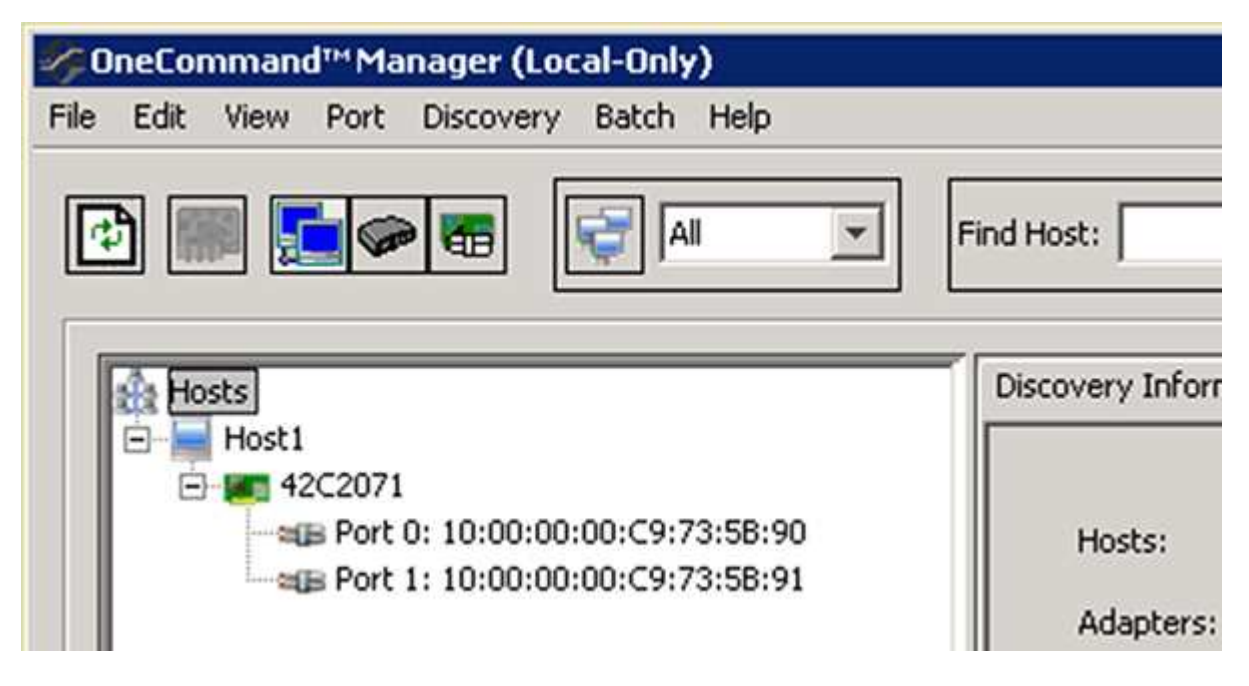

QLogic QConvergeConsole 等其他实用程序可提供等效信息。

4. 对主机中的每个 FC HBA 重复上述步骤。

在 Linux 中,您还可以通过运行 sanlun 实用程序来获取 WWPN 。

以下示例显示了 sanlun 命令的输出。

```
# sanlun fcp show adapter -v
adapter name: host0
**WWPN: 10000000c9813a14**
WWNN: 20000000c9813a14
driver name: lpfc
model: LPe12002-M8
model description: Emulex LPe12002-M8 8Gb 2-port PCIe Fibre Channel
Adapter
serial number: VM84364896
hardware version: 31004549
driver version: 8.3.7.34.3p; HBAAPI(I) v2.3.b, 07-12-10
firmware version: 2.01A12 (U3D2.01A12)
Number of ports: 1
port type: Fabric
port state: Operational
supported speed: 2 GBit/sec, 4 GBit/sec, 8 GBit/sec
negotiated speed: 8 GBit/sec
OS device name: /sys/class/scsi host/host0
adapter name: host5
**WWPN: 10000000c9813a15**
WWNN: 20000000c9813a15
driver name: lpfc
model: LPe12002-M8
model description: Emulex LPe12002-M8 8Gb 2-port PCIe Fibre Channel
Adapter
serial number: VM84364896
hardware version: 31004549
driver version: 8.3.7.34.3p; HBAAPI(I) v2.3.b, 07-12-10
firmware version: 2.01A12 (U3D2.01A12)
Number of ports: 1
port type: Fabric
port state: Operational
supported speed: 2 GBit/sec, 4 GBit/sec, 8 GBit/sec
negotiated speed: 8 GBit/sec
OS device name: /sys/class/scsi_host/host5
```
#### 配置 **DM-Multipath**

DM-Multipath 可管理 Linux 主机和存储集群之间的多个路径。如果在 LUN 上配置 DM-Multipath (在 Linux 主机上将其显示为 SCSI 设备), 则 Linux 主机可以在路径或组件出 现故障时访问存储集群上的 LUN 。

开始之前

您必须已通过互操作性表工具确定所需的 DM-Multipath 版本。

#### ["NetApp](https://mysupport.netapp.com/matrix) [互操作性表工具](https://mysupport.netapp.com/matrix)["](https://mysupport.netapp.com/matrix)

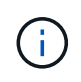

建议的方法是,在每个网络结构或以太网中为每个节点配置两个路径。这样,在节点不切换到其 配对节点的情况下,路径就会发生故障。在基于 Windows 的操作系统中,不建议对物理端口使用 链路聚合( LAG )。

步骤

- 1. 按如下所示编辑 ` /etc/multipath.conf` 文件:
	- a. 确定是否存在要排除的非 NetApp SCSI 设备(黑名单)。

这些设备在输入 sanlun lun show 命令时不会显示。

▪ 如果要排除非 NetApp SCSI 设备,请在 multipath.conf 文件的黑名单部分中输入这些设备的<sup>全</sup> 球标识符( WWID )。

要显示非NetApp SCSI设备的WWID、请在要排除的设备上输入以下命令、其中`ScsI\_device\_name` 是您指定的设备:

/lib/udev/scsi\_id -gud /dev/scsi\_device\_name

例如、如果`/dev/sda`是要排除的非NetApp SCSI设备、则应输入以下内容:

/lib/udev/scsi\_id -gud /dev/sda

此时将显示设备的 WWID ,您可以将其复制并粘贴到 multipath.conf 文件中。

以下示例显示了 multipath.conf 文件的 blacklist 部分,其中不包括 WWID 3600508e0000000753250f933cc4606 的非 NetApp SCSI 设备:

```
blacklist {
```
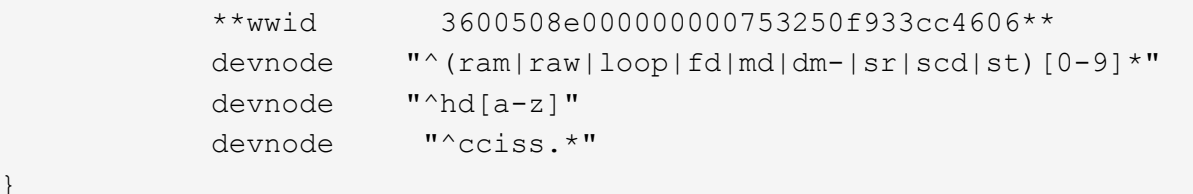

}

+

- 如果没有要排除的设备,请从 multipath.conf 文件中删除 *WWID* 行。
	- a. 在启动加载程序的内核行末尾附加以下字符串、以启用NetApp建议的DM-Multipath设置:

rdloaddriver=SCSI\_DH\_ALUA

2. 启动DM-Multipath守护进程:

/etc/init.d/multipathd start

3. 将多路径服务添加到启动序列中、以便多路径守护进程在系统启动期间始终启动:

chkconfig multipathd on

- 4. 重新启动 Linux 主机。
- 5. 运行 cat /proc/cmdline 时,验证输出中是否显示 rdloaddriver 设置。

rdloaddriver 设置显示为传递到内核的多个启动选项之一:

# cat /proc/cmdline

ro root=/dev/mapper/vg\_ibmx3650210104-lv\_root rd\_NO\_LUKS LANG=en\_US.UTF-8 rd NO\_MD rd LVM\_LV=vg\_ibmx3650210104/lv\_root SYSFONT=latarcyrheb-sun16 rd\_LVM\_LV=vg\_ibmx3650210104/lv\_swap crashkernel=129M@0M KEYBOARDTYPE=pc KEYTABLE=us rd NO DM rhgb quiet \*\*rdloaddriver=scsi dh alua\*\*

创建聚合

如果不想使用现有聚合,可以创建一个新聚合,以便为要配置的卷提供物理存储。

步骤

- 1. 在 Web 浏览器中输入 URL ` https://IP-address-of-cluster-management-LIF` ,然后使用集群管理员凭据登 录到 System Manager 。
- 2. 导航到 \* 聚合 \* 窗口。
- 3. 选择 \* 创建。 \*
- 4. 按照屏幕上的说明使用默认 RAID-DP 配置创建聚合,然后选择 \* 创建 \* 。

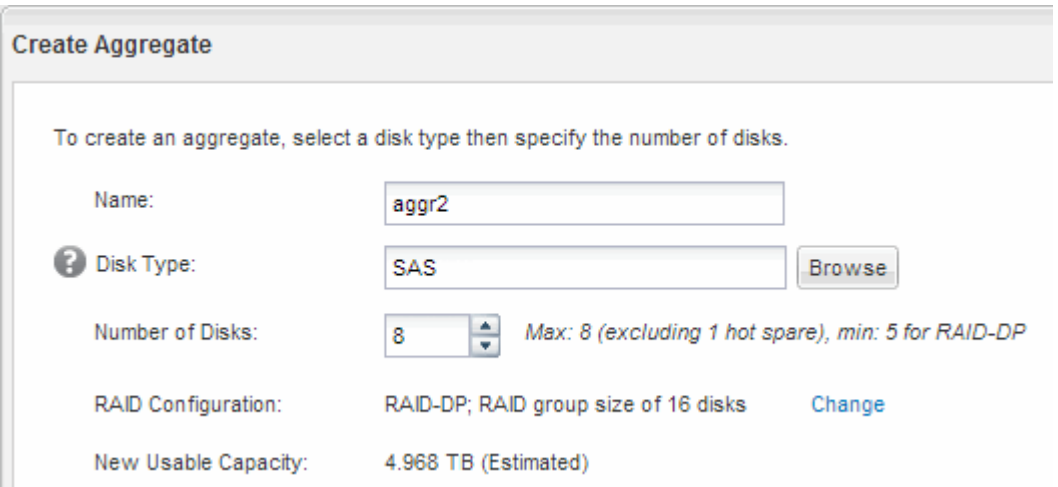

### 结果

此时将使用指定的配置创建聚合,并将其添加到聚合窗口的聚合列表中。

在配置卷以包含 LUN 之前,您需要确定是将卷添加到现有 Storage Virtual Machine ( SVM )还是为卷创建新的 SVM 。您可能还需要在现有 SVM 上配置 FC 。

关于此任务

如果现有 SVM 已配置所需协议,并且具有可从主机访问的 LIF ,则使用现有 SVM 会更方便。

您可以创建一个新的 SVM ,以便将数据或管理与存储集群的其他用户分开。使用单独的 SVM 来分隔不同的协 议并无优势。

#### 操作步骤

• 如果要在已配置 FC 的 SVM 上配置卷,则必须验证 FC 服务是否正在运行,然后在 SVM 上创建 LUN 。

["](#page-24-0)[验证](#page-24-0) [FC](#page-24-0) [服务是否正在](#page-24-0)[现](#page-24-0)[有](#page-24-0) [SVM](#page-24-0) [上运行](#page-24-0)["](#page-24-0)

#### ["](#page-25-0)[创建](#page-25-0) [LUN"](#page-25-0)

• 如果要在已启用 FC 但尚未配置 FC 的现有 SVM 上配置卷,请在现有 SVM 上配置 iSCSI 。

#### ["](#page-26-0)[在](#page-26-0)[现](#page-26-0)[有](#page-26-0) [SVM](#page-26-0) [上配置](#page-26-0) [FC"](#page-26-0)

如果在配置其他协议时未按照此操作步骤创建 SVM ,则会出现这种情况。

• 如果要在新的 SVM 上配置卷,请创建 SVM 。

["](#page-27-0)[创建](#page-27-0)[新](#page-27-0)[的](#page-27-0) [SVM"](#page-27-0)

<span id="page-24-0"></span>验证 **FC** 服务是否正在现有 **SVM** 上运行

如果选择使用现有 Storage Virtual Machine ( SVM ), 则必须使用 ONTAP 系统管理器 验证此 SVM 上是否正在运行 FC 服务。此外,还必须验证是否已创建 FC 逻辑接口 (LIF )。

开始之前

您必须已选择要在其上创建新 LUN 的现有 SVM 。

#### 步骤

- 1. 导航到 \* SVM\* 窗口。
- 2. 选择所需的 SVM 。
- 3. 选择 \* SVM 设置 \* 选项卡。
- 4. 在 \* 协议 \* 窗格中, 选择 \* FC/FCoE\* 。
- 5. 验证 FC 服务是否正在运行。

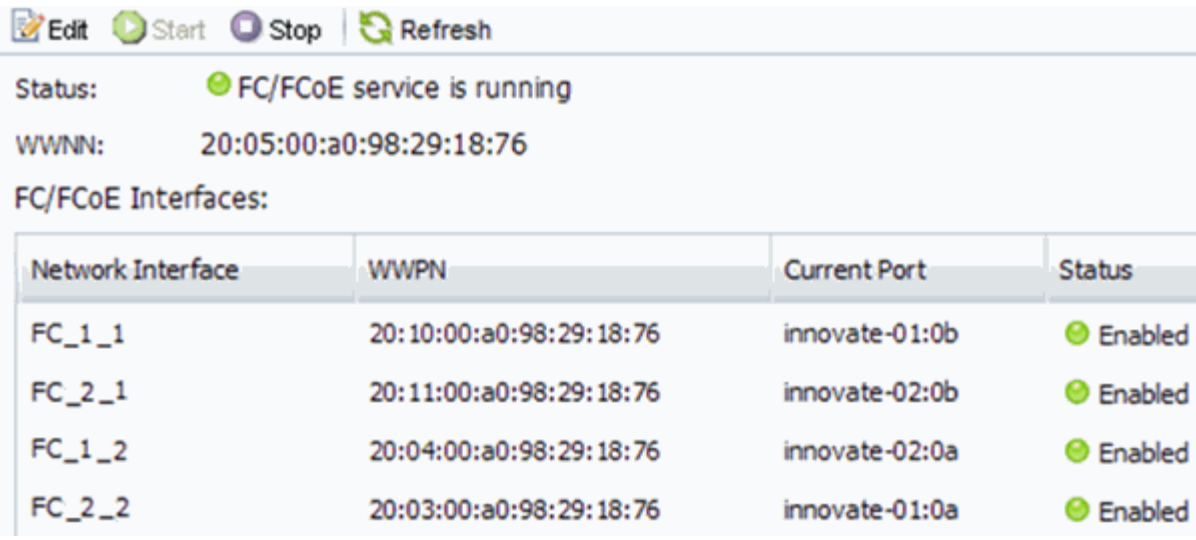

如果 FC 服务未运行,请启动 FC 服务或创建新的 SVM 。

6. 验证每个节点至少列出两个 FC LIF 。

如果每个节点的 FC LIF 少于两个,请更新 SVM 上的 FC 配置或为 FC 创建新的 SVM 。

#### <span id="page-25-0"></span>创建 **LUN**

您可以使用创建 LUN 向导创建 LUN 。此向导还会创建 igroup 并将 LUN 映射到 igroup , 从而使指定主机能够访问此 LUN 。

开始之前

- 必须有一个具有足够可用空间的聚合来容纳 LUN 。
- 必须存在启用了 FC 协议并创建了相应逻辑接口( LIF )的 Storage Virtual Machine ( SVM )。
- 您必须已记录主机 FC 端口的全球通用端口名称( WWPN )。

关于此任务

如果您的组织具有命名约定,则应根据您的约定为 LUN ,卷等使用名称。否则,您应接受默认名称。

步骤

- 1. 导航到 \* LUN \* 窗口。
- 2. 选择 \* 创建。 \*
- 3. 浏览并选择要在其中创建 LUN 的 SVM 。

此时将显示创建 LUN 向导。

4. 在 \* 常规属性 \* 页面上,为 Linux 主机直接使用的 LUN 选择 LUN 类型 \* Linux \* 。

保持未选中 \* 精简配置 \* 复选框。

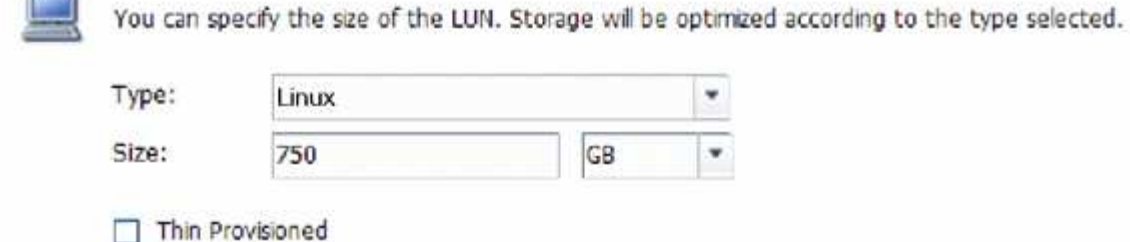

5. 在 \* LUN Container\* 页面上,选择现有的 FlexVol 卷。

您必须确保卷中有足够的空间。如果现有卷没有足够的可用空间,您可以创建新卷。

- 6. 在 \* 启动程序映射 \* 页面上,选择 \* 添加启动程序组 \* ,在 \* 常规 \* 选项卡上输入所需信息,然后在 \* 启动 程序 \* 选项卡上输入您记录的主机 FC 端口的所有 WWPN 。
- 7. 确认详细信息,然后选择 \* 完成 \* 以完成向导。
	- 相关信息 \*

#### ["](https://docs.netapp.com/us-en/ontap/system-admin/index.html)[系统](https://docs.netapp.com/us-en/ontap/system-admin/index.html)[管](https://docs.netapp.com/us-en/ontap/system-admin/index.html)[理](https://docs.netapp.com/us-en/ontap/system-admin/index.html)["](https://docs.netapp.com/us-en/ontap/system-admin/index.html)

<span id="page-26-0"></span>在现有 **SVM** 上配置 **FC**

您可以在现有 Storage Virtual Machine ( SVM ) 上配置 FC, 并使用一个向导创建 LUN 及其所在的卷。必须已在 SVM 上启用 FC 协议,但尚未配置该协议。此信息适用于要为其 配置多个协议但尚未配置 FC 的 SVM 。

开始之前

必须配置 FC 网络结构,并且必须将所需的物理端口连接到该网络结构。

步骤

- 1. 导航到 \* SVM\* 窗口。
- 2. 选择要配置的 SVM 。
- 3. 在 SVM\* 详细信息 \* 窗格中, 验证 \* FC/FCoE\* 是否以灰色背景显示, 这表示协议已启用, 但尚未完全配 置。

如果 \* FC/FCoE\* 以绿色背景显示,则表示 SVM 已配置。

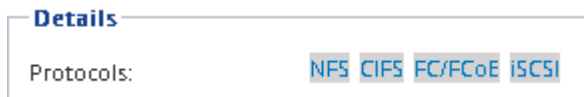

4. 选择具有灰色背景的 \* FC/FCoE\* 协议链接。

此时将显示配置 FC/FCoE 协议窗口。

- 5. 从 \* 配置 FC/FCoE 协议 \* 页面配置 FC 服务和 LIF :
	- a. 选中 \* 为 FC\* 配置数据 LIF 复选框。
	- b. 在 \* 每个节点的 LIF \* 字段中输入 2 。

每个节点需要两个 LIF , 以确保可用性和数据移动性。

c. 选择 \* 提交并关闭 \* 。

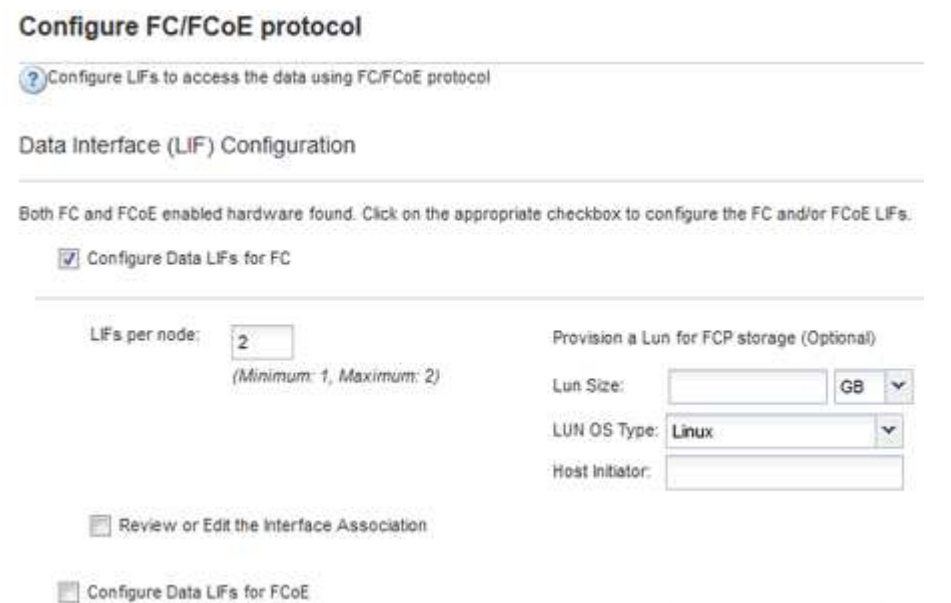

6. 查看 \* 摘要 \* 页面, 记录 LIF 信息, 然后选择 \* 确定 \* 。

<span id="page-27-0"></span>创建新的 **SVM**

Storage Virtual Machine ( SVM ) 提供 FC 目标,主机可通过该目标访问 LUN 。创建 SVM 时,还会创建逻辑接口( LIF)以及 LUN 及其所在的卷。您可以创建 SVM 以将用 户的数据和管理功能与集群中其他用户的数据和管理功能分隔开。

开始之前

• 必须配置 FC 网络结构,并且必须将所需的物理端口连接到该网络结构。

步骤

- 1. 导航到 \* SVM\* 窗口。
- 2. 选择 \* 创建 \* 。
- 3. 在 \* Storage Virtual Machine ( SVM ) Setup\* 窗口中,创建 SVM :

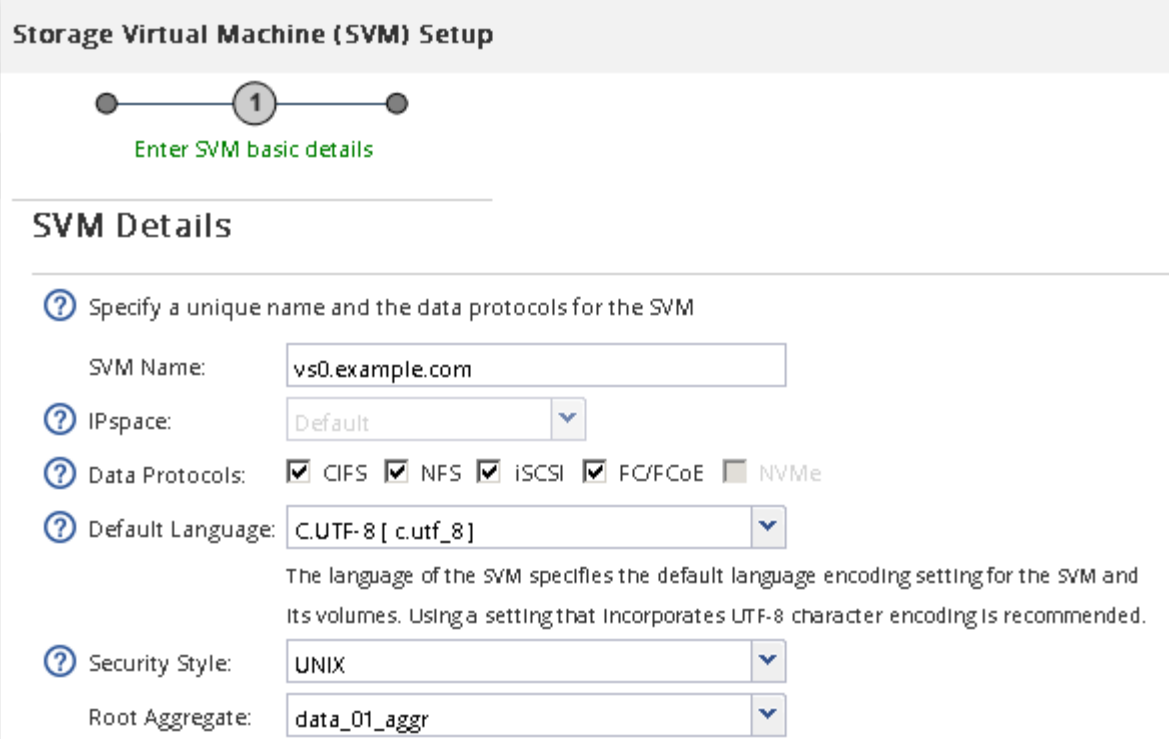

a. 指定 SVM 的唯一名称。

此名称必须是完全限定域名( FQDN ),或者遵循其他约定,以确保名称在集群中是唯一的。

b. 选择 SVM 所属的 IP 空间。

如果集群不使用多个 IP 空间,则会使用 Default IP 空间。

c. 保留默认卷类型选择。

SAN 协议仅支持 FlexVol 卷。

d. 选择您拥有许可证的所有协议以及可能在 SVM 上使用的协议,即使您不想立即配置所有协议也是如 此。

创建 SVM 时选择 NFS 和 CIFS 可以使这两个协议共享相同的 LIF 。稍后添加这些协议不允许它们共享 LIF 。

如果 CIFS 是您选择的协议之一,则安全模式将设置为 NTFS 。否则,安全模式将设置为 UNIX 。

- e. 保留默认语言设置 C.UTF-8 。
- f. 选择要包含 SVM 根卷的所需根聚合。

数据卷的聚合将在后续步骤中单独选择。

g. 选择 \* 提交并继续 \* 。

此时将创建 SVM, 但尚未配置协议。

4. 如果由于启用了 CIFS 或 NFS 而显示 \* 配置 CIFS/NFS 协议 \* 页面,请选择 \* 跳过 \* ,然后稍后再配置 CIFS 或 NFS 。

5. 如果由于启用了 iSCSI 而显示 \* 配置 iSCSI 协议 \* 页面,请选择 \* 跳过 \* ,然后稍后再配置 iSCSI 。

6. 从 \* 配置 FC/FCoE 协议 \* 页面配置 FC 服务并创建 LIF , LUN 及其所属卷:

- a. 选中 \* 为 FC\* 配置数据 LIF 复选框。
- b. 在\*每个节点的LIF 字段中输入**`** 2 \*`。

每个节点需要两个 LIF ,以确保可用性和数据移动性。

c. 在 \* 为 FCP 存储配置 LUN \* 区域中,输入所需的 LUN 大小,主机类型和主机启动程序的 WWPN 。

d. 选择 \* 提交并继续 \* 。

#### Configure FC/FCoE protocol

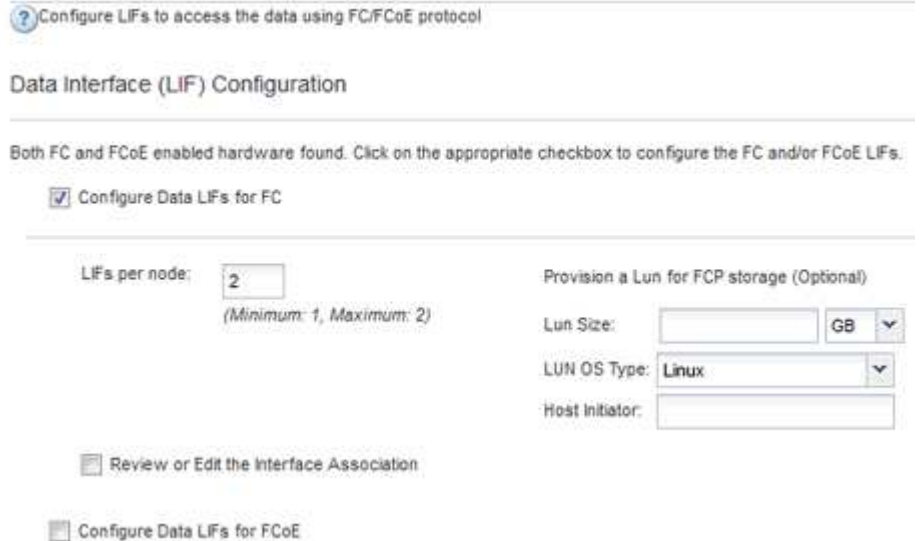

7. 显示 \* SVM 管理 \* 时,请为此 SVM 配置单独的管理员:

。选择 \* 跳过 \* , 如果需要, 稍后再配置管理员。

◦ 输入请求的信息,然后选择 \* 提交并继续 \* 。

8. 查看 \* 摘要 \* 页面,记录 LIF 信息,然后选择 \* 确定 \* 。

按主机和 **LIF WWPN** 对 **FC** 交换机进行分区

通过对 FC 交换机进行分区,主机可以连接到存储并限制路径数。您可以使用交换机的管 理接口对交换机进行分区。

#### 开始之前

- 您必须具有交换机的管理员凭据。
- 您必须了解创建 LUN 的 Storage Virtual Machine ( SVM )的每个主机启动程序端口和每个 FC LIF 的 WWPN 。

关于此任务

有关对交换机进行分区的详细信息,请参见交换机供应商的文档。

您必须按 WWPN 进行分区,而不是按物理端口进行分区。每个启动程序端口都必须位于一个单独的分区中,并

具有所有相应的目标端口。

LUN 会映射到 igroup 中的一部分启动程序, 以限制从主机到 LUN 的路径数。

- 默认情况下, ONTAP 使用选择性 LUN 映射使 LUN 只能通过 LUN 所属节点及其 HA 配对节点上的路径进 行访问。
- 您仍然必须对每个节点上的所有 FC LIF 进行分区,以实现 LUN 移动性,以防 LUN 移动到集群中的另一个 节点。
- 移动卷或 LUN 时,必须在移动之前修改选择性 LUN 映射报告节点列表。

下图显示了连接到四节点集群的主机。有两个分区,一个分区以实线表示,一个分区以虚线表示。每个分区都包 含一个来自主机的启动程序和一个来自每个存储节点的 LIF 。

您必须使用目标 LIF 的 WWPN ,而不是存储节点上物理 FC 端口的 WWPN 。LIF WWPN 均位于  $2x : x$ : 00 : a0 : 98 : xx : xx : xx : xx 范围内,其中 x 是任意十六进制数字。物理端口 WWPN 均处于 50 : 0a : 09 : 8x : xx : xx : xx : xx 范围内。

步骤

- 1. 登录到 FC 交换机管理程序,然后选择分区配置选项。
- 2. 创建一个新分区,其中包含第一个启动程序以及与启动程序连接到同一 FC 交换机的所有 FC LIF 。
- 3. 为主机中的每个 FC 启动程序创建其他分区。
- 4. 保存分区,然后激活新的分区配置。

发现新的 **SCSI** 设备( **LUN** )和多路径设备

存储集群上的 LUN 在 Linux 主机中显示为 SCSI 设备,这些设备是 DM-Multipath 聚合到 称为多路径设备的新设备中的 I/O 路径。主机不会自动发现您添加到系统中的新 SCSI 设 备( LUN )。您必须手动重新扫描它们才能发现它们。

开始之前

您必须具有 rescan 脚本的副本,该脚本位于 Linux 操作系统分发版中的 sg3\_utils 软件包中。

步骤

1. 发现新的 SCSI 设备 ( LUN ) 并为 LUN 创建相应的多路径设备: ` /usr/bin/rescan scsi-bus.sh`

2. 验证DM-Multipath配置:

multipath -ll

此时将显示以下类型的输出,其中列出了每个 NetApp LUN 的建议设置:

3600a0980324666546e2b443251655177 dm-2 NETAPP,LUN C-Mode size=10G features='4 queue if no path pg\_init\_retries 50 retain attached hw handle' hwhandler='1 alua' wp=rw |-+- policy='round-robin 0' prio=50 status=active | |- 0:0:1:0 sdb 8:16 active ready running | |- 0:0:0:0 sda 8:0 active ready running | |- 1:0:0:0 sde 8:64 active ready running | `- 1:0:1:0 sdf 8:80 active ready running `-+- policy='round-robin 0' prio=10 status=enabled |- 0:0:3:0 sdd 8:48 active ready running |- 1:0:3:0 sdh 8:112 active ready running |- 0:0:2:0 sdc 8:32 active ready running `- 1:0:2:0 sdg 8:96 active ready running

#### 在多路径设备上配置逻辑卷并创建文件系统

当 Linux 主机首次访问新的 SCSI 设备 ( LUN ) 时, 没有分区或文件系统。如果要使用已 分区的多路径设备,必须先对底层 SCSI 设备进行分区。您可能还需要在多路径设备上创 建逻辑卷,并可选择创建文件系统。

#### 开始之前

Linux 主机必须已发现 SCSI 设备和相应的多路径设备。

#### 关于此任务

至少应在 SCSI 设备上配置 DM-Multipath 。除了 DM-Multipath 之外,任何其他配置都是可选的。如果您要执行 其他配置,例如分区,在多路径设备上配置逻辑卷以及创建文件系统,请遵循以下步骤。有关 Linux 命令的详细 信息,请参阅 Red Hat Enterprise Linux 文档和手册页。

#### 步骤

- 1. 要使用分区的多路径设备,请先使用 fdisk 或 parted 实用程序对底层 SCSI 设备进行分区。
- 2. 使用 ktpartx 实用程序创建相应的多路径分区。
- 3. 使用逻辑卷管理器( LVM )命令在相应的多路径设备上创建逻辑卷。
- 4. 使用 mKFS 实用程序在逻辑卷或多路径设备上创建文件系统,例如 ext4 或 XFS 。

验证主机是否可以对多路径设备进行写入和读取

#### 在使用多路径设备之前,您应验证主机是否可以将数据写入多路径设备并将其读回。

#### 开始之前

必须在 Linux 主机上为要访问的存储集群节点配置 DM-Multipath 。

#### 关于此任务

如果多路径设备对应的存储集群节点可以故障转移到其配对节点,则应验证在节点进行故障转移时是否读取数 据。如果存储集群正在生产环境中使用,则可能无法执行此验证。

1. 在指定的多路径设备上运行一些I/O:

dd if=/dev/zero f=<multipath\_device\_name\>

2. 确认I/O正在多路径设备上运行、并指定刷新统计信息的秒数(例如、每两秒一次、如图所示):

iostat 2

当 I/O 在多路径设备上运行时,您可以看到各种 I/O 计数器输出动态更改,指示 I/O 在多路径设备上成功运 行。

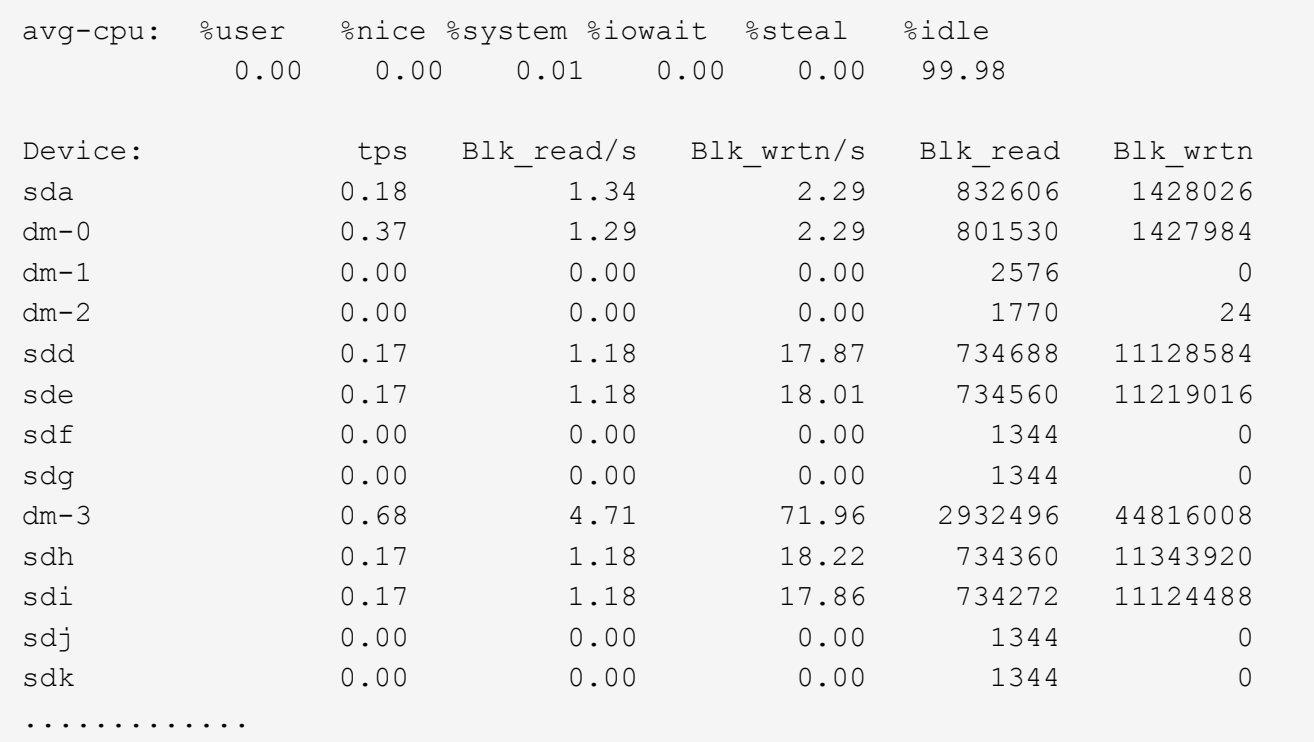

3. 如果可能、请在存储集群节点上运行`takeover`命令:

storage failover takeover -ofnode <node name\>

- 4. 重新运行iostat 命令,以验证多路径设备上的 I/O 是否仍在运行。
- 5. 在存储集群节点上运行`giveback`命令:

storage failover giveback -ofnode <node name\>

6. 检查 iostat 输出以验证 I/O 是否仍在运行。

下一步操作

如果任何测试失败,请验证 FC 服务是否正在运行,然后重新检查 DM-Multipath 配置以及多路径设备的 FC 路 径。

# <span id="page-33-0"></span>适用于 **Windows** 的 **FC** 配置

适用于 **Windows** 的 **FC** 配置概述

您可以在 Storage Virtual Machine ( SVM ) 上快速设置 FC 服务, 配置 LUN, 并使用 ONTAP System Manager 经典界面 ( ONTAP 9.7 及更早版本) 在 Windows 主机计算机 上使用 FC HBA 使 LUN 可用。

如果出现以下情况,请使用此操作步骤在 SVM 上设置 FC 服务:

• 您使用的是传统 FC HBA 和交换机。

此操作步骤不包括以下情况:

- •集群中的每个节点上至少有两个可用的 FC 目标端口。板载 FC 和 UTA2 (也称为 CNA )端口以及某些适配 器均可配置。这些端口的配置会在 ONTAP 命令行界面中完成,此操作步骤不会对此进行介绍。
- 您未配置 FC SAN 启动。
- 您未将虚拟光纤通道( VFC )与 Hyper-V 或 ESX 子系统结合使用。

在 **ONTAP** 中执行此操作的其他方法

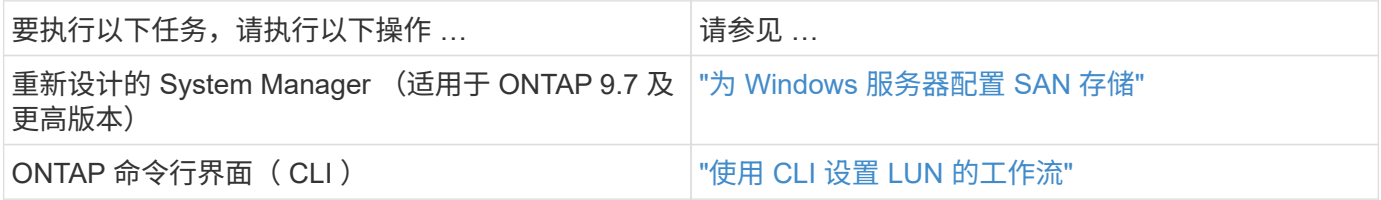

其他资源

• ["NetApp](https://docs.netapp.com/us-en/ontap-sanhost/index.html) [文档:](https://docs.netapp.com/us-en/ontap-sanhost/index.html) [Host Utilities"](https://docs.netapp.com/us-en/ontap-sanhost/index.html)

# **FC** 配置工作流

使用 FC 为主机提供存储时,您需要在 Storage Virtual Machine ( SVM )上配置卷和 LUN, 然后从主机连接到 LUN。

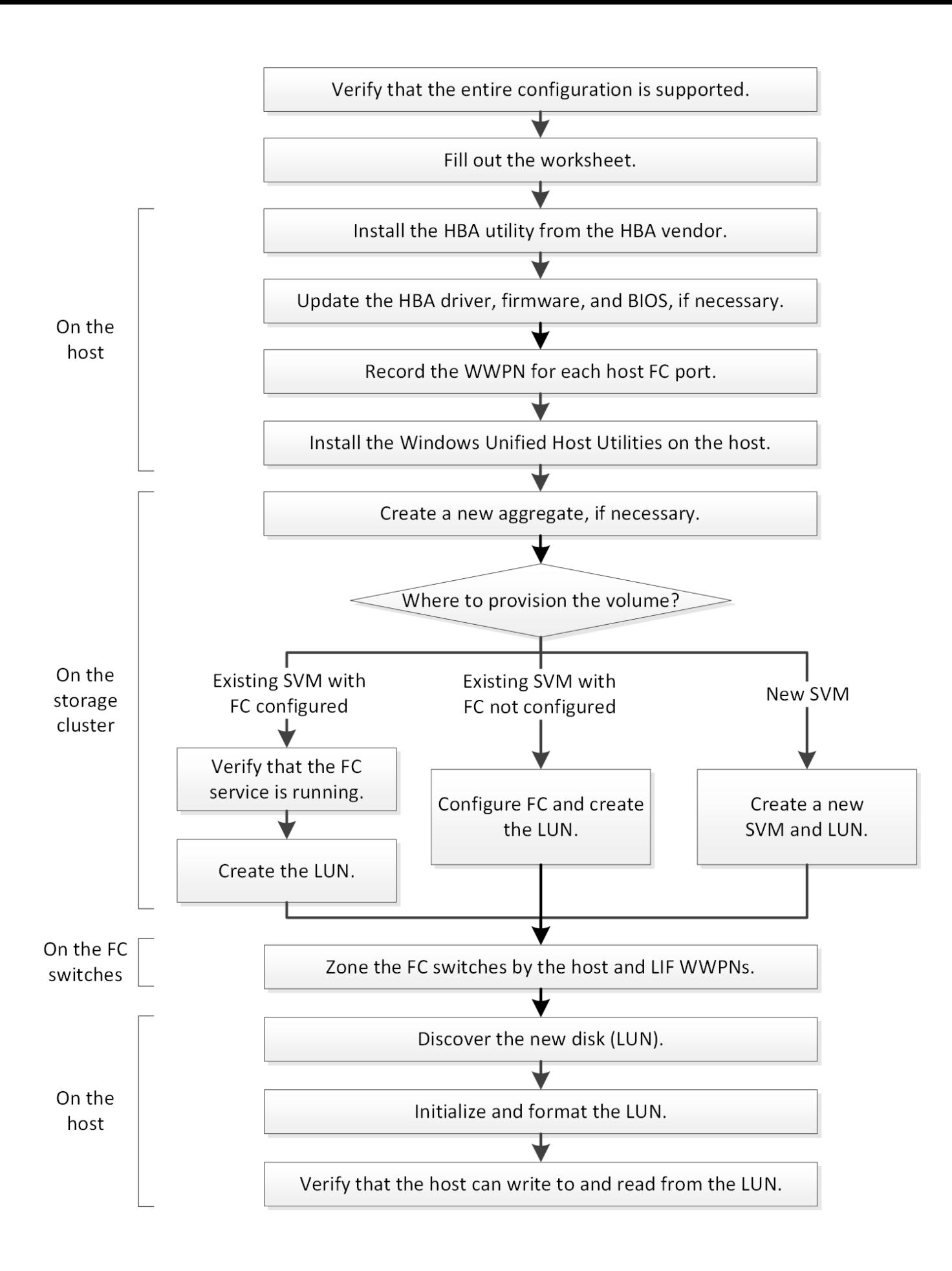

#### 验证是否支持 **FC** 配置

为了确保操作可靠,您必须验证是否支持整个 FC 配置。

#### 步骤

- 1. 转至互操作性表以验证您是否具有受支持的以下组件组合:
	- ONTAP 软件
	- 。主机计算机 CPU 架构(适用于标准机架服务器)
	- 特定处理器刀片式服务器型号(适用于刀片式服务器)
	- FC 主机总线适配器( HBA )型号以及驱动程序,固件和 BIOS 版本
	- 存储协议( FC )
	- Windows 操作系统版本
	- Windows Unified Host Utilities
- 2. 单击选定配置的配置名称。

该配置的详细信息将显示在配置详细信息窗口中。

- 3. 查看以下选项卡中的信息:
	- 注释:

列出特定于您的配置的重要警报和信息。

- 查看警报以确定操作系统所需的修补程序。
	- 策略和准则

为所有 SAN 配置提供了一般准则。

填写 **FC** 配置工作表

要执行 FC 配置任务,您需要 FC 启动程序和目标 WWPN 以及存储配置信息。

**FC** 主机 **WWPN**

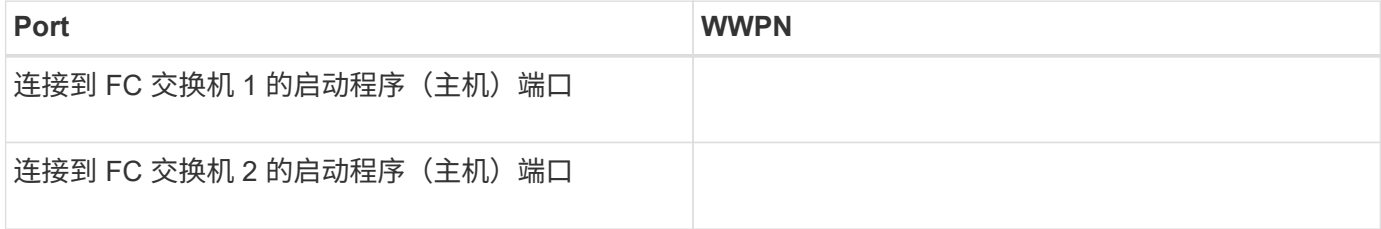

#### **FC** 目标 **WWPN**

集群中的每个节点都需要两个 FC 数据 LIF 。在创建 Storage Virtual Machine ( SVM )期间创建 LIF 时, ONTAP 会分配 WWPN 。
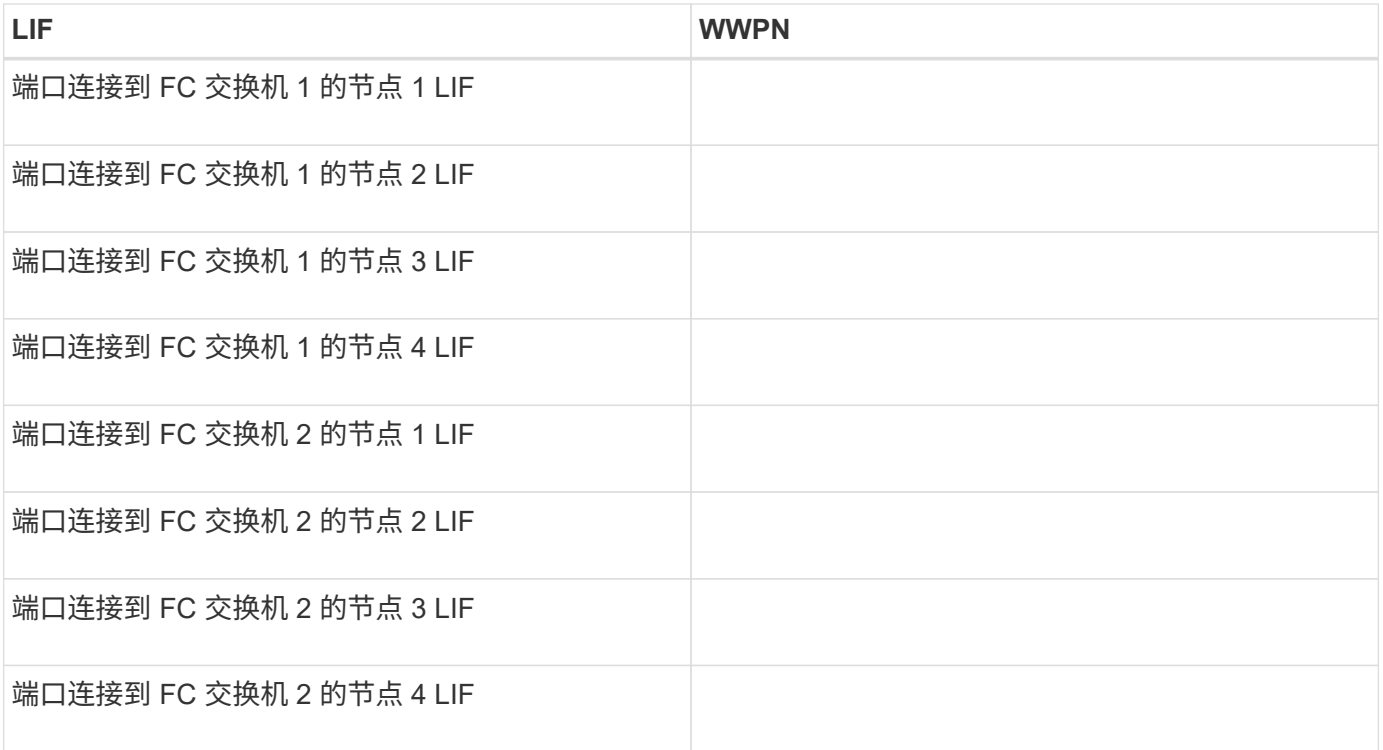

## 存储配置

如果已创建聚合和 SVM ,请在此处记录其名称;否则,您可以根据需要创建它们:

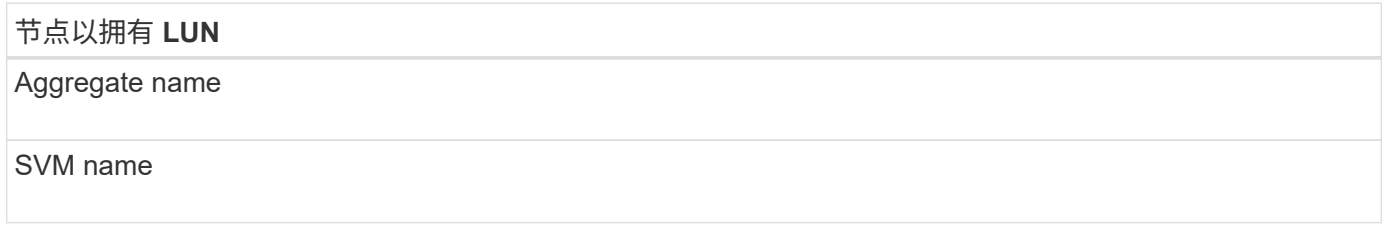

## **LUN** 信息

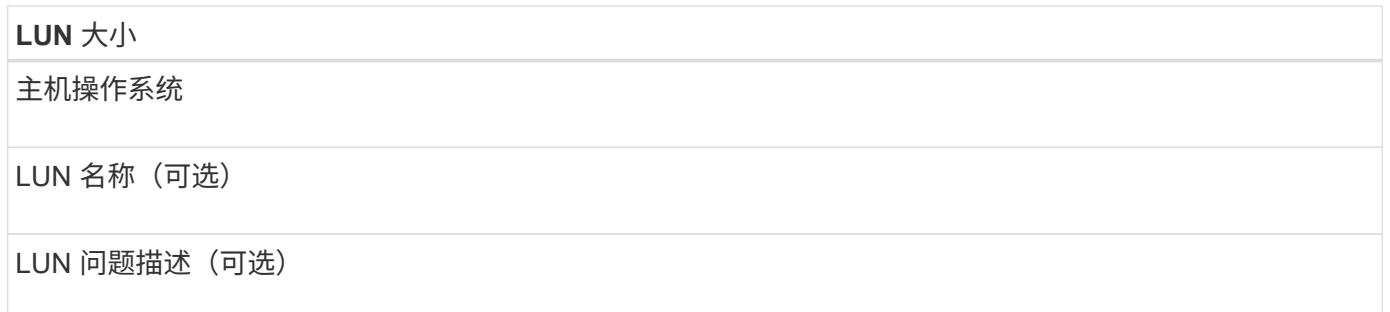

# **SVM** 信息

如果您不使用现有 SVM, 则创建新 SVM 需要以下信息:

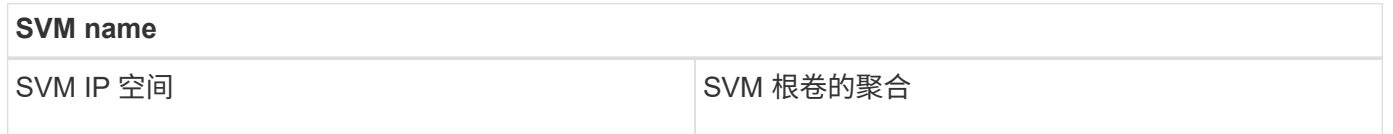

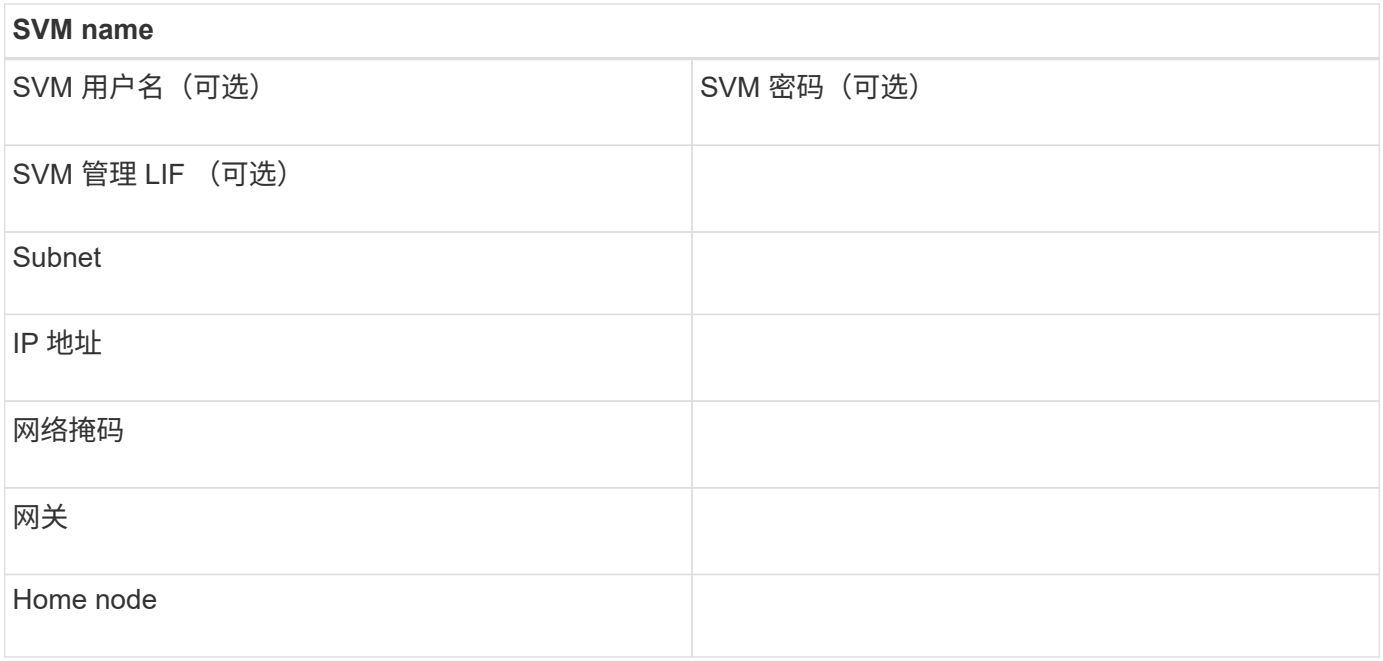

安装 **HBA** 供应商提供的 **HBA** 实用程序

通过 HBA 实用程序,您可以查看每个 FC 端口的全球通用端口名称( WWPN )。该实用 程序还可用于对 FC 问题进行故障排除。

关于此任务

每个 HBA 供应商都会为其 FC HBA 提供一个 HBA 实用程序。您必须下载适用于主机操作系统和 CPU 的正确版 本。

下面列出了部分 HBA 实用程序:

- Emulex HBA Manager (以前称为 OneCommand Manager), 用于 Emulex HBA
- 适用于 QLogic HBA 的 QLogic QConvergeConsole

步骤

- 1. 从 HBA 供应商的网站下载相应的实用程序。
- 2. 运行安装程序并按照提示完成安装。

◦ 相关信息 \*

["Broadcom](https://www.broadcom.com/support/download-search?tab=search) [\(](https://www.broadcom.com/support/download-search?tab=search) [Emulex](https://www.broadcom.com/support/download-search?tab=search) [\)支持文档和下载](https://www.broadcom.com/support/download-search?tab=search)["](https://www.broadcom.com/support/download-search?tab=search)

["Emulex HBA Manager"](https://www.broadcom.com/products/storage/fibre-channel-host-bus-adapters/emulex-hba-manager)

["QLogic](http://driverdownloads.qlogic.com/QLogicDriverDownloads_UI/OEM_Product_List.aspx?oemid=372) [:](http://driverdownloads.qlogic.com/QLogicDriverDownloads_UI/OEM_Product_List.aspx?oemid=372) [NetApp](http://driverdownloads.qlogic.com/QLogicDriverDownloads_UI/OEM_Product_List.aspx?oemid=372) [下载](http://driverdownloads.qlogic.com/QLogicDriverDownloads_UI/OEM_Product_List.aspx?oemid=372)["](http://driverdownloads.qlogic.com/QLogicDriverDownloads_UI/OEM_Product_List.aspx?oemid=372)

更新 **HBA** 驱动程序,固件和 **BIOS**

如果 Windows 主机中的 FC 主机总线适配器 ( HBA )运行的驱动程序,固件和 BIOS 版 本不受支持,则必须对其进行更新。

## 开始之前

您必须已通过互操作性表工具确定您的配置支持的驱动程序,固件和 BIOS 版本。

["NetApp](https://mysupport.netapp.com/matrix) [互操作性表工具](https://mysupport.netapp.com/matrix)["](https://mysupport.netapp.com/matrix)

关于此任务

驱动程序,固件, BIOS 和 HBA 实用程序由 HBA 供应商提供。

## 步骤

- 1. 使用 HBA 供应商提供的 HBA 实用程序列出已安装的 HBA 驱动程序, 固件和 BIOS 版本。
- 2. 根据需要从 HBA 供应商的支持站点下载并安装新的驱动程序,固件和 BIOS 。

安装说明以及所需的任何安装实用程序均可随下载获得。

记录每个主机 **FC** 端口的 **WWPN**

要对 FC 交换机进行分区并创建允许主机访问其 LUN 的 igroup ,需要使用全球通用端口 名称( WWPN )。

开始之前

您必须已为主机中的 HBA 安装供应商的 HBA 实用程序,并且已验证 HBA 是否正在运行您的配置所支持的驱动 程序,固件和 BIOS 版本。

关于此任务

WWPN 用于所有配置。您无需记录全球通用节点名称( WWNN)。

## 步骤

- 1. 运行适用于您的 FC HBA 类型的 HBA 实用程序。
- 2. 选择 HBA 。
- 3. 记录每个端口的 WWPN 。

以下示例显示了 Emulex HBA Manager, 以前称为 OneCommand Manager。

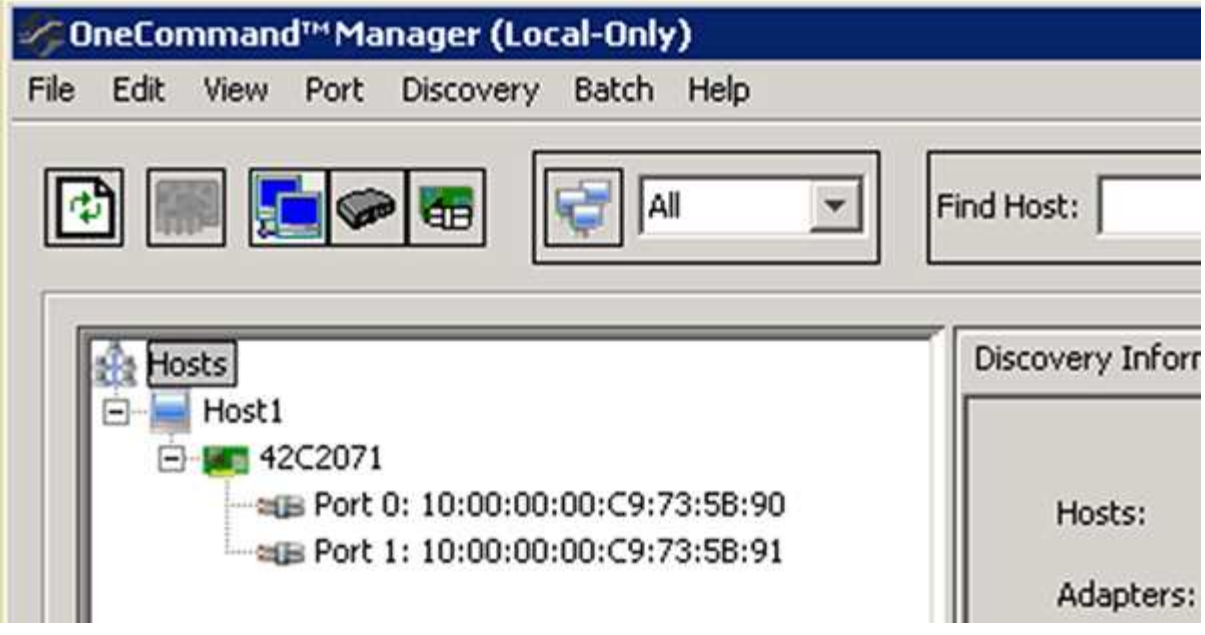

QLogic QConvergeConsole 等其他实用程序可提供等效信息。

4. 对主机中的每个 FC HBA 重复上述步骤。

# 安装 **Windows Unified Host Utilities**

Windows Unified Host Utilities 包含一个安装程序,用于设置所需的 Windows 注册表和 HBA 参数,以便 Windows 主机正确处理 NetApp ONTAP 和 E 系列平台的存储系统行 为。

开始之前 您必须已完成以下任务:

• 在互操作性表中检查支持的配置

["NetApp](https://mysupport.netapp.com/matrix) [互操作性表工具](https://mysupport.netapp.com/matrix)["](https://mysupport.netapp.com/matrix)

• 已通过互操作性表确定任何所需的 Windows 修补程序

["NetApp](https://mysupport.netapp.com/matrix) [互操作性表工具](https://mysupport.netapp.com/matrix)["](https://mysupport.netapp.com/matrix)

- 添加 FCP 许可证并启动目标服务
- 验证布线

有关布线和配置的详细信息,请参见 NetApp 支持站点上适用于您的 ONTAP 版本的 \_SAN 配置 \_ 或适用于 您的 E 系列存储系统的 Hardware Cabling 。

关于此任务

您必须指定在安装 Windows Unified Host Utilities 软件包时是否包括多路径支持。如果从 Windows 主机或虚拟 机到存储系统的路径不止一条,请选择 MPIO 。只有在使用存储系统的单一路径时,才选择 no MPIO 。

MPIO 选项不适用于 Windows XP 和 Windows Vista 系统;这些子操作系统不支持多路径 I/O 。

对于 Hyper-V 子系统,如果选择多路径支持,则原始(直通)磁盘不会显示在子操作系统中。您可以使用原始 磁盘,也可以使用 MPIO ,但不能在子操作系统中同时使用这两者。

有关详细的安装信息,请参见 ["Windows](https://docs.netapp.com/us-en/ontap-sanhost/hu_wuhu_71.html#installing-the-host-utilities) [统](https://docs.netapp.com/us-en/ontap-sanhost/hu_wuhu_71.html#installing-the-host-utilities)[一](https://docs.netapp.com/us-en/ontap-sanhost/hu_wuhu_71.html#installing-the-host-utilities)[主机](https://docs.netapp.com/us-en/ontap-sanhost/hu_wuhu_71.html#installing-the-host-utilities)[安装](https://docs.netapp.com/us-en/ontap-sanhost/hu_wuhu_71.html#installing-the-host-utilities)["](https://docs.netapp.com/us-en/ontap-sanhost/hu_wuhu_71.html#installing-the-host-utilities)。

# ["NetApp](https://mysupport.netapp.com/site/global/dashboard) [支持](https://mysupport.netapp.com/site/global/dashboard)["](https://mysupport.netapp.com/site/global/dashboard)

## 步骤

1. 从 NetApp 支持站点下载相应版本的 Windows Unified Host Utilities 。

# ["NetApp](https://mysupport.netapp.com/site/global/dashboard) [支持](https://mysupport.netapp.com/site/global/dashboard)["](https://mysupport.netapp.com/site/global/dashboard)

- 2. 运行可执行文件并按照屏幕上的说明进行操作。
- 3. 出现提示时重新启动 Windows 主机。

# 创建聚合

如果不想使用现有聚合,可以创建一个新聚合,以便为要配置的卷提供物理存储。

步骤

- 1. 在 Web 浏览器中输入 URL ` https://IP-address-of-cluster-management-LIF`,然后使用集群管理员凭据登 录到 System Manager 。
- 2. 导航到 \* 聚合 \* 窗口。
- 3. 单击 \* 创建。 \*
- 4. 按照屏幕上的说明使用默认 RAID-DP 配置创建聚合,然后单击 \* 创建 \* 。

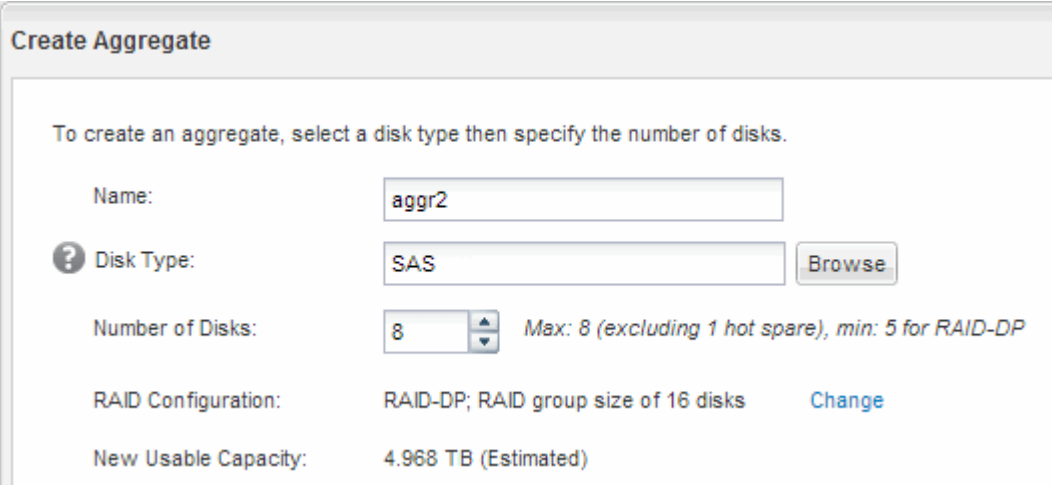

# 结果

此时将使用指定的配置创建聚合,并将其添加到聚合窗口的聚合列表中。

在配置卷以包含 LUN 之前,您需要确定是将卷添加到现有 Storage Virtual Machine ( SVM)还是为卷创建新的 SVM 。您可能还需要在现有 SVM 上配置 FC 。

关于此任务

如果现有 SVM 已配置所需协议,并且具有可从主机访问的 LIF ,则使用现有 SVM 会更方便。

您可以创建一个新的 SVM ,以便将数据或管理与存储集群的其他用户分开。使用单独的 SVM 来分隔不同的协 议并无优势。

#### 操作步骤

• 如果要在已配置 FC 的 SVM 上配置卷,则必须验证 FC 服务是否正在运行,然后在 SVM 上创建 LUN 。

["](#page-41-0)[验证](#page-41-0) [FC](#page-41-0) [服务是否正在](#page-41-0)[现](#page-41-0)[有](#page-41-0) [SVM](#page-41-0) [上运行](#page-41-0)["](#page-41-0)

#### ["](#page-42-0)[创建](#page-42-0) [LUN"](#page-42-0)

• 如果要在已启用 FC 但尚未配置 FC 的现有 SVM 上配置卷,请在现有 SVM 上配置 iSCSI 。

## ["](#page-43-0)[在](#page-43-0)[现](#page-43-0)[有](#page-43-0) [SVM](#page-43-0) [上配置](#page-43-0) [FC"](#page-43-0)

如果在配置其他协议时未按照操作步骤创建 SVM, 则会出现这种情况。

• 如果要在新的 SVM 上配置卷,请创建 SVM 。

["](#page-44-0)[创建](#page-44-0)[新](#page-44-0)[的](#page-44-0) [SVM"](#page-44-0)

<span id="page-41-0"></span>验证 **FC** 服务是否正在现有 **SVM** 上运行

如果选择使用现有 Storage Virtual Machine ( SVM ), 则必须使用 ONTAP 系统管理器 验证此 SVM 上是否正在运行 FC 服务。此外,还必须验证是否已创建 FC 逻辑接口 (LIF )。

开始之前

您必须已选择要在其上创建新 LUN 的现有 SVM 。

#### 步骤

- 1. 导航到 \* SVM\* 窗口。
- 2. 选择所需的 SVM 。
- 3. 单击 \* SVM 设置 \* 选项卡。
- 4. 在 \* 协议 \* 窗格中, 单击 \* FC/FCoE\* 。
- 5. 验证 FC 服务是否正在运行。

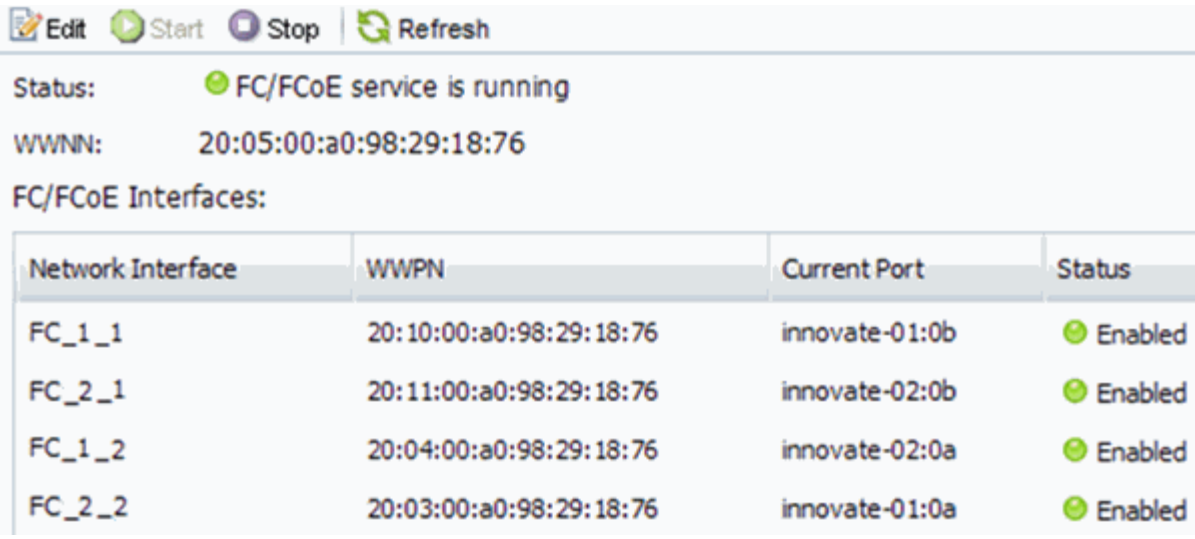

如果 FC 服务未运行,请启动 FC 服务或创建新的 SVM 。

6. 验证每个节点至少列出两个 FC LIF 。

如果每个节点的 FC LIF 少于两个,请更新 SVM 上的 FC 配置或为 FC 创建新的 SVM 。

#### <span id="page-42-0"></span>创建 **LUN**

您可以使用创建 LUN 向导创建 LUN 。此向导还会创建 igroup 并将 LUN 映射到 igroup , 从而使指定主机能够访问此 LUN 。

开始之前

- 必须有一个具有足够可用空间的聚合来容纳 LUN 。
- 必须存在启用了 FC 协议并创建了相应逻辑接口( LIF )的 Storage Virtual Machine ( SVM )。
- 您必须已记录主机 FC 端口的全球通用端口名称( WWPN )。

关于此任务

如果您的组织具有命名约定,则应根据您的约定为 LUN ,卷等使用名称。否则,您应接受默认名称。

步骤

- 1. 导航到 \* LUN \* 窗口。
- 2. 单击 \* 创建。 \*
- 3. 浏览并选择要在其中创建 LUN 的 SVM 。

此时将显示创建 LUN 向导。

4. 在 \* 常规属性 \* 页面上,为 Windows 主机直接使用的 LUN 选择 LUN 类型 \* Windows 2008 或更高版本 \*, 或者为包含 Hyper-V 虚拟机虚拟硬盘( VHD) 的 LUN 选择 \* Hyper-V \* 。

保持未选中 \* 精简配置 \* 复选框。

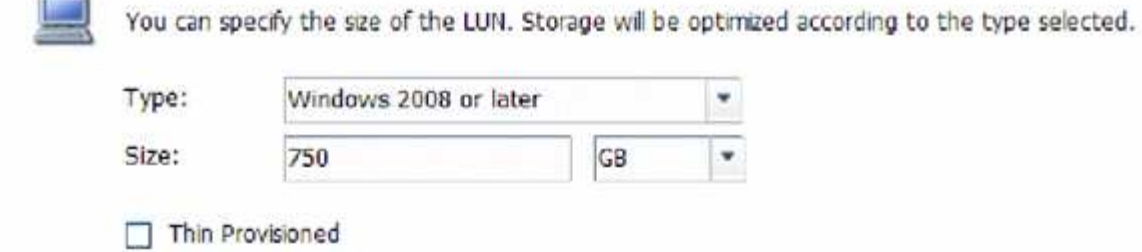

5. 在 \* LUN Container\* 页面上,选择现有的 FlexVol 卷。

您必须确保卷中有足够的空间。如果现有卷没有足够的可用空间,您可以创建新卷。

- 6. 在 \* 启动程序映射 \* 页面上,单击 \* 添加启动程序组 \* ,在 \* 常规 \* 选项卡上输入所需信息,然后在 \* 启动 程序 \* 选项卡上输入您记录的主机 FC 端口的所有 WWPN 。
- 7. 确认详细信息,然后单击 \* 完成 \* 完成向导。
	- 相关信息 \*

## ["](https://docs.netapp.com/us-en/ontap/system-admin/index.html)[系统](https://docs.netapp.com/us-en/ontap/system-admin/index.html)[管](https://docs.netapp.com/us-en/ontap/system-admin/index.html)[理](https://docs.netapp.com/us-en/ontap/system-admin/index.html)["](https://docs.netapp.com/us-en/ontap/system-admin/index.html)

<span id="page-43-0"></span>在现有 **SVM** 上配置 **FC**

您可以在现有 Storage Virtual Machine ( SVM ) 上配置 FC, 并使用一个向导创建 LUN 及其所在的卷。必须已在 SVM 上启用 FC 协议,但尚未配置该协议。此信息适用于要为其 配置多个协议但尚未配置 FC 的 SVM 。

开始之前

必须配置 FC 网络结构,并且必须将所需的物理端口连接到该网络结构。

步骤

- 1. 导航到 \* SVM\* 窗口。
- 2. 选择要配置的 SVM 。
- 3. 在 SVM\* 详细信息 \* 窗格中, 验证 \* FC/FCoE\* 是否以灰色背景显示, 这表示协议已启用, 但尚未完全配 置。

如果 \* FC/FCoE\* 以绿色背景显示,则表示 SVM 已配置。

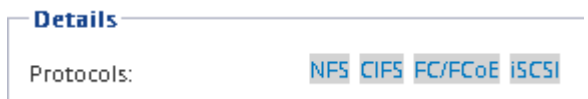

4. 单击带有灰色背景的 \* FC/FCoE\* 协议链接。

此时将显示配置 FC/FCoE 协议窗口。

- 5. 从 \* 配置 FC/FCoE 协议 \* 页面配置 FC 服务和 LIF :
	- a. 选中 \* 为 FC\* 配置数据 LIF 复选框。
	- b. 在 \* 每个节点的 LIF \* 字段中输入 2 。

每个节点需要两个 LIF ,以确保可用性和数据移动性。

- c. 在 \* 为 FCP 存储配置 LUN \* 区域中,输入所需的 LUN 大小,主机类型和主机启动程序的 WWPN 。
- d. 单击 \* 提交并关闭 \* 。

#### Configure FC/FCoE protocol

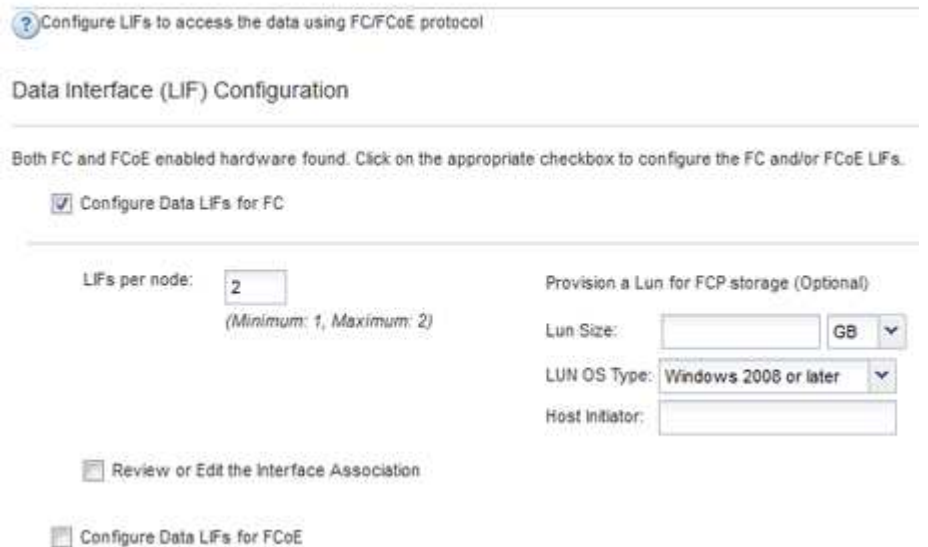

6. 查看 \* 摘要 \* 页面, 记录 LIF 信息, 然后单击 \* 确定 \* 。

<span id="page-44-0"></span>创建新的 **SVM**

Storage Virtual Machine ( SVM ) 提供 FC 目标, 主机可通过该目标访问 LUN 。创建 SVM 时,还会创建逻辑接口( LIF)以及 LUN 及其所在的卷。您可以创建 SVM 以将用 户的数据和管理功能与集群中其他用户的数据和管理功能分隔开。

开始之前

• 必须配置 FC 网络结构,并且必须将所需的物理端口连接到该网络结构。

步骤

- 1. 导航到 \* SVM\* 窗口。
- 2. 单击 \* 创建 \* 。
- 3. 在 \* Storage Virtual Machine ( SVM ) Setup\* 窗口中,创建 SVM :

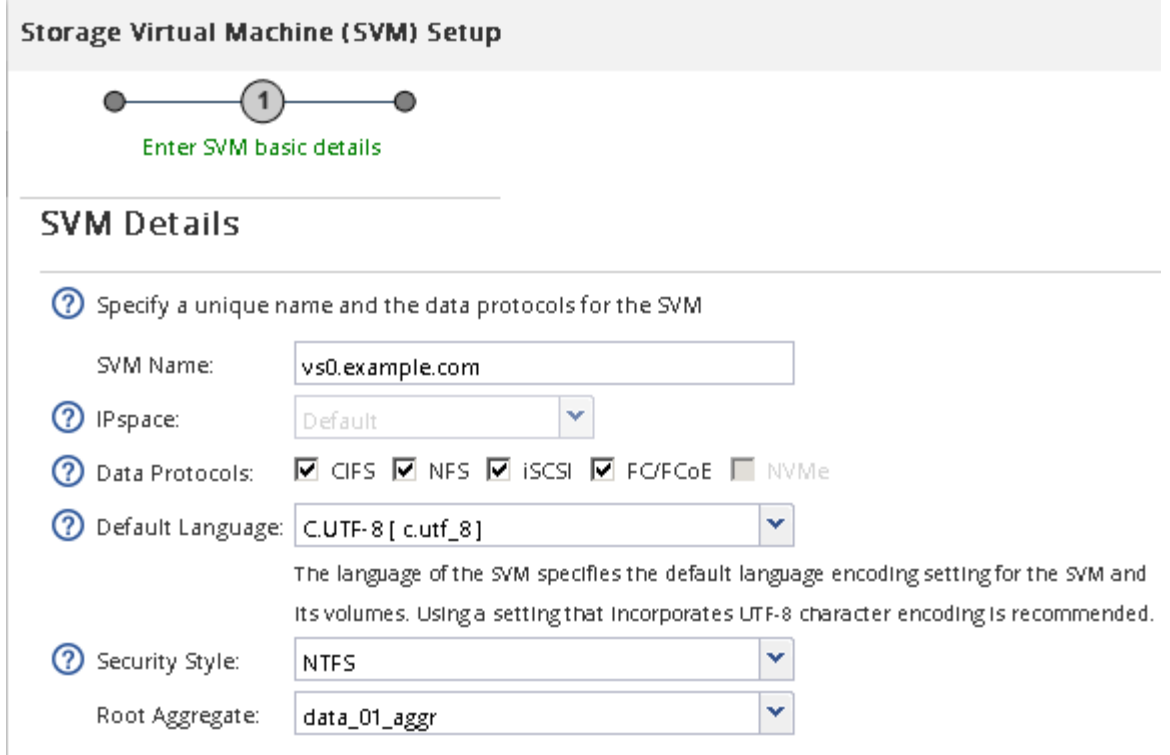

a. 指定 SVM 的唯一名称。

此名称必须是完全限定域名( FQDN ), 或者遵循其他约定, 以确保名称在集群中是唯一的。

b. 选择 SVM 所属的 IP 空间。

如果集群不使用多个 IP 空间,则会使用 Default IP 空间。

c. 保留默认卷类型选择。

SAN 协议仅支持 FlexVol 卷。

d. 选择您拥有许可证的所有协议以及可能在 SVM 上使用的协议,即使您不想立即配置所有协议也是如 此。

创建 SVM 时选择 NFS 和 CIFS 可以使这两个协议共享相同的 LIF 。稍后添加这些协议不允许它们共享 LIF 。

如果 CIFS 是您选择的协议之一,则安全模式将设置为 NTFS 。否则,安全模式将设置为 UNIX 。

- e. 保留默认语言设置 C.UTF-8 。
- f. 选择要包含 SVM 根卷的所需根聚合。

数据卷的聚合将在后续步骤中单独选择。

g. 单击 \* 提交并继续 \* 。

此时将创建 SVM, 但尚未配置协议。

4. 如果由于启用了 CIFS 或 NFS 而显示 \* 配置 CIFS/NFS 协议 \* 页面, 请单击 \* 跳过 \*, 然后稍后再配置

CIFS 或 NFS 。

5. 如果由于启用了 iSCSI 而显示 \* 配置 iSCSI 协议 \* 页面,请单击 \* 跳过 \* ,然后稍后再配置 iSCSI 。

6. 从 \* 配置 FC/FCoE 协议 \* 页面配置 FC 服务并创建 LIF , LUN 及其所属卷:

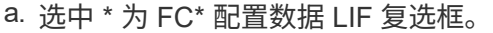

b. 在\*每个节点的LIF 字段中输入**`** 2 \*`。

每个节点需要两个 LIF ,以确保可用性和数据移动性。

c. 在 \* 为 FCP 存储配置 LUN \* 区域中,输入所需的 LUN 大小,主机类型和主机启动程序的 WWPN 。

d. 单击 \* 提交并继续 \* 。

**Configure FC/FCoE protocol** 2) Configure LIFs to access the data using FC/FCoE protocol Data Interface (LIF) Configuration Both FC and FCoE enabled hardware found. Click on the appropriate checkbox to configure the FC and/or FCoE LIFs. Configure Data LiFs for FC LiFs per node: Provision a Lun for FCP storage (Optional)  $\overline{2}$ (Minimum: 1, Maximum: 2) Lun Size: GB  $\ddot{ }$ LUN OS Type: Windows 2008 or later  $\checkmark$ Host Initiator: Review or Edit the Interface Association Configure Data LiFs for FCoE

7. 显示 \* SVM 管理 \* 时,请为此 SVM 配置单独的管理员:

。单击 \* 跳过 \*, 然后根据需要稍后配置管理员。

◦ 输入请求的信息,然后单击 \* 提交并继续 \* 。

8. 查看 \* 摘要 \* 页面, 记录 LIF 信息, 然后单击 \* 确定 \* 。

## 按主机和 **LIF WWPN** 对 **FC** 交换机进行分区

通过对 FC 交换机进行分区,主机可以连接到存储并限制路径数。您可以使用交换机的管 理接口对交换机进行分区。

#### 开始之前

- 您必须具有交换机的管理员凭据。
- •您必须了解创建 LUN 的 Storage Virtual Machine ( SVM )的每个主机启动程序端口和每个 FC LIF 的 WWPN<sub>o</sub>

关于此任务

有关对交换机进行分区的详细信息,请参见交换机供应商的文档。

您必须按 WWPN 进行分区,而不是按物理端口进行分区。每个启动程序端口都必须位于一个单独的分区中, 并具有所有相应的目标端口。

LUN 会映射到 igroup 中的一部分启动程序, 以限制从主机到 LUN 的路径数。

- 默认情况下, ONTAP 使用选择性 LUN 映射使 LUN 只能通过 LUN 所属节点及其 HA 配对节点上的路径进 行访问。
- 您仍然必须对每个节点上的所有 FC LIF 进行分区,以实现 LUN 移动性,以防 LUN 移动到集群中的另一个 节点。
- 移动卷或 LUN 时,必须在移动之前修改选择性 LUN 映射报告节点列表。

下图显示了连接到四节点集群的主机。有两个分区,一个分区以实线表示,一个分区以虚线表示。每个分区都包 含一个来自主机的启动程序和一个来自每个存储节点的 LIF 。

您必须使用目标 LIF 的 WWPN ,而不是存储节点上物理 FC 端口的 WWPN 。LIF WWPN 均位于 2 $x$  :  $x$ : 00 : a0 : 98 : xx : xx : xx : xx 范围内,其中 x 是任意十六进制数字。物理端口 WWPN 均处于 50 : 0a : 09 : 8x : xx : xx : xx : xx 范围内。

#### 步骤

- 1. 登录到 FC 交换机管理程序,然后选择分区配置选项。
- 2. 创建一个新分区,其中包含第一个启动程序以及与启动程序连接到同一 FC 交换机的所有 FC LIF 。
- 3. 为主机中的每个 FC 启动程序创建其他分区。
- 4. 保存分区,然后激活新的分区配置。

#### 发现新磁盘

Storage Virtual Machine ( SVM ) 上的 LUN 在 Windows 主机中显示为磁盘。主机不会 自动发现您添加到系统中的 LUN 的任何新磁盘。您必须手动重新扫描磁盘才能发现它们。

#### 步骤

1. 打开 Windows 计算机管理实用程序:

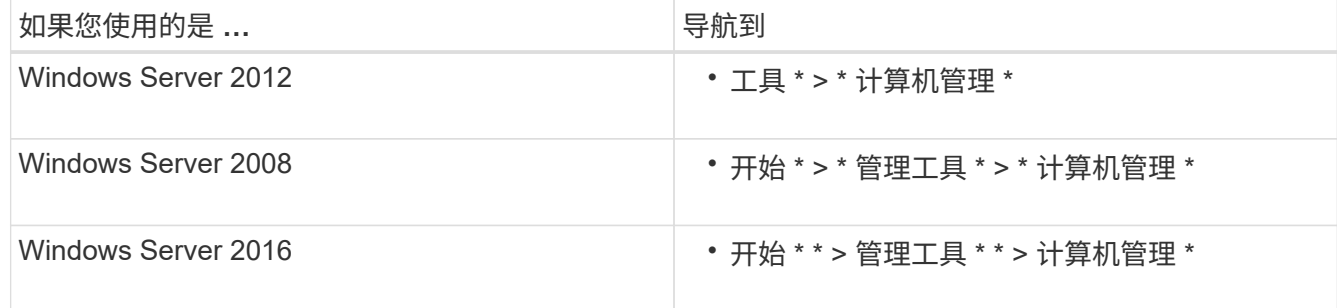

#### 2. 在导航树中展开 \* 存储 \* 节点。

- 3. 单击 \* 磁盘管理 \* 。
- 4. 单击 \* 操作 \* > \* 重新扫描磁盘 \* 。

初始化并格式化 **LUN**

当新 LUN 首次由 Windows 主机访问时,它没有分区或文件系统。您必须初始化 LUN , 并可选择使用文件系统对其进行格式化。

开始之前

LUN 必须已被 Windows 主机发现。

关于此任务

LUN 在 Windows 磁盘管理中显示为磁盘。

您可以使用 GPT 或 MBR 分区表将磁盘初始化为基本磁盘。

通常,您会使用 NTFS 等文件系统格式化 LUN ,但某些应用程序会改用原始磁盘。

步骤

- 1. 启动 Windows 磁盘管理。
- 2. 右键单击 LUN, 然后选择所需的磁盘或分区类型。
- 3. 按照向导中的说明进行操作。

如果选择将 LUN 格式化为 NTFS ,则必须选中 \* 执行快速格式化 \* 复选框。

验证主机是否可以对 **LUN** 进行写入和读取

在使用 LUN 之前,您应验证主机是否可以将数据写入 LUN 并将其读回。

开始之前

必须使用文件系统对 LUN 进行初始化和格式化。

关于此任务

如果创建 LUN 的存储集群节点可以故障转移到其配对节点,则应验证在节点进行故障转移期间是否读取数据。 如果存储集群正在生产环境中使用,则可能无法执行此测试。

如果任何测试失败,您应验证 FC 服务是否正在运行,并检查 LUN 的 FC 路径。

步骤

1. 在主机上, 将一个或多个文件复制到 LUN 。

2. 将文件复制回原始磁盘上的其他文件夹。

3. 将复制的文件与原始文件进行比较。

您可以在 Windows 命令提示符处使用 comp 命令比较两个文件。

- 4. \*可选:\*对包含LUN的存储集群节点进行故障转移、并验证您是否仍可访问LUN上的文件。
- 5. 使用原生 DSM 查看 LUN 的路径,并验证您是否具有预期的路径数。

您应看到两个指向创建 LUN 的存储集群节点的路径,以及两个指向配对节点的路径。

# 使用 **VSC** 为 **ESXi** 配置 **iSCSI**

使用 **VSC** 为 **ESXi** 配置 **iSCSI** 概述

使用 ONTAP System Manager 经典界面 ( ONTAP 9.7 及更早版本), 您可以在 Storage Virtual Machine ( SVM ) 上快速设置 iSCSI 服务, 配置 LUN 并使用 ESXi 主机计算机上 的 iSCSI 启动程序使 LUN 可用。

在以下情况下使用此操作步骤:

- 您正在 ESXi 5.x 上使用原生 ESXi iSCSI 软件启动程序
- 您未对 iSCSI 使用 CHAP 身份验证。
- ・您正在使用受支持版本的适用于 VMware vSphere 的 Virtual Storage Console ( VSC )为 ESX 主机配置 存储设置。
	- 从 VSC 7.0 开始, VSC 属于 ["](https://docs.netapp.com/us-en/ontap-tools-vmware-vsphere/index.html)[适用于](https://docs.netapp.com/us-en/ontap-tools-vmware-vsphere/index.html) [VMware vSphere](https://docs.netapp.com/us-en/ontap-tools-vmware-vsphere/index.html) [的](https://docs.netapp.com/us-en/ontap-tools-vmware-vsphere/index.html) [ONTAP](https://docs.netapp.com/us-en/ontap-tools-vmware-vsphere/index.html) [工具](https://docs.netapp.com/us-en/ontap-tools-vmware-vsphere/index.html)["](https://docs.netapp.com/us-en/ontap-tools-vmware-vsphere/index.html) 虚拟设备,包括适用于 VMware vSphere 的 VSC , vStorage APIs for Storage Awareness ( VASA ) Provider 和 Storage Replication Adapter ( SRA )功能。
	- 请务必检查 ["NetApp](https://imt.netapp.com/matrix/) [互操作性表工具](https://imt.netapp.com/matrix/)["](https://imt.netapp.com/matrix/) 以确认当前 ONTAP 版本与 VSC 版本之间的兼容性。
- 您的网络使用 IPv4 地址。
- 您希望使用以下任一方法为逻辑接口分配地址:
	- 自动从您定义的子网
	- 手动,使用从现有子网中选择的地址
	- 手动,使用要添加到现有子网的地址
- 集群中的每个节点上至少有两个可用的高速以太网端口(至少 1 GbE ,建议使用 10 GbE )。

板载 UTA2 (也称为 CNA )端口可配置。您可以在 ONTAP 命令行界面中配置这些端口;此过程不在其操作 步骤中介绍。

请参见 ["](https://docs.netapp.com/us-en/ontap/networking/index.html)[网络](https://docs.netapp.com/us-en/ontap/networking/index.html)[管](https://docs.netapp.com/us-en/ontap/networking/index.html)[理](https://docs.netapp.com/us-en/ontap/networking/index.html)["](https://docs.netapp.com/us-en/ontap/networking/index.html) 用于使用 CLI 配置以太网端口流量控制。

- 您未配置 iSCSI SAN 启动。
- 您正在通过 ESXi 虚拟机管理程序为 VM 提供存储,而不是在 VM 中运行 iSCSI 启动程序。

有关详细信息,请参见 "TR-4597: 适用于 [ONTAP](https://docs.netapp.com/us-en/netapp-solutions/virtualization/vsphere_ontap_ontap_for_vsphere.html) [的](https://docs.netapp.com/us-en/netapp-solutions/virtualization/vsphere_ontap_ontap_for_vsphere.html) [VMware vSphere"](https://docs.netapp.com/us-en/netapp-solutions/virtualization/vsphere_ontap_ontap_for_vsphere.html) 以及适用于您的 VSC 版本的文档。

# **iSCSI** 配置工作流

使用 iSCSI 使存储可供 ESXi 主机使用时,您可以使用适用于 VMware vSphere 的 Virtual Storage Console 在 Storage Virtual Machine ( SVM ) 上配置卷和 LUN, 然后从主机连 接到 LUN 。

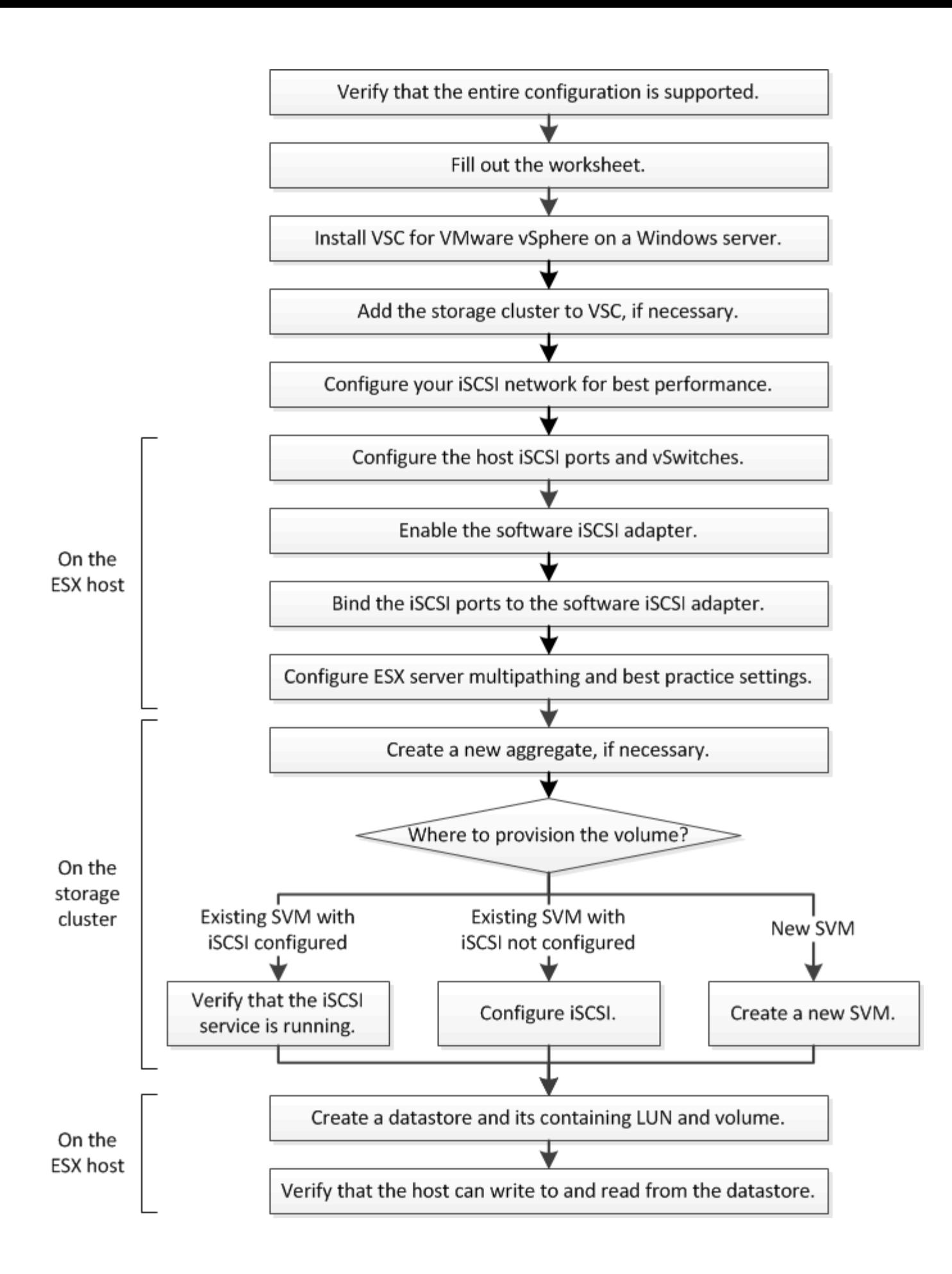

验证是否支持 **iSCSI** 配置。

为了确保操作可靠,您必须验证是否支持整个 iSCSI 配置。

步骤

- 1. 转至互操作性表以验证您是否具有受支持的以下组件组合:
	- ONTAP 软件
	- 。主机计算机 CPU 架构(适用于标准机架服务器)
	- 特定处理器刀片式服务器型号(适用于刀片式服务器)
	- 。存储协议( iSCSI )
	- ESXi 操作系统版本
	- 子操作系统类型和版本
	- 适用于 VMware vSphere 的 Virtual Storage Console (VSC) 软件
	- 用于运行 VSC 的 Windows Server 版本
- 2. 单击选定配置的配置名称。

该配置的详细信息将显示在配置详细信息窗口中。

- 3. 查看以下选项卡中的信息:
	- 注释:

列出特定于您的配置的重要警报和信息。

◦ 策略和准则

为所有 SAN 配置提供了一般准则。

正在完成 **iSCSI** 配置工作表

要执行 iSCSI 配置任务,您需要网络地址和存储配置信息。

目标网络地址

Storage Virtual Machine ( SVM ) 是 iSCSI 目标。

您需要一个子网,其中包含两个 IP 地址,用于集群中每个节点的 iSCSI 数据 LIF 。为了实现高可用性,应使用 两个单独的网络。在创建 SVM 过程中创建 LIF 时, ONTAP 会分配特定的 IP 地址。

如果可能,请将不同物理网络或 VLAN 上的 iSCSI 流量分开。

LIF 的子网:

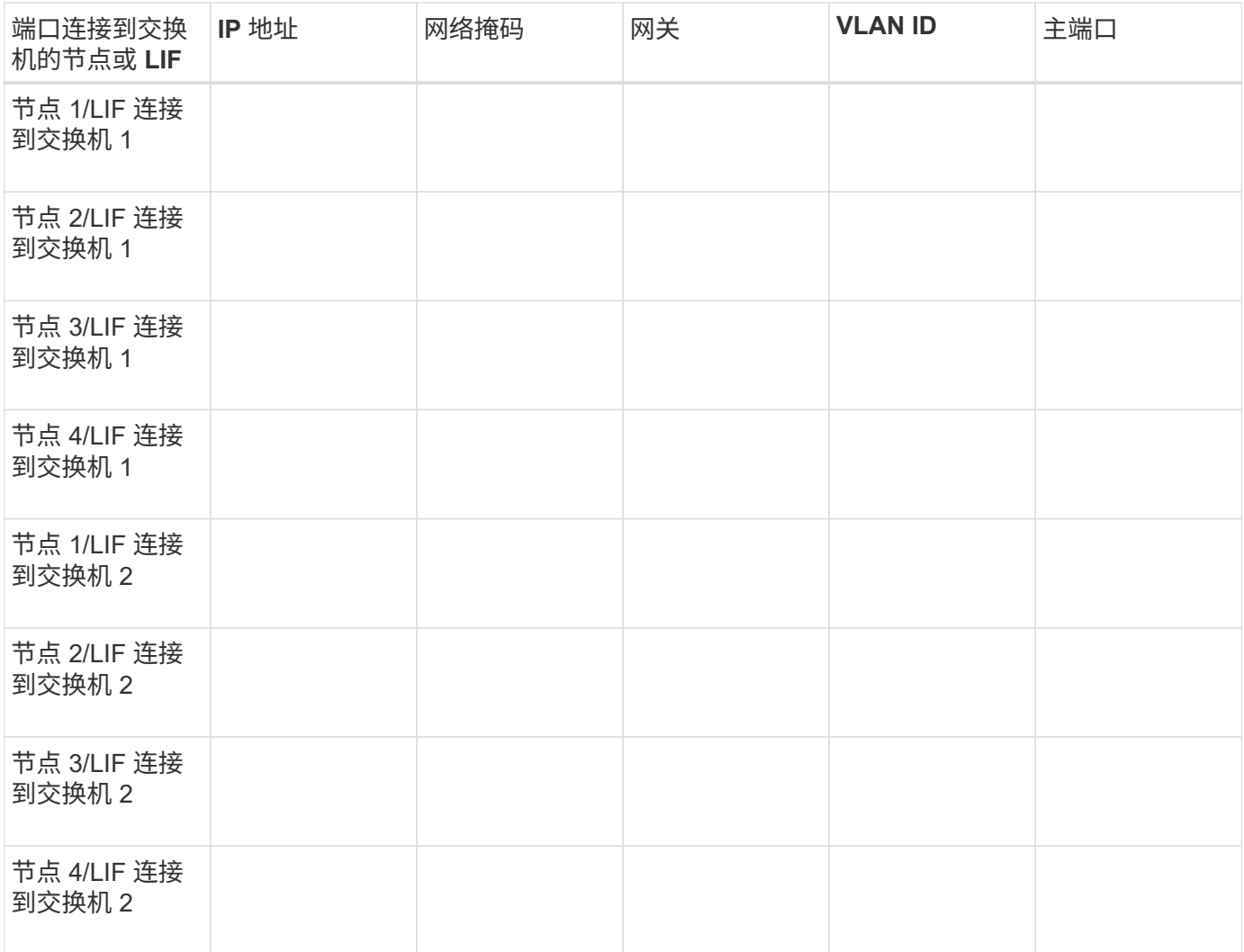

#### 存储配置

如果已创建聚合和 SVM ,请在此处记录其名称;否则,您可以根据需要创建它们:

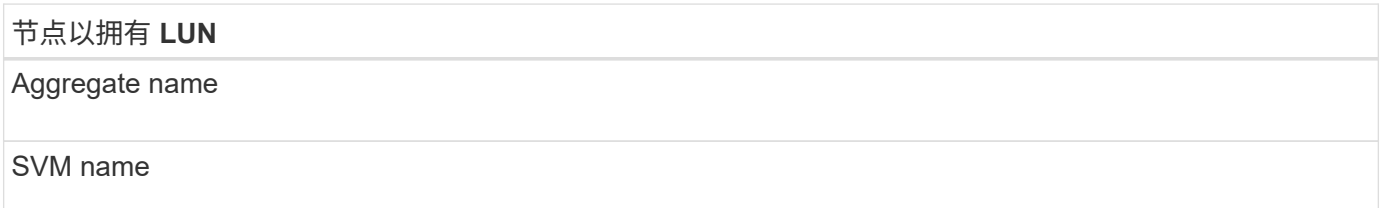

# **LUN** 信息

# **LUN** 大小

LUN 名称(可选)

LUN 问题描述(可选)

如果您不使用现有 SVM, 则创建新 SVM 需要以下信息:

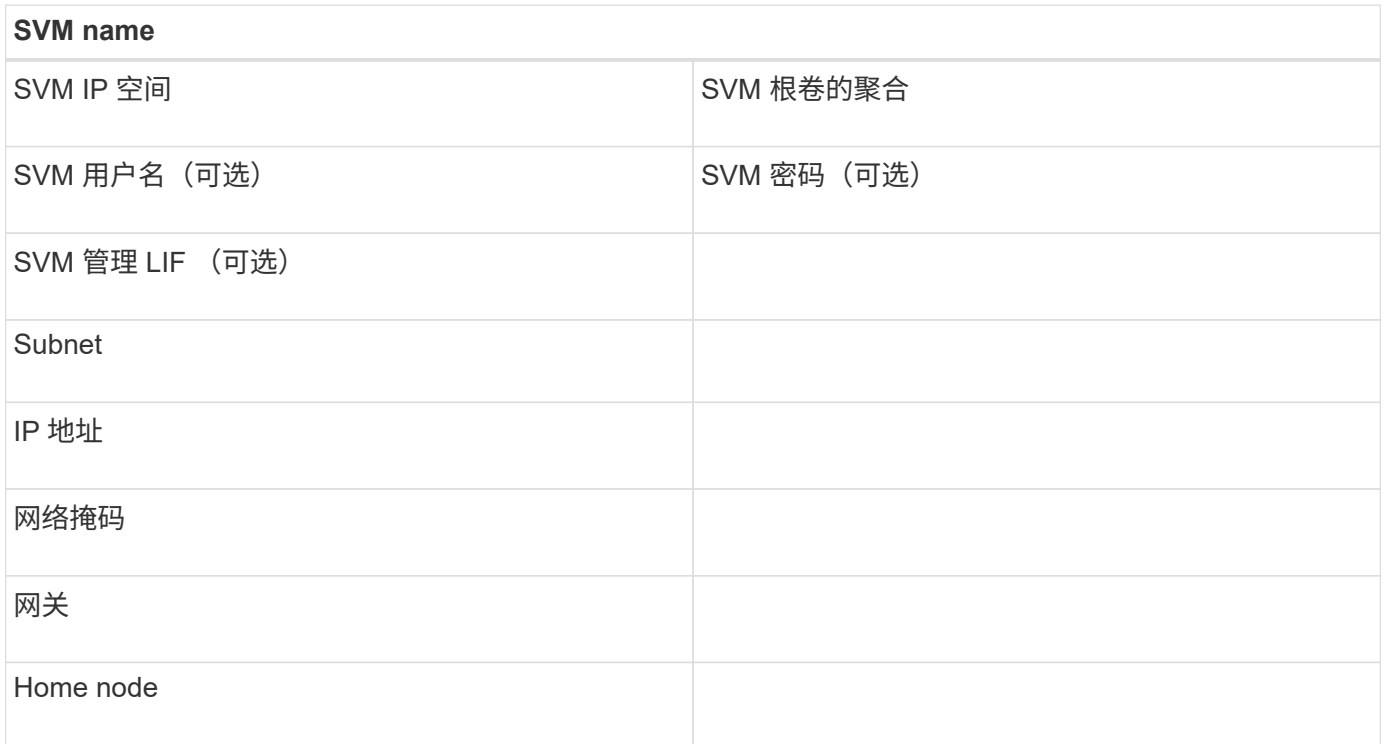

# 安装 **Virtual Storage Console**

适用于 VMware vSphere 的 Virtual Storage Console 可自动执行将 NetApp iSCSI 存储与 ESXi 主机结合使用所需的许多配置和配置任务。Virtual Storage Console 是 vCenter Server 的一个插件。

开始之前

您必须具有用于管理 ESXi 主机的 vCenter Server 的管理员凭据。

关于此任务

• Virtual Storage Console 作为虚拟设备安装,其中包括 Virtual Storage Console , vStorage APIs for Storage Awareness ( VASA ) Provider 和 Storage Replication Adapter ( SRA ) for VMware vSphere 功能。

步骤

1. 下载您的配置支持的 Virtual Storage Console 版本,如互操作性表工具中所示。

["NetApp](https://mysupport.netapp.com/site/global/dashboard) [支持](https://mysupport.netapp.com/site/global/dashboard)["](https://mysupport.netapp.com/site/global/dashboard)

2. 部署虚拟设备并按照 *Deployment and Setup Guide* 中的步骤进行配置。

将存储集群或 **SVM** 添加到适用于 **VMware vSphere** 的 **VSC** 中

在为数据中心中的 ESXi 主机配置第一个数据存储库之前,必须先将集群或特定 Storage Virtual Machine ( SVM ) 添加到适用于 VMware vSphere 的 Virtual Storage Console

中。通过添加集群,您可以在集群中的任何 SVM 上配置存储。

开始之前

您必须具有要添加的存储集群或 SVM 的管理员凭据。

关于此任务

根据您的配置,可能已自动发现集群,也可能已添加集群。

#### 步骤

- 1. 登录到 vSphere Web Client 。
- 2. 选择 \* 虚拟存储控制台 \* 。
- 3. 选择 \* 存储系统 \*, 然后单击 \* 添加 \* 图标。

4. 在 \* 添加存储系统 \* 对话框中,输入存储集群或 SVM 的主机名和管理员凭据,然后单击 \* 确定 \* 。

配置网络以获得最佳性能

以太网网络的性能差别很大。您可以通过选择特定的配置值来最大限度地提高用于 iSCSI 的网络的性能。

#### 步骤

1. 将主机和存储端口连接到同一网络。

最好连接到相同的交换机。切勿使用路由。

2. 选择可用的最高速度端口,并将其专用于 iSCSI 。

最好使用 10 GbE 端口。至少需要 1 个 GbE 端口。

3. 对所有端口禁用以太网流量控制。

您应看到 ["ONTAP 9](https://docs.netapp.com/us-en/ontap/networking/index.html) [网络](https://docs.netapp.com/us-en/ontap/networking/index.html)[管](https://docs.netapp.com/us-en/ontap/networking/index.html)[理](https://docs.netapp.com/us-en/ontap/networking/index.html)["](https://docs.netapp.com/us-en/ontap/networking/index.html) 用于使用 CLI 配置以太网端口流量控制。

4. 启用巨型帧( MTU 通常为 9000 )。

数据路径中的所有设备,包括启动程序,目标和交换机,都必须支持巨型帧。否则,启用巨型帧实际上会显 著降低网络性能。

## 配置主机 **iSCSI** 端口和 **vSwitch**

ESXi 主机需要使用网络端口才能通过 iSCSI 连接到存储集群。

关于此任务

建议使用 IP 哈希作为 NIC 绑定策略,这需要在一个 vSwitch 上使用一个 VMkernel 端口。

用于 iSCSI 的主机端口和存储集群端口必须在同一子网中具有 IP 地址。

此任务列出了配置 ESXi 主机的高级步骤。如果需要更详细的说明,请参见适用于您的 ESXi 版本的 VMware 出 版物 *VMware vSphere Storage* 。

#### ["VMware"](http://www.vmware.com)

#### 步骤

- 1. 登录到 vSphere Client, 然后从清单窗格中选择 ESXi 主机。
- 2. 在 \* 管理 \* 选项卡上, 单击 \* 网络连接 \* 。
- 3. 单击 \* 添加网络连接 \* , 然后选择 \* VMkernel \* 和 \* 创建 vSphere 标准交换机 \* 以创建 VMkernel 端口和 vSwitch 。
- 4. 为 vSwitch 配置巨型帧 ( MTU 大小为 9000 , 如果使用) 。
- 5. 重复上述步骤以创建另一个 VMkernel 端口和 vSwitch 。

#### 启用 **iSCSI** 软件适配器

iSCSI 软件适配器会在 ESXi 主机上创建 iSCSI 连接。它内置在操作系统中,但必须先启 用,然后才能使用。

开始之前

您必须在工作站上安装 VMware vSphere Client ,或者您必须有权访问 vSphere Web Client 。

#### 步骤

- 1. 登录到 vSphere Client 。
- 2. 从清单窗格中选择 ESX 主机。
- 3. 单击 \* 配置 \* > \* 存储适配器 \* 。
- 4. 选择 iSCSI 软件适配器, 然后单击 \* 属性 \* > \* 配置 \* 。
- 5. 选择 \* 已启用 \*, 然后单击 \* 确定 \*。

将 **iSCSI** 端口绑定到 **iSCSI** 软件适配器

为 iSCSI 创建的端口必须与 iSCSI 软件适配器关联,才能支持多路径。

## 开始之前

- 必须创建 iSCSI VMkernel 端口。
- 必须在 ESXi 主机上启用 iSCSI 软件适配器。

#### 关于此任务

您可以使用 vSphere Client 绑定 iSCSI 端口。

有关详细说明,请参见适用于您的 VMware ESXi 5 版本的 *VMware vSphere Storage* 。

## ["VMware"](http://www.vmware.com)

#### 步骤

- 1. 使用 vSphere Client 中 iSCSI 软件适配器 \* 适配器详细信息 \* 对话框的 \* 网络端口绑定 \* 选项卡将第一个 iSCSI 端口绑定到 iSCSI 软件适配器。
- 2. 将第二个 iSCSI 端口绑定到 iSCSI 软件适配器。

您必须确保主机多路径和最佳实践设置正确,以便 ESXi 主机能够正确管理 iSCSI 连接丢 失或存储故障转移事件。

步骤

- 1. 在 VMware vSphere Web Client \* 主页 \* 页面中,单击 \* vCenter \* > \* 主机 \* 。
- 2. 右键单击主机,然后选择 \* 操作 \* > \* NetApp VSC\* > \* 设置建议值 \* 。
- 3. 在 \* NetApp 建议设置 \* 对话框中, 确保已选择所有选项, 然后单击 \* 确定 \* 。

vCenter Web Client 将显示任务进度。

#### 创建聚合

如果不想使用现有聚合,可以创建一个新聚合,以便为要配置的卷提供物理存储。

步骤

- 1. 在 Web 浏览器中输入 URL ` https://IP-address-of-cluster-management-LIF`, 然后使用集群管理员凭据登 录到 System Manager 。
- 2. 导航到 \* 聚合 \* 窗口。
- 3. 单击 \* 创建。 \*
- 4. 按照屏幕上的说明使用默认 RAID-DP 配置创建聚合,然后单击 \* 创建 \* 。

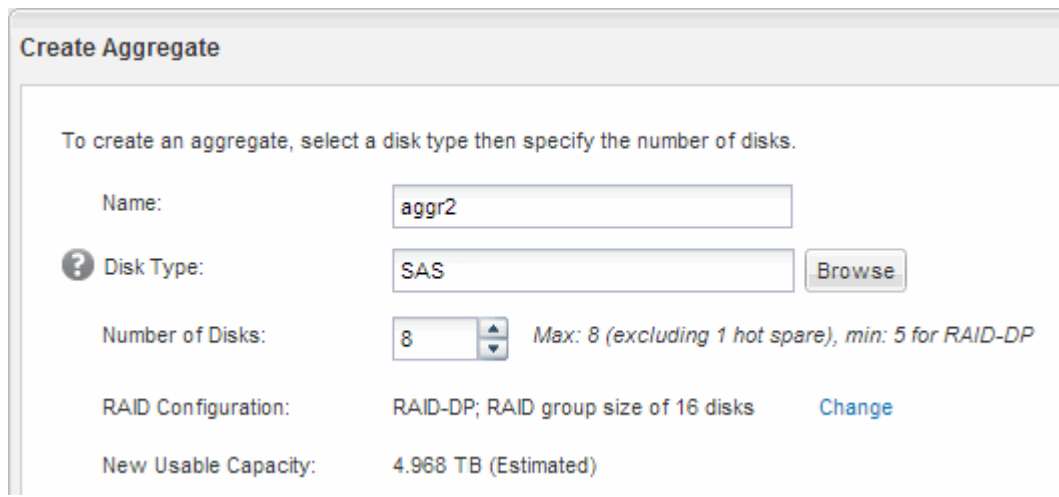

#### 结果

此时将使用指定的配置创建聚合,并将其添加到聚合窗口的聚合列表中。

确定在何处配置卷

在配置卷以包含 LUN 之前,您需要确定是将卷添加到现有 Storage Virtual Machine ( SVM)还是为卷创建新的 SVM 。您可能还需要在现有 SVM 上配置 iSCSI 。

# 关于此任务

如果现有 SVM 已配置所需协议,并且具有可从主机访问的 LIF ,则使用现有 SVM 会更方便。

您可以创建一个新的 SVM ,以便将数据或管理与存储集群的其他用户分开。使用单独的 SVM 来分隔不同的协 议并无优势。

#### 操作步骤

• 如果要在已配置 iSCSI 的 SVM 上配置卷,则必须验证 iSCSI 服务是否正在运行。

["](#page-57-0)[验证](#page-57-0) [iSCSI](#page-57-0) [服务是否正在](#page-57-0)[现](#page-57-0)[有](#page-57-0) [SVM](#page-57-0) [上运行](#page-57-0)["](#page-57-0)

• 如果要在已启用但未配置 iSCSI 的现有 SVM 上配置卷,请在现有 SVM 上配置 iSCSI 。

["](#page-58-0)[在](#page-58-0)[现](#page-58-0)[有](#page-58-0) [SVM](#page-58-0) [上配置](#page-58-0) [iSCSI"](#page-58-0)

如果在配置其他协议时未按照此操作步骤创建 SVM, 则会出现这种情况。

• 如果要在新的 SVM 上配置卷, ["](#page-58-1)[创建](#page-58-1)[新](#page-58-1)[的](#page-58-1) [SVM"](#page-58-1)。

<span id="page-57-0"></span>验证 **iSCSI** 服务是否正在现有 **SVM** 上运行

如果选择使用现有 Storage Virtual Machine ( SVM ), 则必须验证此 SVM 上是否正在运 行 iSCSI 服务。

开始之前

您必须已选择要在其上创建新 LUN 的现有 SVM 。

#### 步骤

- 1. 导航到 \* SVM\* 窗口。
- 2. 单击 \* SVM 设置 \* 选项卡。
- 3. 在 \* 协议 \* 窗格中, 单击 \* iSCSI \* 。
- 4. 验证 iSCSI 服务是否正在运行。

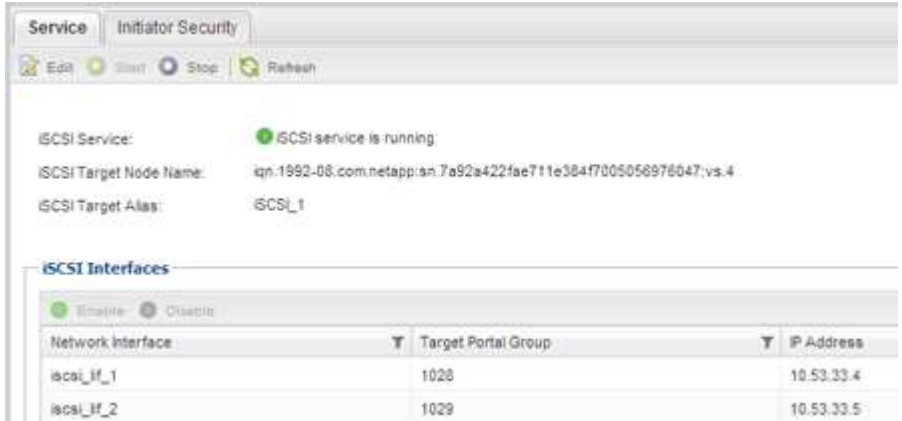

5. 记录为 SVM 列出的 iSCSI 接口。

下一步操作

如果 iSCSI 服务未运行,请启动 iSCSI 服务或创建新的 SVM 。

如果每个节点的 iSCSI 接口数少于两个,请更新 SVM 上的 iSCSI 配置或为 iSCSI 创建新的 SVM 。

<span id="page-58-0"></span>在现有 **SVM** 上配置 **iSCSI**

您可以在现有 Storage Virtual Machine ( SVM ) 上配置 iSCSI 。iSCSI 协议必须已在 SVM 上启用,但尚未配置。此信息适用于要为其配置多个协议但尚未配置 iSCSI 的 SVM  $\Omega$ 

开始之前

您必须具有足够的可用网络地址,以便为每个节点创建两个 LIF 。

步骤

- 1. 导航到 \* SVM\* 窗口。
- 2. 选择要配置的 SVM 。
- 3. 在SVM的"Details (详细信息)"窗格中、验证\* iSCSI \*是否以灰色背景显示、这表示协议已启用、但尚未完全 配置。

如果 \* iSCSI \* 以绿色背景显示,则表示 SVM 已配置。

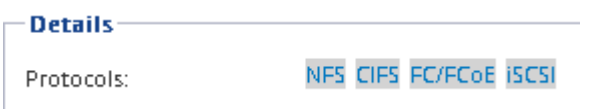

4. 单击灰色背景的 \* iSCSI\* 协议链接。

此时将显示配置 iSCSI 协议窗口。

- 5. 从 \* 配置 iSCSI 协议 \* 页面配置 iSCSI 服务和 LIF :
	- a. 输入目标别名。
	- b. 在\*每个节点的LIF 字段中输入**`** 2 \*`。

每个节点需要两个 LIF ,以确保可用性和数据移动性。

- c. 为 LIF 分配 IP 地址,可以使用子网,也可以不使用子网。
- d. 忽略可选的 \* 为 iSCSI 存储配置 LUN \* 区域, 因为稍后可通过适用于 VMware vSphere 的 Virtual Storage Console 配置 LUN 。
- e. 单击 \* 提交并关闭 \* 。
- 6. 查看 \* 摘要 \* 页面, 记录 LIF 信息, 然后单击 \* 确定 \* 。

<span id="page-58-1"></span>创建新的 **SVM**

Storage Virtual Machine ( SVM ) 提供 iSCSI 目标, 主机可通过此目标访问 LUN 。创建 SVM 时,还需要创建逻辑接口 (LIF), 以提供 LUN 的路径。您可以创建 SVM 以将用 户的数据和管理功能与集群中其他用户的数据和管理功能分隔开。

开始之前

• 您必须具有足够的可用网络地址,以便为每个节点创建两个 LIF 。

步骤

- 1. 导航到 \* SVM\* 窗口。
- 2. 单击 \* 创建 \* 。
- 3. 在 \* Storage Virtual Machine ( SVM ) Setup\* 窗口中,创建 SVM :
	- a. 指定 SVM 的唯一名称。

此名称必须是完全限定域名( FQDN ),或者遵循其他约定,以确保名称在集群中是唯一的。

b. 选择 SVM 所属的 IP 空间。

如果集群不使用多个 IP 空间,则会使用 Default IP 空间。

c. 保留默认卷类型选择。

SAN 协议仅支持 FlexVol 卷。

d. 选择您拥有许可证的所有协议以及可能在 SVM 上使用的协议,即使您不想立即配置所有协议也是如 此。

创建 SVM 时选择 NFS 和 CIFS 可以使这两个协议共享相同的 LIF 。稍后添加这些协议不允许它们共享 LIF 。

如果 CIFS 是您选择的协议之一,则安全模式将设置为 NTFS 。否则,安全模式将设置为 UNIX 。

- e. 保留默认语言设置 C.UTF-8 。
- f. 选择要包含 SVM 根卷的所需根聚合。

数据卷的聚合将在后续步骤中单独选择。

g. 单击 \* 提交并继续 \* 。

此时将创建 SVM ,但尚未配置协议。

- 4. 如果由于启用了 CIFS 或 NFS 而显示 \* 配置 CIFS/NFS 协议 \* 页面,请单击 \* 跳过 \* ,然后稍后再配置 CIFS 或 NFS 。
- 5. 从 \* 配置 iSCSI 协议 \* 页面配置 iSCSI 服务并创建 LIF :
	- a. 输入目标别名。
	- b. 使用子网或不使用子网为 LIF 分配 IP 地址。
	- c. 在 \* 每个节点的 LIF \* 字段中输入 2 。

每个节点需要两个 LIF ,以确保可用性和数据移动性。

d. 跳过可选的 \* 为 iSCSI 存储配置 LUN \* 区域,因为稍后可通过适用于 VMware vSphere 的 Virtual Storage Console 配置 LUN 。

e. 单击 \* 提交并继续 \* 。

- 6. 如果由于启用了 FC 而显示 \* 配置 FC/FCoE 协议 \* 页面,请单击 \* 跳过 \* ,然后稍后再配置 FC 。
- 7. 显示 \* SVM 管理 \* 时,请为此 SVM 配置单独的管理员:
	- 单击 \* 跳过 \* ,然后根据需要稍后配置管理员。
	- 输入请求的信息,然后单击 \* 提交并继续 \* 。
- 8. 查看 \* 摘要 \* 页面,记录 LIF 信息,然后单击 \* 确定 \* 。

## 测试从主机到存储集群的 **iSCSI** 路径

要确保成功执行存储故障转移和数据移动,您需要确保从主机到存储集群中每个节点有两 条路径。由于 iSCSI 目标公布的路径数有限,因此您需要从主机对存储集群端口执行 ping 操作。

#### 开始之前

您必须知道要用于 iSCSI 路径的所有逻辑接口( LIF )的 IP 地址或主机名。

#### 关于此任务

LUN 会映射到 igroup 中的一部分启动程序, 以限制从主机到 LUN 的路径数。

- 默认情况下,主机只能看到从主机到包含创建 LUN 的 Storage Virtual Machine ( SVM )的节点的路径, 以及该节点的 HA 配对节点的路径。
- 您仍然必须创建并测试从主机到集群中每个节点的路径,但主机只能访问所属节点及其 HA 配对节点上的这 些路径。
- 您应使用默认的 LUN 映射行为。

仅将其他 HA 对中的节点添加到 LUN 映射中,以便为将 LUN 移动到其他节点做好准备。

#### 步骤

 $1.$   $\overline{\text{t}}$  ESXi 主机上,使用  $_{\text{pinq}}$  命令验证第一个 LIF 的路径。

可以从 ESXi 服务控制台使用 ping 命令。

- 2. 重复执行 ping 命令以验证与集群中每个节点上的每个 iSCSI LIF 的连接。
	- 相关信息 \*

["VMware](http://kb.vmware.com/kb/1003486) [知识](http://kb.vmware.com/kb/1003486)[库文](http://kb.vmware.com/kb/1003486)[章](http://kb.vmware.com/kb/1003486) 1003486: 使用 [ping](http://kb.vmware.com/kb/1003486) [命令](http://kb.vmware.com/kb/1003486)[测试](http://kb.vmware.com/kb/1003486)[网络连接](http://kb.vmware.com/kb/1003486)["](http://kb.vmware.com/kb/1003486)

#### 配置数据存储库并创建其包含的 **LUN** 和卷

数据存储库包含 ESXi 主机上的虚拟机及其 VMDK 。ESXi 主机上的数据存储库在存储集 群上的 LUN 上进行配置。

开始之前

必须安装适用于 VMware vSphere 的 Virtual Storage Console ( VSC )并将其注册到管理 ESXi 主机的 vCenter Server 中。

VSC 必须具有足够的集群或 Storage Virtual Machine ( SVM )凭据才能创建 LUN 和卷。

#### 关于此任务

VSC 可自动配置数据存储库,包括在指定的 SVM 上创建 LUN 和卷。

#### 步骤

- 1. 在 vSphere Web Client \* 主页 \* 页面中,单击 \* 主机和集群 \* 。
- 2. 在导航窗格中,展开要配置数据存储库的数据中心。
- 3. 右键单击 ESXi 主机,然后选择 \* NetApp VSC\* > \* 配置数据存储库 \* 。

或者,您也可以在配置时右键单击集群,使数据存储库可供集群中的所有主机使用。

4. 在向导中提供所需信息:

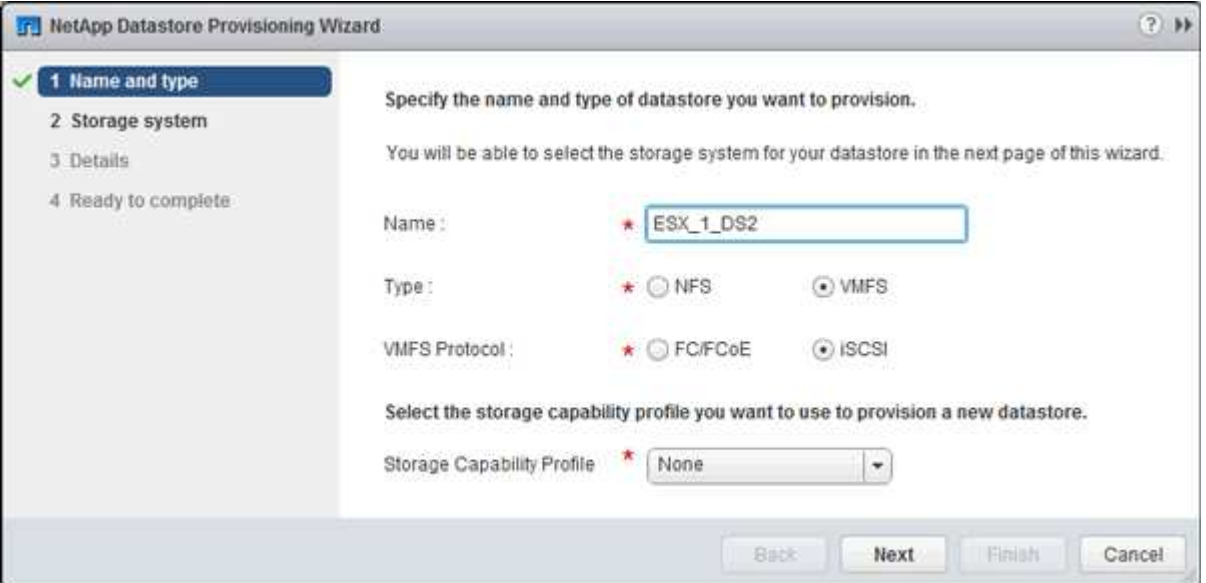

- 选择 \* VMFS\* 作为数据存储库类型。
- 选择 \* iSCSI \* 作为 VMFS 协议。
- 选择 \* 无 \* 作为存储功能配置文件。
- 选中 \* 精简配置 \* 复选框。
- 选中 \* 创建新卷 \* 复选框。

验证主机是否可以对 **LUN** 进行写入和读取

在使用 LUN 之前,您应验证主机是否可以将数据写入 LUN 并将其读回。

#### 关于此任务

如果创建 LUN 的集群节点可以故障转移到其配对节点,则应验证在节点故障转移期间是否读取数据。如果集群 在生产环境中使用,则可能无法执行此测试。

#### 步骤

1. 在 vSphere Web Client \* 主页 \* 页面上,单击 \* 主机和集群 \* 。

- 2. 在导航窗格中,单击 \* 存储 \* 选项卡。
- 3. 展开数据中心,然后选择新的数据存储库。
- 4. 在中间窗格中,单击 \* 管理 \* > \* 文件 \* 。

此时将显示数据存储库的内容。

5. 在数据存储库中创建一个新文件夹,然后将文件上传到该新文件夹。

您可能需要安装客户端集成插件。

- 6. 验证您是否可以访问刚刚写入的文件。
- 7. \*可选:\*对包含LUN的集群节点进行故障转移、并验证您是否仍可以写入和读取文件。

如果任何测试失败,请验证 iSCSI 服务是否正在存储集群上运行,并检查 LUN 的 iSCSI 路径。

- 8. \*可选:\*如果对集群节点进行故障转移、请务必交还此节点并将所有LIF返回其主端口。
- 9. 对于 ESXi 集群,请从集群中的每个 ESXi 主机查看数据存储库,并验证是否显示了您上传的文件。 ◦ 相关信息 \*

["](https://docs.netapp.com/us-en/ontap/high-availability/index.html)[高](https://docs.netapp.com/us-en/ontap/high-availability/index.html)[可用性](https://docs.netapp.com/us-en/ontap/high-availability/index.html)[管](https://docs.netapp.com/us-en/ontap/high-availability/index.html)[理](https://docs.netapp.com/us-en/ontap/high-availability/index.html)["](https://docs.netapp.com/us-en/ontap/high-availability/index.html)

# 适用于 **Red Hat Enterprise Linux** 的 **iSCSI** 配置

# 适用于 **Red Hat Enterprise Linux** 的 **iSCSI** 配置概述

使用 ONTAP System Manager 经典界面 ( ONTAP 9.7 及更早版本), 您可以在 Storage Virtual Machine ( SVM ) 上快速设置 iSCSI 服务, 配置 LUN 并使 LUN 在 Red Hat Enterprise Linux 服务器上可用。

这些过程基于以下假设:

- 您正在运行受支持的 RHEL 系列 6.4 或更高版本的 Red Hat Enterprise Linux 主机上使用 iSCSI 软件启动程 序。
- 您的网络使用 IPv4 地址。
- 您希望使用以下任一方法为逻辑接口分配地址:
	- 自动,从您定义的子网
	- 手动,使用从现有子网中选择的地址
	- 手动,使用要添加到现有子网的地址
- 您未配置 iSCSI SAN 启动。

有关如何使用 ONTAP 配置特定主机的详细信息,请参见 ["ONTAP SAN](https://docs.netapp.com/us-en/ontap-sanhost/index.html) [主机配置](https://docs.netapp.com/us-en/ontap-sanhost/index.html)["](https://docs.netapp.com/us-en/ontap-sanhost/index.html)。

有关 SAN 管理的其他详细信息,请参见 ["ONTAP 9 SAN](https://docs.netapp.com/us-en/ontap/san-admin/index.html) [管](https://docs.netapp.com/us-en/ontap/san-admin/index.html)[理概述](https://docs.netapp.com/us-en/ontap/san-admin/index.html)["](https://docs.netapp.com/us-en/ontap/san-admin/index.html)

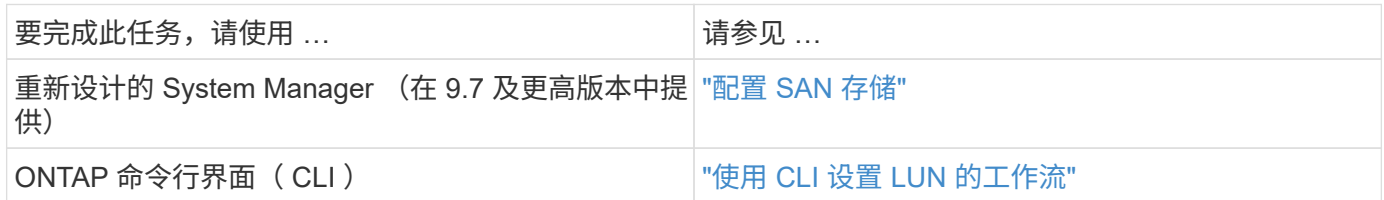

**iSCSI** 配置和配置工作流

使用 iSCSI 为主机提供存储时,您需要在 Storage Virtual Machine ( SVM )上配置卷和 LUN,然后从主机连接到 LUN。

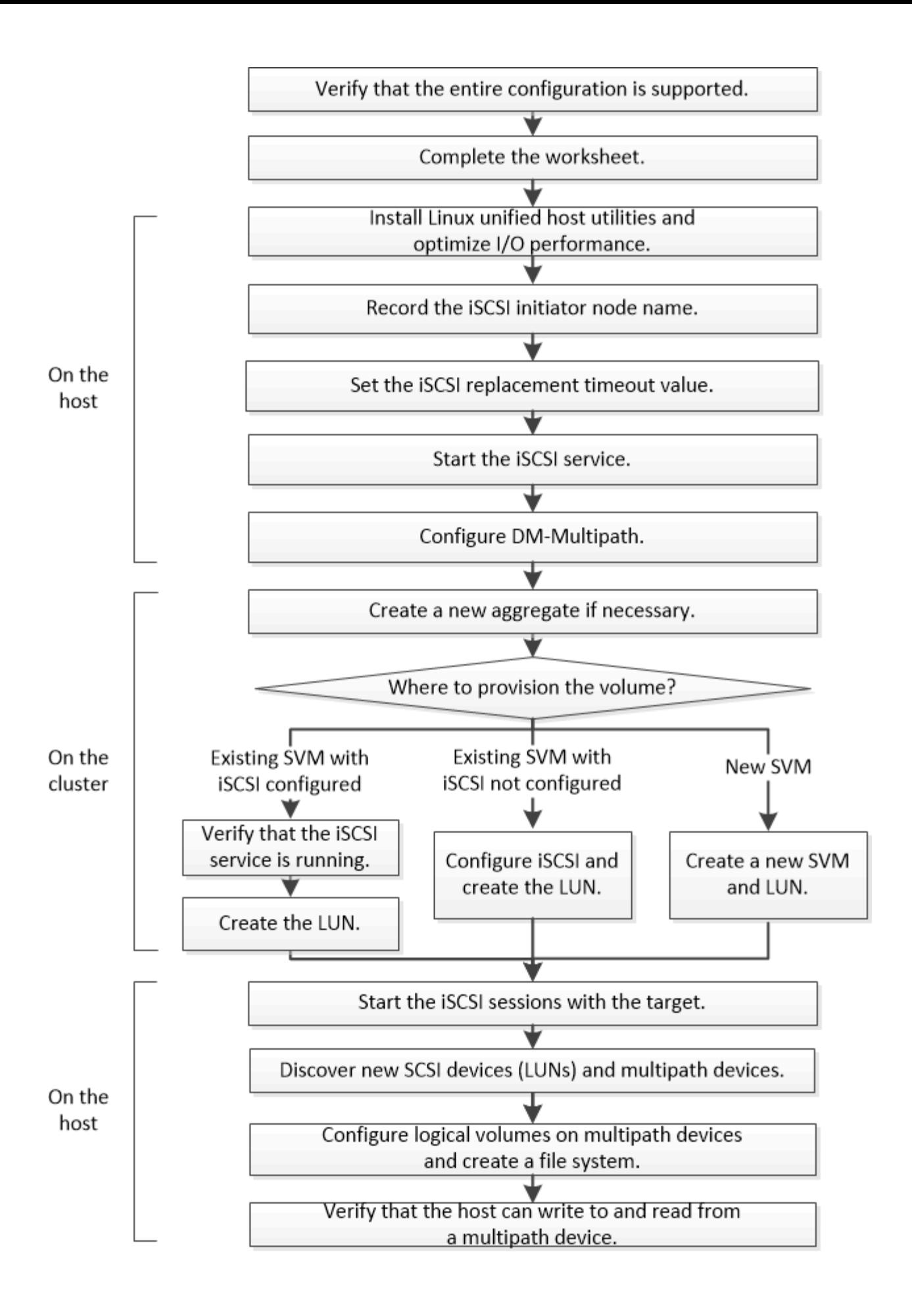

验证是否支持 **iSCSI** 配置。

为了确保操作可靠,您必须验证是否支持整个 iSCSI 配置。

#### 步骤

- 1. 转至 ["NetApp](https://mysupport.netapp.com/matrix) [互操作性表工具](https://mysupport.netapp.com/matrix)["](https://mysupport.netapp.com/matrix) 验证是否支持以下组件的组合:
	- ONTAP 软件
	- 。主机计算机 CPU 架构(适用于标准机架服务器)
	- 特定处理器刀片式服务器型号(适用于刀片式服务器)
	- 。存储协议( iSCSI )
	- Linux 操作系统版本
	- DM-Multipath 软件包
	- Linux Unified Host Utilities
- 2. 单击选定配置的配置名称。

该配置的详细信息将显示在配置详细信息窗口中。

- 3. 查看以下选项卡中的信息:
	- 注释:

列出特定于您的配置的重要警报和信息。

查看警报以确定操作系统所需的软件包。

◦ 策略和准则

为所有 SAN 配置提供了一般准则。

填写 **iSCSI** 配置工作表

要执行 iSCSI 配置任务,您需要 iSCSI 标识符,网络地址和存储配置信息。

**iSCSI** 标识符

启动程序(主机) **iSCSI** 节点名称( **IQN** )

目标别名(可选)

目标网络地址

Storage Virtual Machine ( SVM ) 是 iSCSI 目标。

您需要一个子网,其中包含两个 IP 地址,用于集群中每个节点的 iSCSI 数据 LIF 。为了实现高可用性,应使用 两个单独的网络。在创建 SVM 过程中创建 LIF 时, ONTAP 会分配特定的 IP 地址。

如果可能,请将不同物理网络或 VLAN 上的 iSCSI 流量分开。

LIF 的子网:

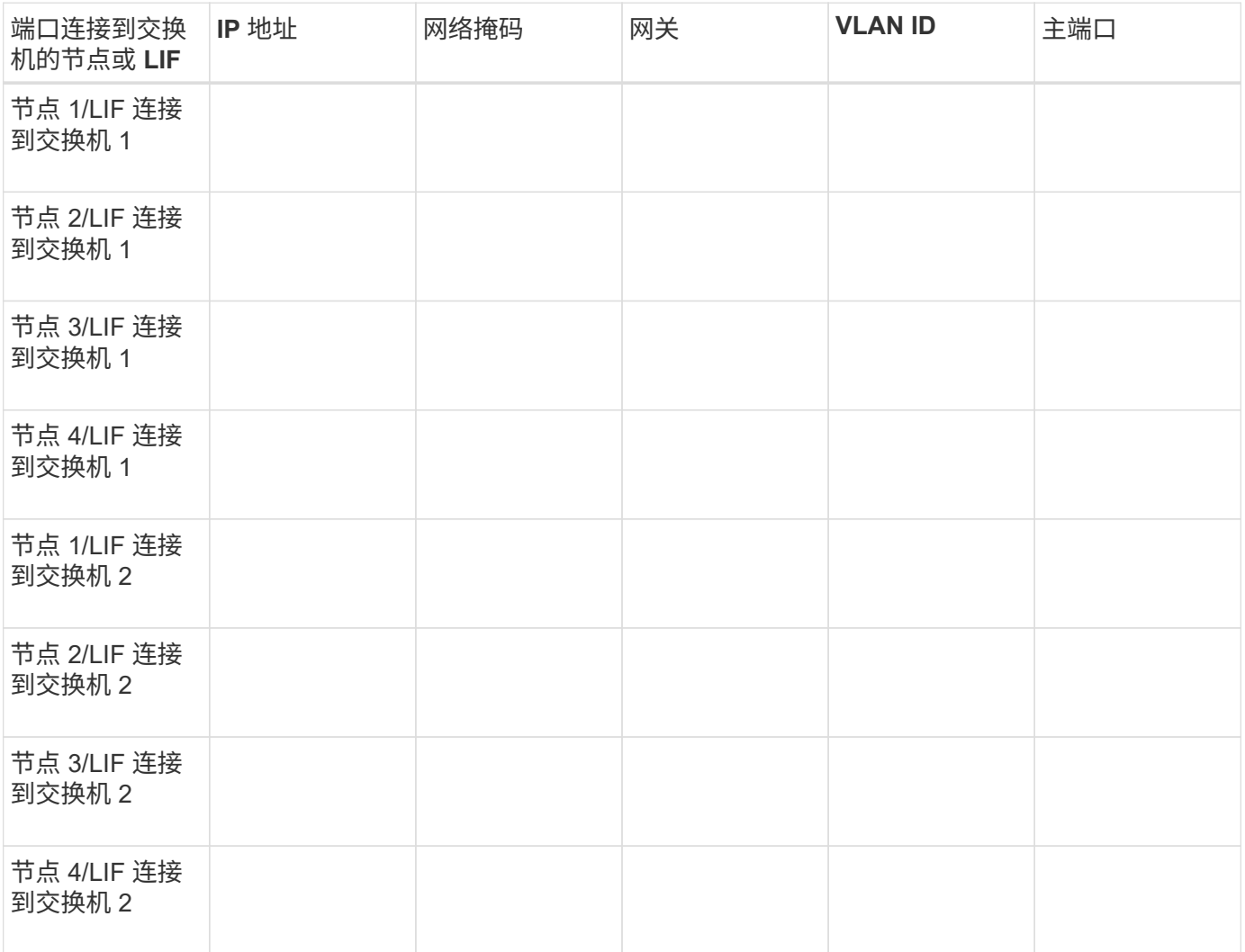

# 存储配置

如果已创建聚合和 SVM ,请在此处记录其名称;否则,您可以根据需要创建它们:

# 节点以拥有 **LUN**

Aggregate name

SVM name

**LUN** 信息

**LUN** 大小

LUN 名称 (可选)

# **LUN** 大小

LUN 问题描述(可选)

# **SVM** 信息

如果您不使用现有 SVM ,则创建新 SVM 需要以下信息:

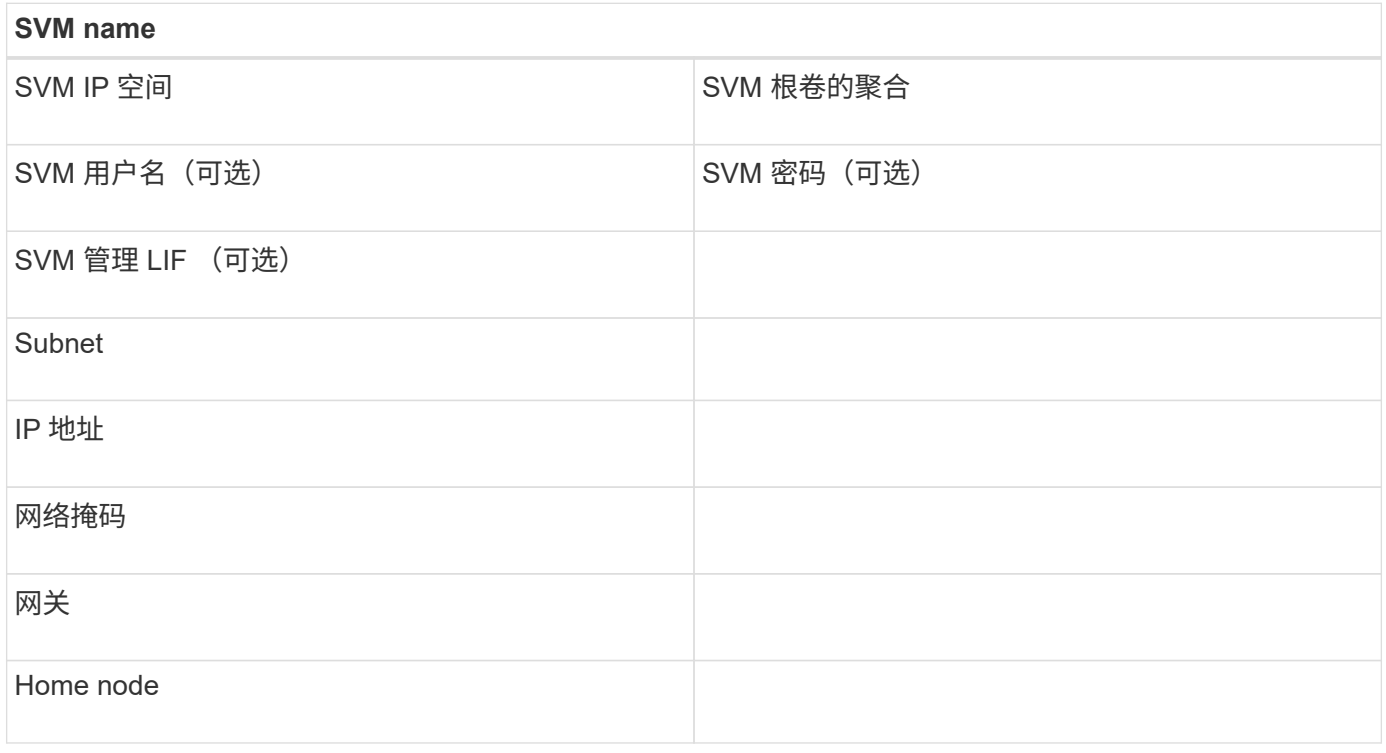

# 安装 **Linux Unified Host Utilities** 并优化 **I/O** 性能

Linux sHost Utilities 软件包含 anlun 实用程序,该实用程序是一个 NetApp LUN 报 告工具,可用于显示有关存储集群节点的信息。您还必须在 Linux 主机上启用正确的服务 器配置文件,以优化 NetApp 存储性能。

## 开始之前

您必须已使用互操作性表确定您的配置支持的 Linux Unified Host Utilities 版本。您还必须具有 tuned 软件包, 该软件包是 Linux 操作系统版本的一部分,其中包含 tuned-adm 命令,您可以使用该命令在主机上设置服务器 配置文件。

## 步骤

1. 从 NetApp 支持站点下载支持的 Linux Unified Host Utilities 版本。

["NetApp](http://mysupport.netapp.com/NOW/cgi-bin/software) [下载:软件](http://mysupport.netapp.com/NOW/cgi-bin/software)["](http://mysupport.netapp.com/NOW/cgi-bin/software)

- 2. 按照安装文档中的说明安装 Linux Unified Host Utilities 软件。
- 3. 如果未安装`tuned`软件包、请输入以下命令:

yum install tuned

4. 对于物理主机、请确保已设置`enterprise-storage` profile:

tunateed-adm profile enterprise-storage

5. 对于虚拟主机、请确保已设置`virtual-guest`配置文件:

tunateed-adm profile virtual-guest

◦相关信息 \*https://docs.netapp.com/us-en/ontap-sanhost/hu\_luhu\_71.html["安装 Linux Unified Host Utilities 7.1"]

记录 **iSCSI** 节点名称

您必须在 Linux 主机上记录 iSCSI 启动程序节点名称,以便在配置存储系统时使用。

步骤

- 1. 使用文本编辑器打开包含节点名称的 ` /etc/iscsi/initiatorname.iscsi` 文件。
- 2. 记下节点名称或将其复制到文本文件。

iSCSI 启动程序节点名称如下所示:

iqn.1994-05.com.redhat:127

设置 **iSCSI** 替换超时值

要支持多路径,必须修改 iSCSI 配置文件中的替换超时值。

步骤

1. 将 ` /etc/iscsi/iscsid.conf` 文件中的替换超时值从默认值 120 更改为 5 。

替换超时值在 iscsid.conf 中类似于以下内容:

node.session.timeo.replacement\_timeout = 5

启动 **iSCSI** 服务

编辑 iSCSI 配置文件后,您必须启动 iSCSI 服务, 以便主机可以发现目标并访问 LUN 。 如果 iSCSI 服务正在运行,则必须重新启动它。

步骤

1. 在 Linux 主机命令提示符处启动 iSCSI 服务:

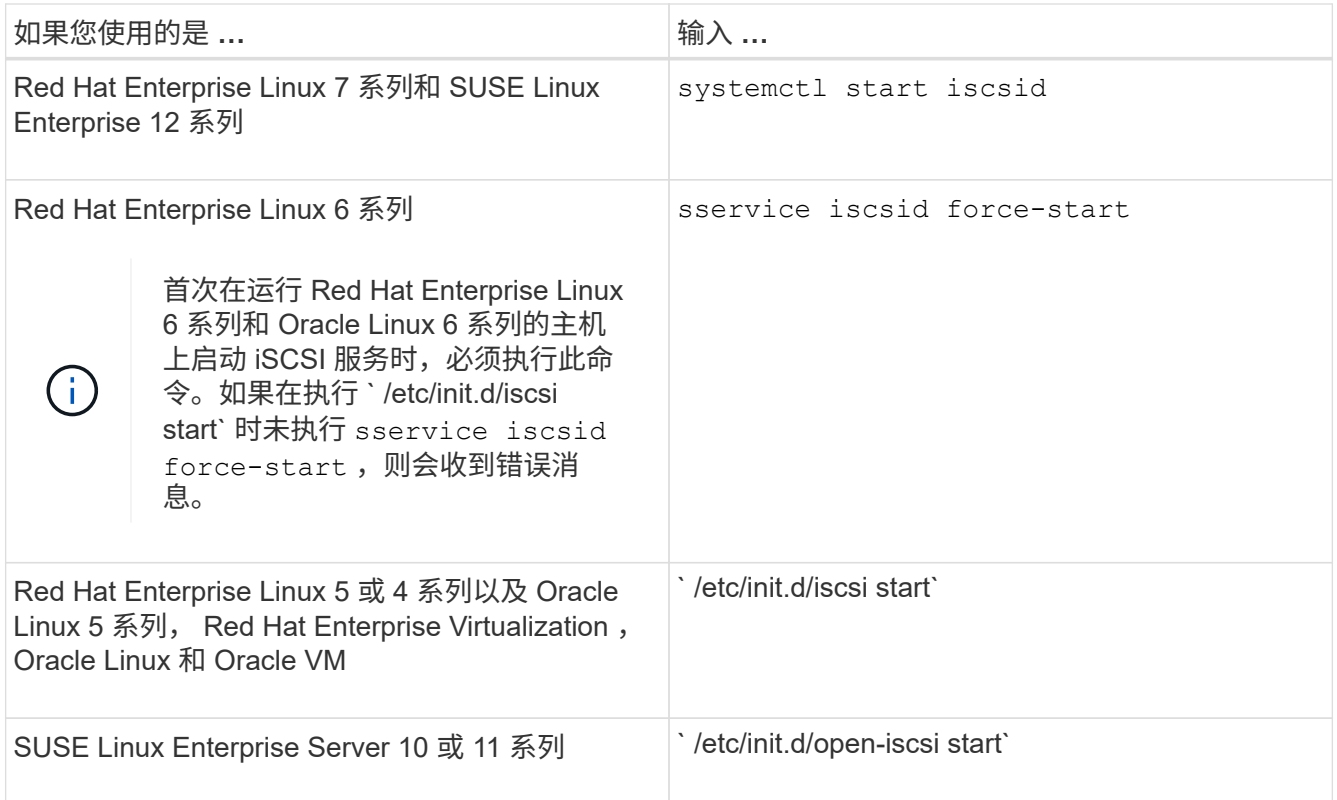

Citrix 不建议使用 iscsiadm 工具。原生 XAPI 堆栈可完成启动和停止 iSCSI 服务,启动时自动登录以及其他 iSCSI 操作等任务。

# 配置 **DM-Multipath**

DM-Multipath 可管理 Linux 主机和存储集群之间的多个路径。如果在 LUN 上配置 DM-Multipath (在 Linux 主机上将其显示为 SCSI 设备), 则 Linux 主机可以在路径或组件出 现故障时访问存储集群上的 LUN 。

开始之前

您必须已通过互操作性表工具确定所需的 DM-Multipath 版本。

# ["NetApp](https://mysupport.netapp.com/matrix) [互操作性表工具](https://mysupport.netapp.com/matrix)["](https://mysupport.netapp.com/matrix)

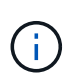

建议的方法是,在每个网络结构或以太网中为每个节点配置两个路径。这样,在节点不切换到其 配对节点的情况下,路径就会发生故障。在基于 Windows 的操作系统中,不建议对物理端口使用 链路聚合( LAG )。

## 步骤

- 1. 按如下所示编辑 ` /etc/multipath.conf` 文件:
	- a. 确定是否存在要排除的非 NetApp SCSI 设备(黑名单)。

这些设备在输入 sanlun lun show 命令时不会显示。

▪ 如果要排除非 NetApp SCSI 设备,请在 multipath.conf 文件的黑名单部分中输入这些设备的<sup>全</sup> 球标识符( WWID)。

要显示非 NetApp SCSI 设备的 WWID ,请在要排除的设备上输入以下命令,其中 ScsI device name 是您指定的设备: ` /lib/udev/scsi id -gud /dev/scsi device name`

例如、如果`/dev/sda`是要排除的非NetApp SCSI设备、则应输入以下内容:

/lib/udev/scsi\_id -gud /dev/sda

此时将显示设备的 WWID ,您可以将其复制并粘贴到 multipath.conf 文件中。

以下示例显示了 multipath.conf 文件的 blacklist 部分,其中不包括 WWID 3600508e0000000753250f933cc4606 的非 NetApp SCSI 设备:

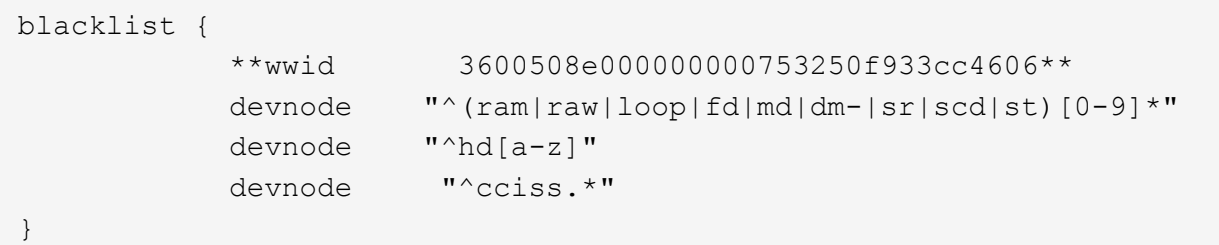

◦ 如果没有要排除的设备,请从 multipath.conf 文件中删除 *WWID* 行。

- a. 通过在启动加载程序的内核行末尾附加以下字符串来启用 NetApp 建议的 DM-Multipath 设置: rdloaddriver=SCSI\_DH\_ALUA
- 2. 启动DM-Multipath守护进程:

/etc/init.d/multipathd start

3. 将多路径服务添加到启动序列中、以便多路径守护进程在系统启动期间始终启动:

chkconfig multipathd on

- 4. 重新启动 Linux 主机。
- 5. 运行 cat /proc/cmdline 时,验证输出中是否显示 rdloaddriver 设置。

rdloaddriver 设置显示为传递到内核的多个启动选项之一:

# cat /proc/cmdline ro root=/dev/mapper/vg\_ibmx3650210104-lv\_root rd\_NO\_LUKS LANG=en\_US.UTF-8 rd NO\_MD rd LVM\_LV=vg\_ibmx3650210104/lv\_root SYSFONT=latarcyrheb-sun16 rd\_LVM\_LV=vg\_ibmx3650210104/lv\_swap crashkernel=129M@0M KEYBOARDTYPE=pc KEYTABLE=us rd NO DM rhgb quiet \*\*rdloaddriver=scsi dh alua\*\*

创建聚合

如果不想使用现有聚合,可以创建一个新聚合,以便为要配置的卷提供物理存储。

步骤

- 1. 在 Web 浏览器中输入 URL ` https://IP-address-of-cluster-management-LIF`, 然后使用集群管理员凭据登 录到 System Manager 。
- 2. 导航到 \* 聚合 \* 窗口。
- 3. 单击 \* 创建。 \*
- 4. 按照屏幕上的说明使用默认 RAID-DP 配置创建聚合,然后单击 \* 创建 \* 。

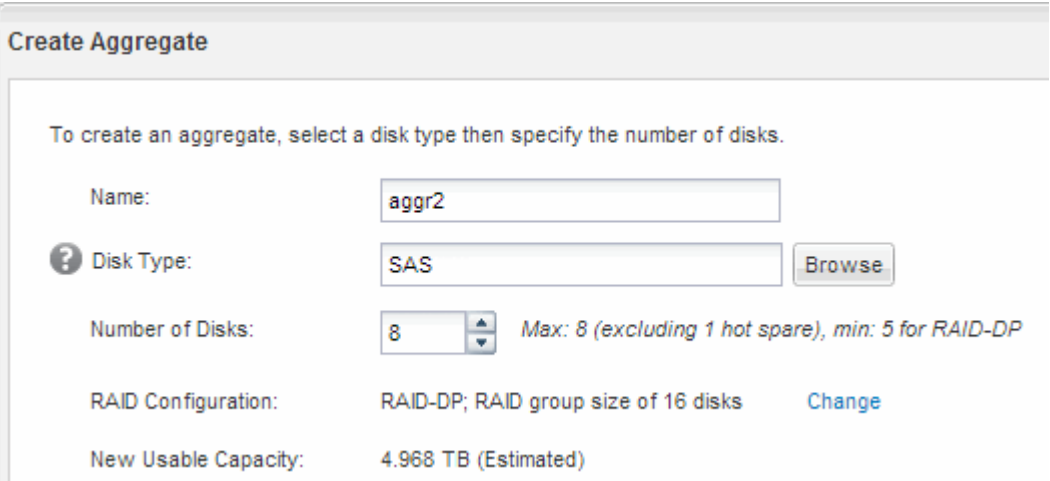

## 结果

此时将使用指定的配置创建聚合,并将其添加到聚合窗口的聚合列表中。

确定在何处配置卷

在配置卷以包含 LUN 之前,您需要确定是将卷添加到现有 Storage Virtual Machine ( SVM)还是为卷创建新的 SVM 。您可能还需要在现有 SVM 上配置 iSCSI 。

关于此任务

如果现有 SVM 已配置所需协议,并且具有可从主机访问的 LIF ,则使用现有 SVM 会更方便。

您可以创建一个新的 SVM ,以便将数据或管理与存储集群的其他用户分开。使用单独的 SVM 来分隔不同的协 议并无优势。

操作步骤

• 如果要在已配置 iSCSI 的 SVM 上配置卷,则必须验证 iSCSI 服务是否正在运行,然后在 SVM 上创建 LUN  $\circ$ 

["](#page-72-0)[验证](#page-72-0) [iSCSI](#page-72-0) [服务是否正在](#page-72-0)[现](#page-72-0)[有](#page-72-0) [SVM](#page-72-0) [上运行](#page-72-0)["](#page-72-0)

["](#page-72-1)[创建](#page-72-1) [LUN"](#page-72-1)

• 如果要在已启用但未配置 iSCSI 的现有 SVM 上配置卷,请在现有 SVM 上配置 iSCSI 。

["](#page-73-0)[在](#page-73-0)[现](#page-73-0)[有](#page-73-0) [SVM](#page-73-0) [上配置](#page-73-0) [iSCSI"](#page-73-0)

如果在配置其他协议时未按照此操作步骤创建 SVM ,则会出现这种情况。
• 如果要在新的 SVM 上配置卷,请创建 SVM 。

["](#page-75-0)[创建](#page-75-0)[新](#page-75-0)[的](#page-75-0) [SVM"](#page-75-0)

验证 **iSCSI** 服务是否正在现有 **SVM** 上运行

如果选择使用现有 Storage Virtual Machine ( SVM ), 则必须验证此 SVM 上是否正在运 行 iSCSI 服务。

开始之前

您必须已选择要在其上创建新 LUN 的现有 SVM 。

步骤

- 1. 导航到 \* SVM\* 窗口。
- 2. 单击 \* SVM 设置 \* 选项卡。
- 3. 在 \* 协议 \* 窗格中, 单击 \* iSCSI \* 。
- 4. 验证 iSCSI 服务是否正在运行。

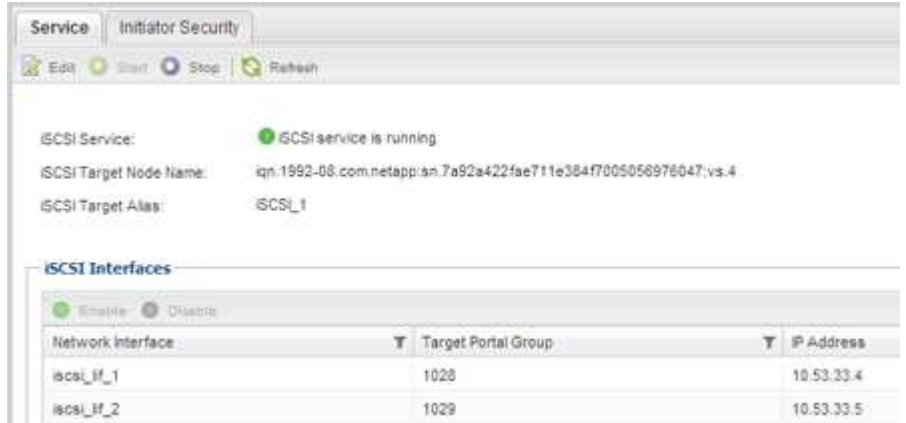

5. 记录为 SVM 列出的 iSCSI 接口。

下一步操作

如果 iSCSI 服务未运行,请启动 iSCSI 服务或创建新的 SVM 。

如果每个节点的 iSCSI 接口数少于两个,请更新 SVM 上的 iSCSI 配置或为 iSCSI 创建新的 SVM 。

创建 **LUN**

您可以使用创建 LUN 向导创建 LUN 。此向导还会创建 igroup 并将 LUN 映射到 igroup , 从而使指定主机能够访问此 LUN 。

开始之前

- 必须有一个具有足够可用空间的聚合来容纳 LUN 。
- 必须有一个已启用 iSCSI 协议并已创建相应逻辑接口( LIF )的 Storage Virtual Machine ( SVM )。

• 您必须已记录主机的 iSCSI 启动程序节点名称。

LUN 会映射到 igroup 中的一部分启动程序, 以限制从主机到 LUN 的路径数。

- 默认情况下, ONTAP 使用选择性 LUN 映射( Selective LUN Map , SLM )使 LUN 只能通过 LUN 所属节 点及其高可用性( HA ) 配对节点上的路径进行访问。
- ・您仍然必须在每个节点上配置所有 iSCSI LIF ,以实现 LUN 移动性,以防 LUN 移动到集群中的另一个节 点。
- 移动卷或 LUN 时,必须在移动之前修改 SLM 报告节点列表。

关于此任务

如果您的组织具有命名约定,则应根据您的约定为 LUN ,卷等使用名称。否则,您应接受默认名称。

步骤

- 1. 导航到 \* LUN \* 窗口。
- 2. 单击 \* 创建。 \*
- 3. 浏览并选择要在其中创建 LUN 的 SVM 。

此时将显示创建 LUN 向导。

4. 在 \* 常规属性 \* 页面上,为 Linux 主机直接使用的 LUN 选择 LUN 类型 \* Linux \* 。

保持未选中 \* 精简配置 \* 复选框。

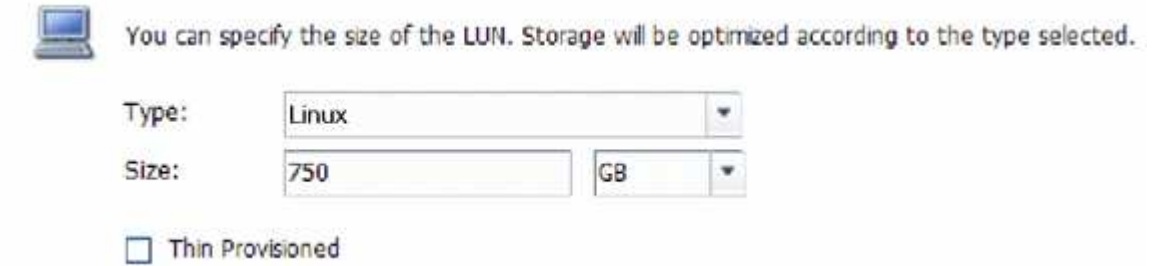

5. 在 \* LUN Container\* 页面上,选择现有的 FlexVol 卷。

您必须确保卷中有足够的空间。如果现有卷没有足够的可用空间,您可以创建新卷。

- 6. 在 \* 启动程序映射 \* 页面上,单击 \* 添加启动程序组 \* ,在 \* 常规 \* 选项卡上输入所需信息,然后在 \* 启动 程序 \* 选项卡上输入您记录的主机的 iSCSI 启动程序节点名称。
- 7. 确认详细信息,然后单击 \* 完成 \* 完成向导。

◦ 相关信息 \*

## ["](https://docs.netapp.com/us-en/ontap/system-admin/index.html)[系统](https://docs.netapp.com/us-en/ontap/system-admin/index.html)[管](https://docs.netapp.com/us-en/ontap/system-admin/index.html)[理](https://docs.netapp.com/us-en/ontap/system-admin/index.html)["](https://docs.netapp.com/us-en/ontap/system-admin/index.html)

在现有 **SVM** 上配置 **iSCSI**

您可以在现有 Storage Virtual Machine ( SVM )上配置 iSCSI ,并使用一个向导创建 LUN 及其所在的卷。iSCSI 协议必须已在 SVM 上启用,但尚未配置。此信息适用于要为 其配置多个协议但尚未配置 iSCSI 的 SVM 。

开始之前

您必须具有足够的可用网络地址,以便为每个节点创建两个 LIF 。

关于此任务

LUN 会映射到 igroup 中的一部分启动程序,以限制从主机到 LUN 的路径数。

- ONTAP 使用选择性 LUN 映射 ( Selective LUN Map , SLM ) 使 LUN 只能通过 LUN 所属节点及其 HA 配 对节点上的路径进行访问。
- 您仍然必须在每个节点上配置所有 iSCSI LIF ,以实现 LUN 移动性,以防 LUN 移动到集群中的另一个节 点。
- 在移动卷或 LUN 之前,必须修改 SLM 报告节点列表。

步骤

- 1. 导航到 \* SVM\* 窗口。
- 2. 选择要配置的 SVM 。
- 3. 在 SVM\* 详细信息 \* 窗格中,验证 \* iSCSI \* 是否以灰色背景显示,这表示协议已启用,但尚未完全配置。 如果 \* iSCSI \* 以绿色背景显示,则表示 SVM 已配置。

Details-

NFS CIFS FC/FCoE ISCSI Protocols:

4. 单击灰色背景的 \* iSCSI\* 协议链接。

此时将显示配置 iSCSI 协议窗口。

- 5. 从 \* 配置 iSCSI 协议 \* 页面配置 iSCSI 服务和 LIF :
	- a. \*可选:\*输入目标别名。
	- b. 在\*每个节点的LIF 字段中输入**`** 2 \*`。

每个节点需要两个 LIF ,以确保可用性和数据移动性。

- c. 为 LIF 分配 IP 地址,可以使用子网,也可以不使用子网。
- d. 在 \* 为 iSCSI 存储配置 LUN \* 区域中,输入所需的 LUN 大小,主机类型和主机的 iSCSI 启动程序名 称。
- e. 单击 \* 提交并关闭 \* 。

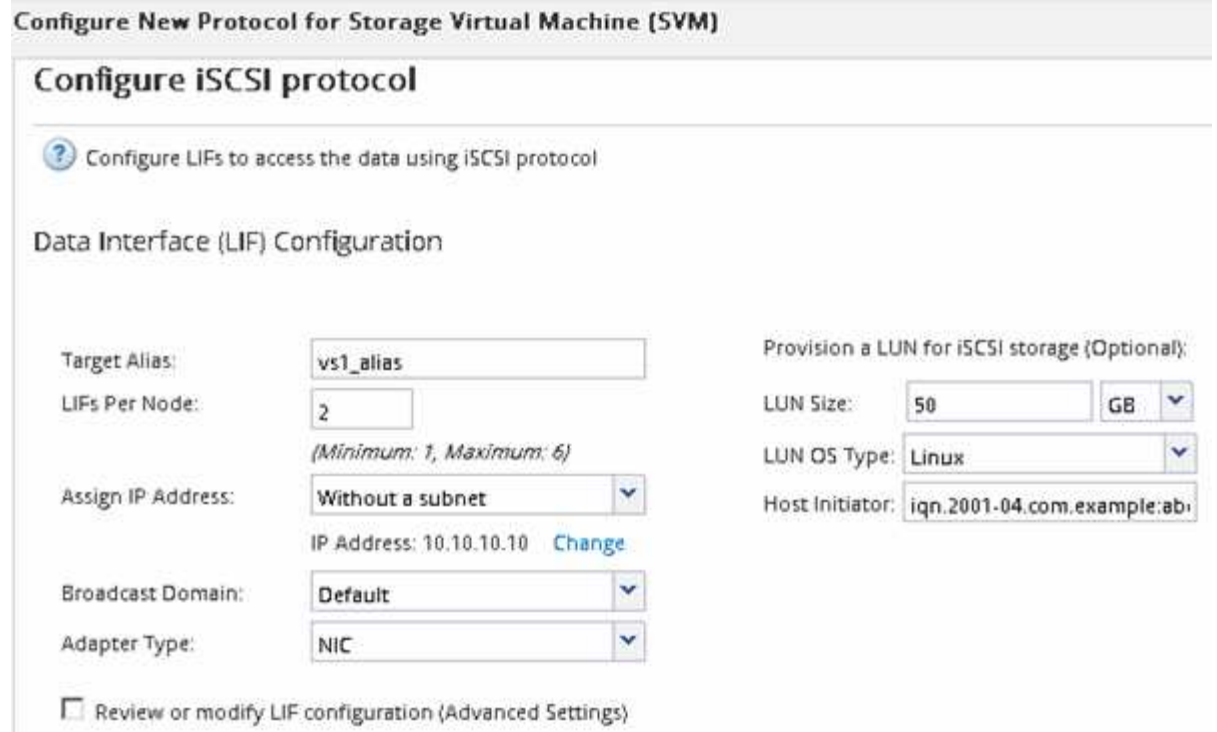

6. 查看 \* 摘要 \* 页面, 记录 LIF 信息, 然后单击 \* 确定 \* 。

## <span id="page-75-0"></span>创建新的 **SVM**

Storage Virtual Machine ( SVM ) 提供 iSCSI 目标, 主机可通过此目标访问 LUN 。创建 SVM 时,还会创建逻辑接口( LIF)以及 LUN 及其所在的卷。您可以创建 SVM 以将用 户的数据和管理功能与集群中其他用户的数据和管理功能分隔开。

## 开始之前

• 您必须具有足够的可用网络地址,以便为每个节点创建两个 LIF 。

## 关于此任务

LUN 会映射到 igroup 中的一部分启动程序, 以限制从主机到 LUN 的路径数。

- •默认情况下,ONTAP 使用选择性 LUN 映射( SLM )使 LUN 只能通过 LUN 所属节点及其 HA 配对节点上 的路径进行访问。
- •您仍然必须在每个节点上配置所有 iSCSI LIF ,以实现 LUN 移动性,以防 LUN 移动到集群中的另一个节 点。
- 移动卷或 LUN 时,必须在移动之前修改 SLM 报告节点列表。

#### 步骤

- 1. 导航到 \* SVM\* 窗口。
- 2. 单击 \* 创建 \* 。
- 3. 在 \* Storage Virtual Machine ( SVM ) Setup\* 窗口中,创建 SVM :

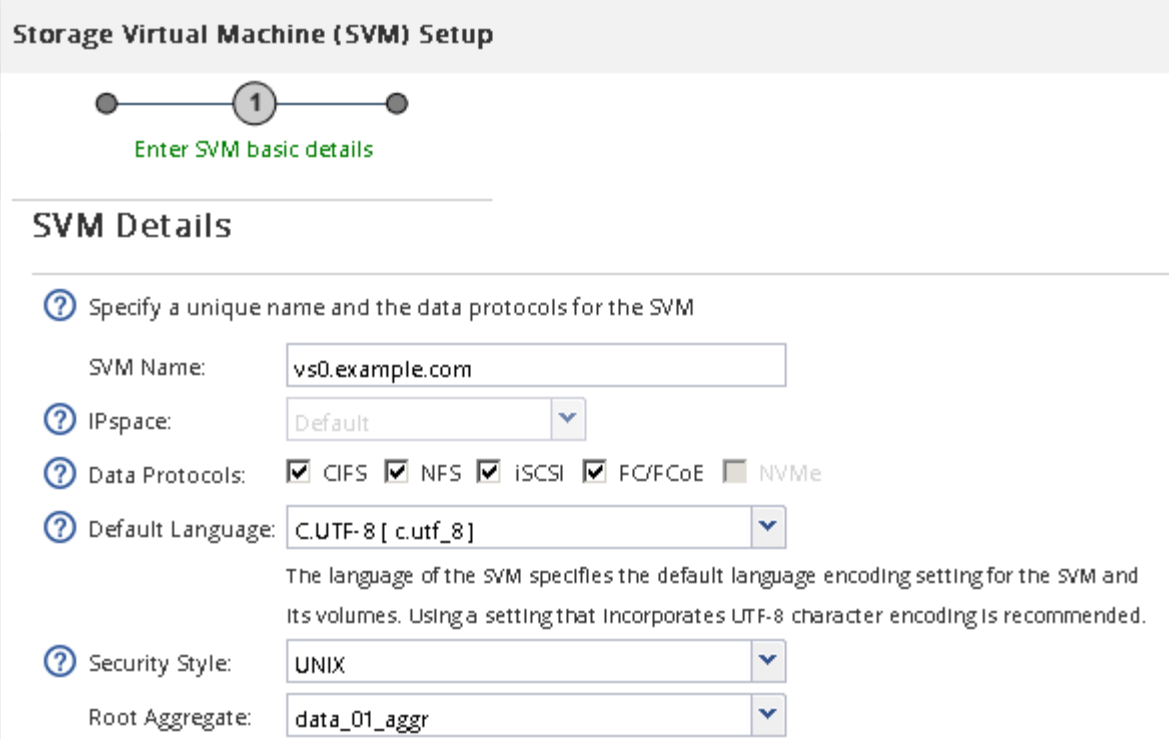

a. 指定 SVM 的唯一名称。

此名称必须是完全限定域名( FQDN ),或者遵循其他约定,以确保名称在集群中是唯一的。

b. 选择 SVM 所属的 IP 空间。

如果集群不使用多个 IP 空间,则会使用 Default IP 空间。

c. 保留默认卷类型选择。

SAN 协议仅支持 FlexVol 卷。

d. 选择您拥有许可证的所有协议以及可能在 SVM 上使用的协议,即使您不想立即配置所有协议也是如 此。

创建 SVM 时选择 NFS 和 CIFS 可以使这两个协议共享相同的 LIF 。稍后添加这些协议不允许它们共享 LIF 。

如果 CIFS 是您选择的协议之一,则安全模式将设置为 NTFS 。否则,安全模式将设置为 UNIX 。

- e. 保留默认语言设置 C.UTF-8 。
- f. 选择要包含 SVM 根卷的所需根聚合。

数据卷的聚合将在后续步骤中单独选择。

g. 单击 \* 提交并继续 \* 。

此时将创建 SVM ,但尚未配置协议。

4. 如果由于启用了 CIFS 或 NFS 而显示 \* 配置 CIFS/NFS 协议 \* 页面,请单击 \* 跳过 \* ,然后稍后再配置 CIFS 或 NFS 。

- 5. 从 \* 配置 iSCSI 协议 \* 页面配置 iSCSI 服务并创建 LIF , LUN 及其所属卷:
	- a. \*可选:\*输入目标别名。
	- b. 使用子网或不使用子网为 LIF 分配 IP 地址。
	- c. 在\*每个节点的LIF 字段中输入**`** 2 \*`。

每个节点需要两个 LIF ,以确保可用性和数据移动性。

- d. 在 \* 为 iSCSI 存储配置 LUN \* 区域中,输入所需的 LUN 大小,主机类型和主机的 iSCSI 启动程序名 称。
- e. 单击 \* 提交并继续 \* 。

Configure New Protocol for Storage Virtual Machine (SVM)

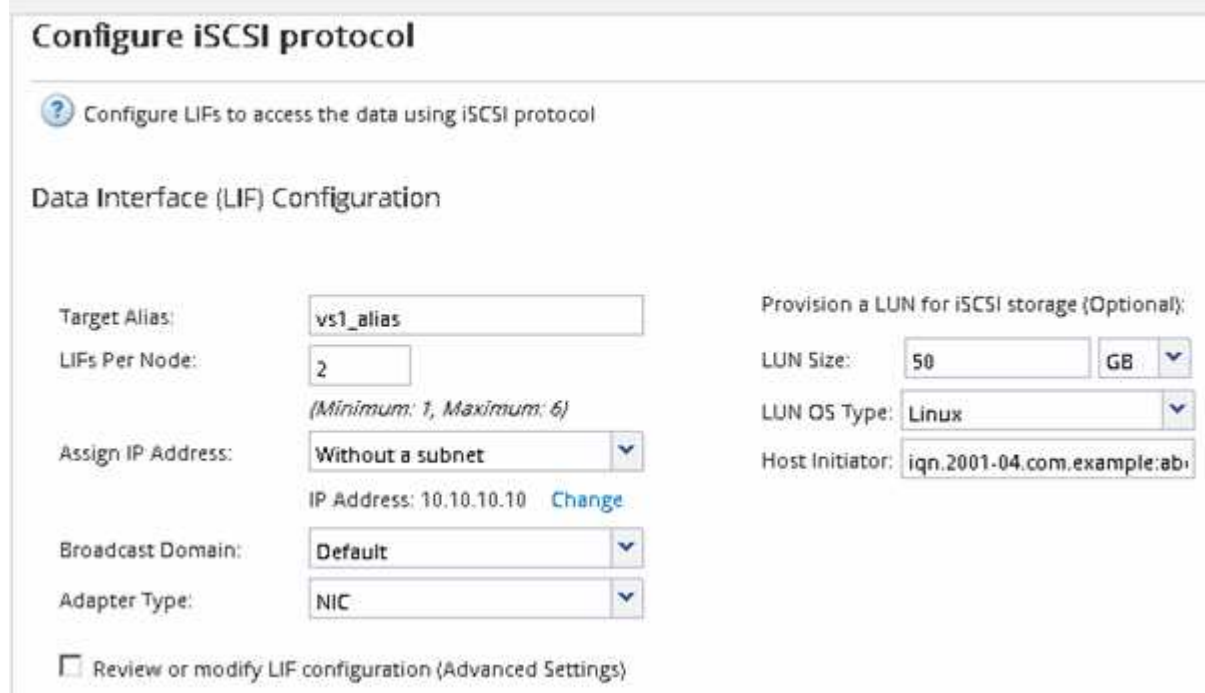

6. 如果由于启用了 FC 而显示 \* 配置 FC/FCoE 协议 \* 页面,请单击 \* 跳过 \* ,然后稍后再配置 FC 。

- 7. 显示 \* SVM 管理 \* 时,请为此 SVM 配置单独的管理员:
	- 单击 \* 跳过 \* ,然后根据需要稍后配置管理员。
	- 输入请求的信息,然后单击 \* 提交并继续 \* 。
- 8. 查看 \* 摘要 \* 页面, 记录 LIF 信息, 然后单击 \* 确定 \* 。

启动与目标的 **iSCSI** 会话

Linux 主机必须与存储集群中的每个节点(目标)建立 iSCSI 连接。您可以从主机建立会 话。

关于此任务

在 ONTAP 中, iSCSI 主机必须具有指向集群中每个节点的路径。DM-Multipath 可选择要使用的最佳路径。如 果路径失败, DM-Multipath 将选择备用路径。

1. 从Linux主机命令提示符启动iSCSI服务:

sservice iscsid force-start

2. 发现iSCSI目标:

iscsiadm -mode discovery -op update -type sendtargets -portal targetIP

每个已发现目标的 IP 地址会显示在单独的行中。

3. 登录到每个目标以建立iSCSI会话:

iscsiadm -mode node -l all

4. 您可以查看活动iSCSI会话的列表:

```
iscsiadm -mode session
```
## 发现新的 SCSI 设备 (LUN ) 和多路径设备

存储集群上的 LUN 在 Linux 主机中显示为 SCSI 设备,这些设备是 DM-Multipath 聚合到 称为多路径设备的新设备中的 I/O 路径。主机不会自动发现您添加到系统中的新 SCSI 设 备( LUN )。您必须手动重新扫描它们才能发现它们。

开始之前

```
您必须具有 rescan 脚本的副本,该脚本位于 Linux 操作系统分发版中的 sg3_utils 软件包中。
```
## 步骤

1. 发现新的SCSI设备(LUN)并为LUN创建相应的多路径设备:

` /usr/bin/resscan-scsi-bus.sh`

2. 验证DM-Multipath配置:

multipath -ll

此时将显示以下类型的输出,其中列出了每个 NetApp LUN 的建议设置:

3600a0980324666546e2b443251655177 dm-2 NETAPP,LUN C-Mode size=10G features='4 queue if no path pg\_init\_retries 50 retain attached hw handle' hwhandler='1 alua' wp=rw |-+- policy='round-robin 0' prio=50 status=active | |- 0:0:1:0 sdb 8:16 active ready running | |- 0:0:0:0 sda 8:0 active ready running | |- 1:0:0:0 sde 8:64 active ready running | `- 1:0:1:0 sdf 8:80 active ready running `-+- policy='round-robin 0' prio=10 status=enabled |- 0:0:3:0 sdd 8:48 active ready running |- 1:0:3:0 sdh 8:112 active ready running |- 0:0:2:0 sdc 8:32 active ready running `- 1:0:2:0 sdg 8:96 active ready running

#### 在多路径设备上配置逻辑卷并创建文件系统

当 Linux 主机首次访问新的 SCSI 设备 ( LUN ) 时, 没有分区或文件系统。如果要使用已 分区的多路径设备,必须先对底层 SCSI 设备进行分区。您可能还需要在多路径设备上创 建逻辑卷,并可选择创建文件系统。

#### 开始之前

Linux 主机必须已发现 SCSI 设备和相应的多路径设备。

#### 关于此任务

至少应在 SCSI 设备上配置 DM-Multipath 。除了 DM-Multipath 之外,任何其他配置都是可选的。如果您要执行 其他配置,例如分区,在多路径设备上配置逻辑卷以及创建文件系统,请遵循以下步骤。有关 Linux 命令的详细 信息,请参阅 Red Hat Enterprise Linux 文档和手册页。

#### 步骤

- 1. 要使用分区的多路径设备,请先使用 fdisk 或 parted 实用程序对底层 SCSI 设备进行分区。
- 2. 使用 ktpartx 实用程序创建相应的多路径分区。
- 3. 使用逻辑卷管理器( LVM )命令在相应的多路径设备上创建逻辑卷。
- 4. 使用 mKFS 实用程序在逻辑卷或多路径设备上创建文件系统,例如 ext4 或 XFS 。

验证主机是否可以对多路径设备进行写入和读取

## 在使用多路径设备之前,您应验证主机是否可以将数据写入多路径设备并将其读回。

#### 开始之前

必须在 Linux 主机上为要访问的存储集群节点配置 DM-Multipath 。

#### 关于此任务

如果多路径设备对应的存储集群节点可以故障转移到其配对节点,则应验证在节点进行故障转移时是否读取数 据。如果存储集群正在生产环境中使用,则可能无法执行此验证。

1. 在指定的多路径设备上运行一些I/O:

dd if=/dev/zero f=<multipath\_device\_name\>

2. 确认I/O正在多路径设备上运行、并指定刷新统计信息的秒数(例如、每两秒一次、如图所示):

iostat 2

当 I/O 在多路径设备上运行时,您可以看到各种 I/O 计数器输出动态更改,指示 I/O 在多路径设备上成功运 行。

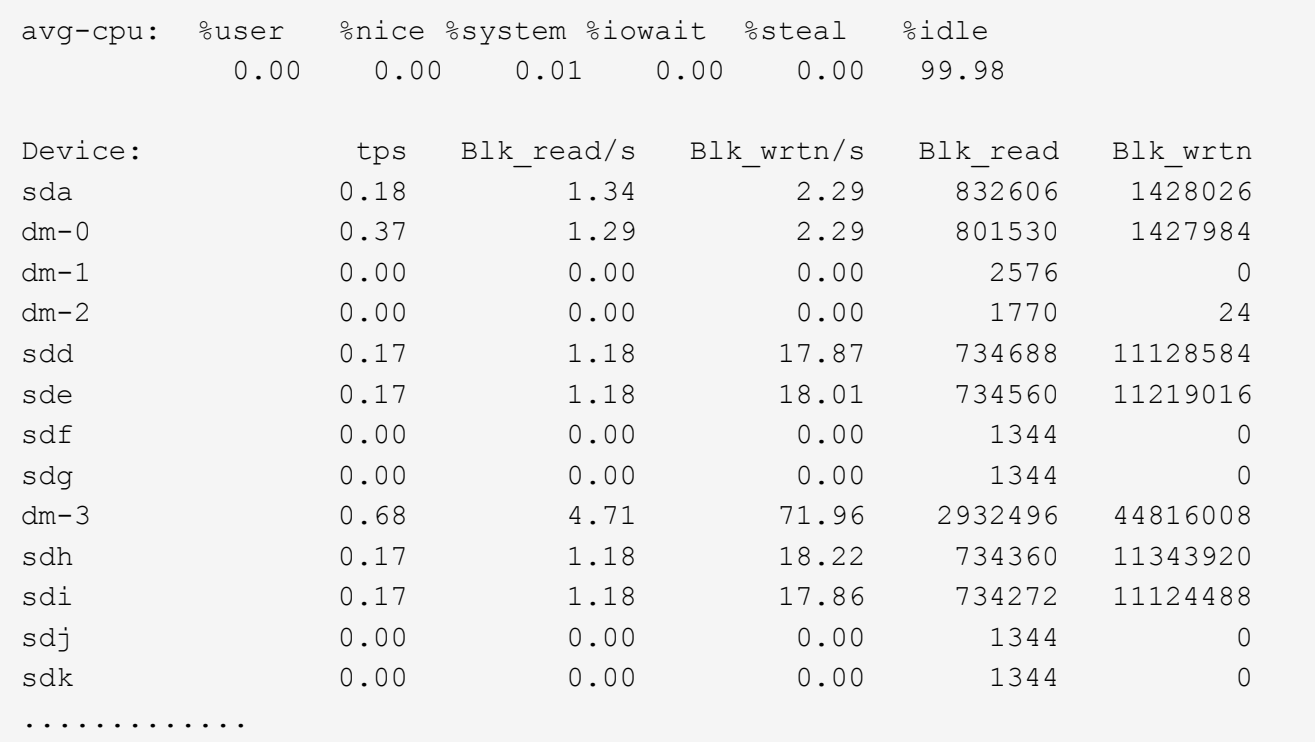

3. 如果可能、请在存储集群节点上运行`takeover`命令:

storage failover takeover -ofnode <node name\>

- 4. 重新运行`iostat`命令、以验证多路径设备上的I/O是否仍在运行。
- 5. 在存储集群节点上运行`giveback`命令:

storage failover giveback -ofnode <node name\>

6. 检查 iostat 输出以验证 I/O 是否仍在运行。

下一步操作

如果任何测试失败,请验证 iSCSI 服务是否正在运行,然后重新检查 DM-Multipath 配置以及多路径设备的 iSCSI 路径。

# 适用于 **Windows** 的 **iSCSI** 配置

适用于 **Windows** 的 **iSCSI** 配置概述

使用 ONTAP System Manager 经典界面 (ONTAP 9.7 及更早版本), 您可以在 Storage Virtual Machine ( SVM ) 上快速设置 iSCSI 服务, 配置 LUN 并在 Windows 主机计算机 上使用 iSCSI 启动程序使 LUN 可用。

这些过程基于以下假设:

- 您正在 Windows Server 2008 或 Windows Server 2012 上使用 Microsoft iSCSI 软件启动程序。
- 您的网络使用 IPv4 地址。
- 您希望使用以下任一方法为逻辑接口分配地址:
	- 自动,从您定义的子网
	- 手动,使用从现有子网中选择的地址
	- 手动,使用要添加到现有子网的地址
- 您未配置 iSCSI SAN 启动。

有关如何使用 ONTAP 配置特定主机的详细信息,请参见 ["ONTAP SAN](https://docs.netapp.com/us-en/ontap-sanhost/index.html) [主机配置](https://docs.netapp.com/us-en/ontap-sanhost/index.html)["](https://docs.netapp.com/us-en/ontap-sanhost/index.html)。

有关 SAN 管理的其他详细信息,请参见 ["ONTAP 9 SAN](https://docs.netapp.com/us-en/ontap/san-admin/index.html) [管](https://docs.netapp.com/us-en/ontap/san-admin/index.html)[理概述](https://docs.netapp.com/us-en/ontap/san-admin/index.html)["](https://docs.netapp.com/us-en/ontap/san-admin/index.html)

在 **ONTAP** 中执行此操作的其他方法

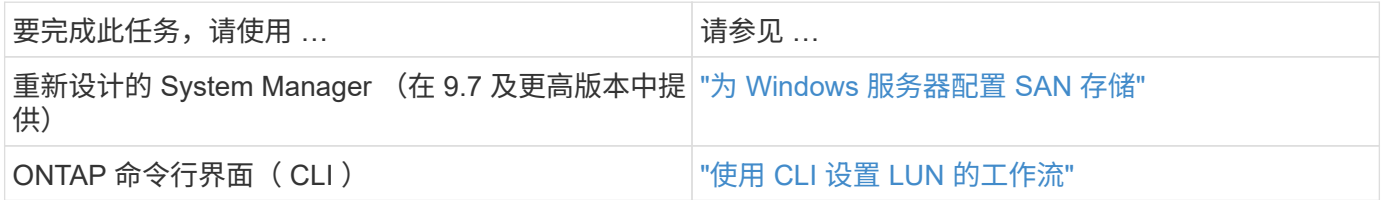

# **iSCSI** 配置和配置工作流

使用 iSCSI 为主机提供存储时,您需要在 Storage Virtual Machine ( SVM ) 上配置卷和 LUN,然后从主机连接到 LUN。

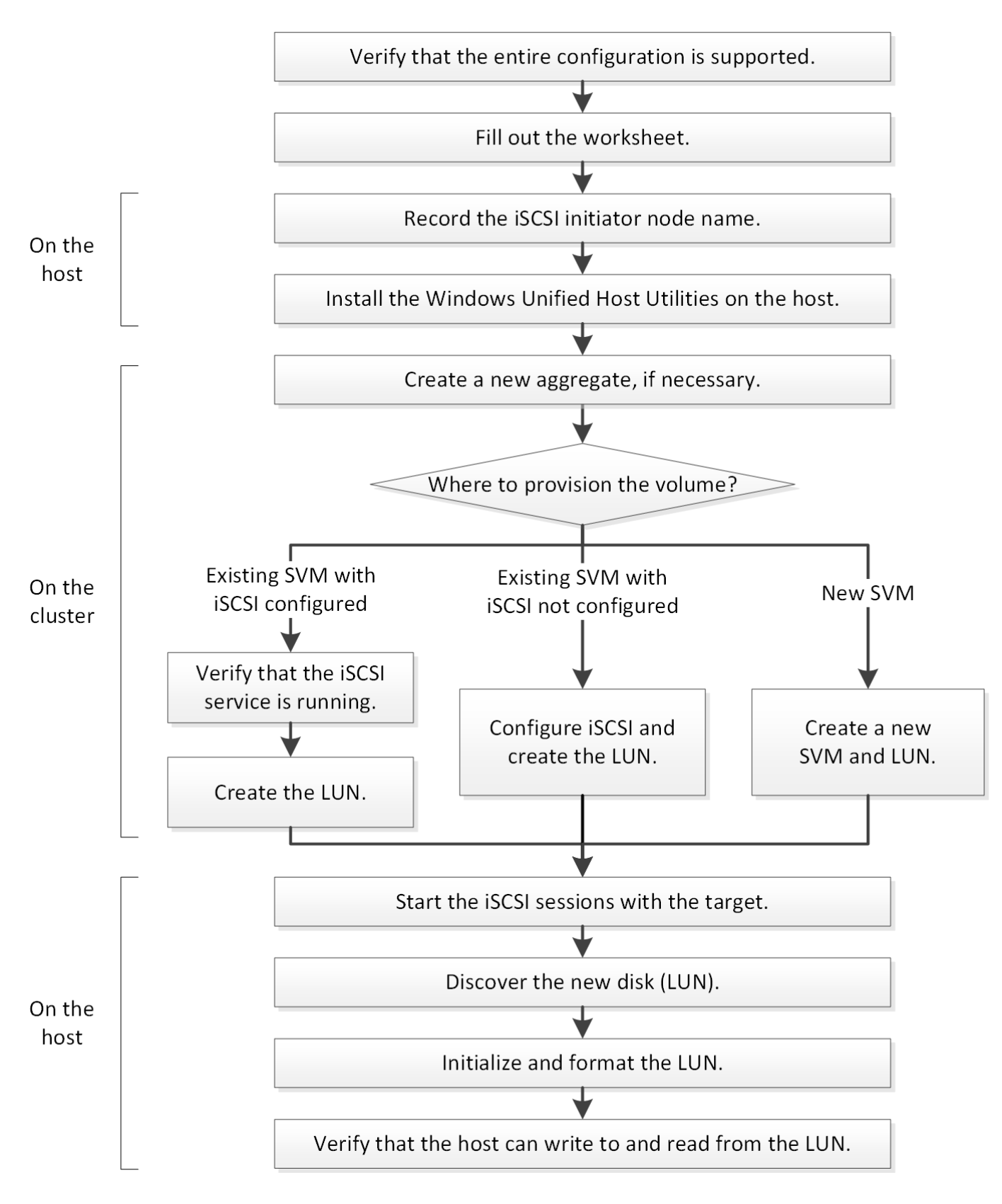

## 验证是否支持 **iSCSI** 配置。

为了确保操作可靠,您必须验证是否支持整个 iSCSI 配置。

步骤

- 1. 转至互操作性表以验证您是否具有受支持的以下组件组合:
	- ONTAP 软件
	- 。主机计算机 CPU 架构(适用于标准机架服务器)
	- 特定处理器刀片式服务器型号(适用于刀片式服务器)
	- 。存储协议( iSCSI )
	- Windows 操作系统版本
	- Windows Unified Host Utilities
- 2. 单击选定配置的配置名称。

该配置的详细信息将显示在配置详细信息窗口中。

- 3. 查看以下选项卡中的信息:
	- 注释:

列出特定于您的配置的重要警报和信息。

查看警报以确定操作系统所需的修补程序。

◦ 策略和准则

为所有 SAN 配置提供了一般准则。

填写 **iSCSI** 配置工作表

要执行 iSCSI 配置任务,您需要 iSCSI 标识符,网络地址和存储配置信息。

**iSCSI** 标识符

启动程序(主机) **iSCSI** 节点名称( **IQN** )

目标别名(可选)

#### 目标网络地址

Storage Virtual Machine ( SVM ) 是 iSCSI 目标。

您需要一个子网,其中包含两个 IP 地址,用于集群中每个节点的 iSCSI 数据 LIF 。为了实现高可用性,应使用 两个单独的网络。在创建 SVM 过程中创建 LIF 时, ONTAP 会分配特定的 IP 地址。

如果可能,请将不同物理网络或 VLAN 上的 iSCSI 流量分开。

LIF 的子网:

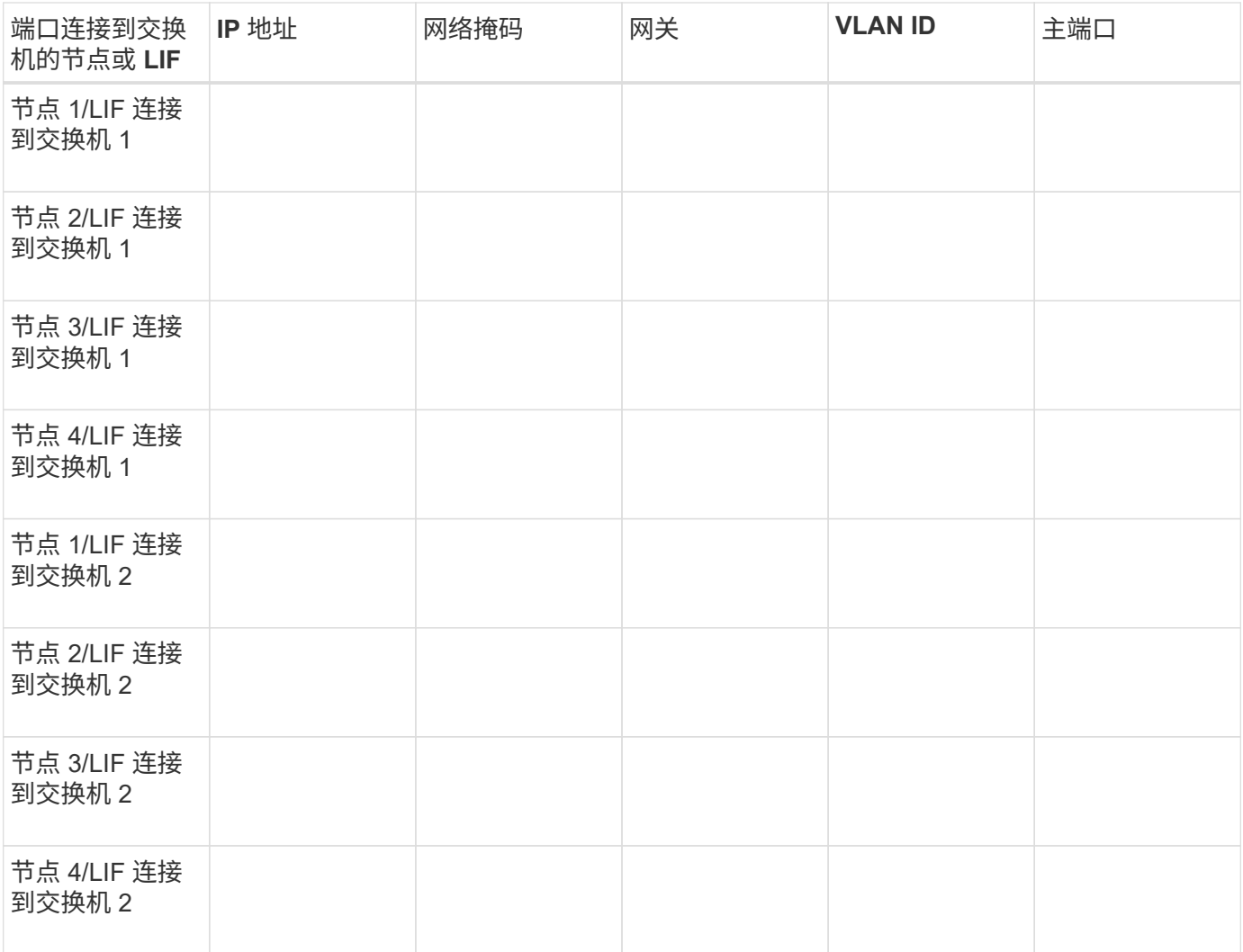

## 存储配置

如果已创建聚合和 SVM ,请在此处记录其名称;否则,您可以根据需要创建它们:

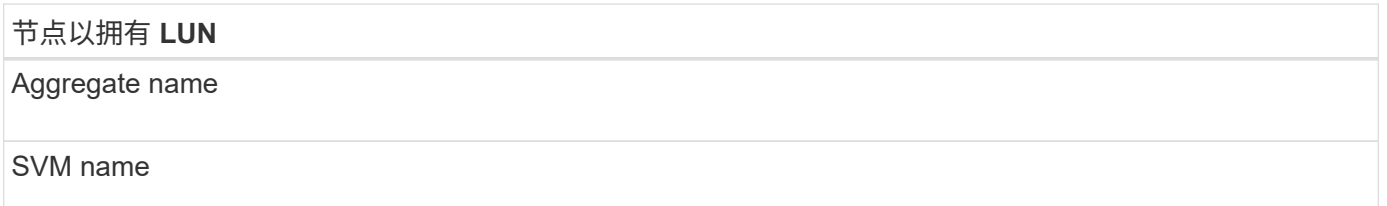

## **LUN** 信息

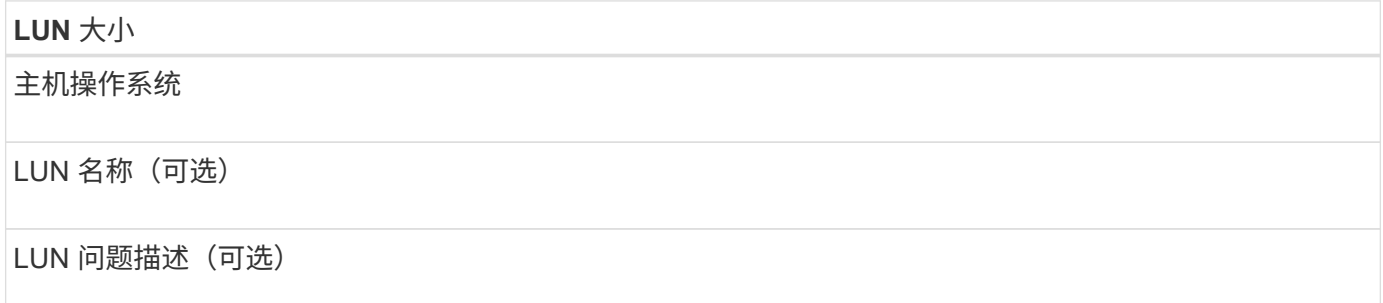

如果您不使用现有 SVM, 则创建新 SVM 需要以下信息:

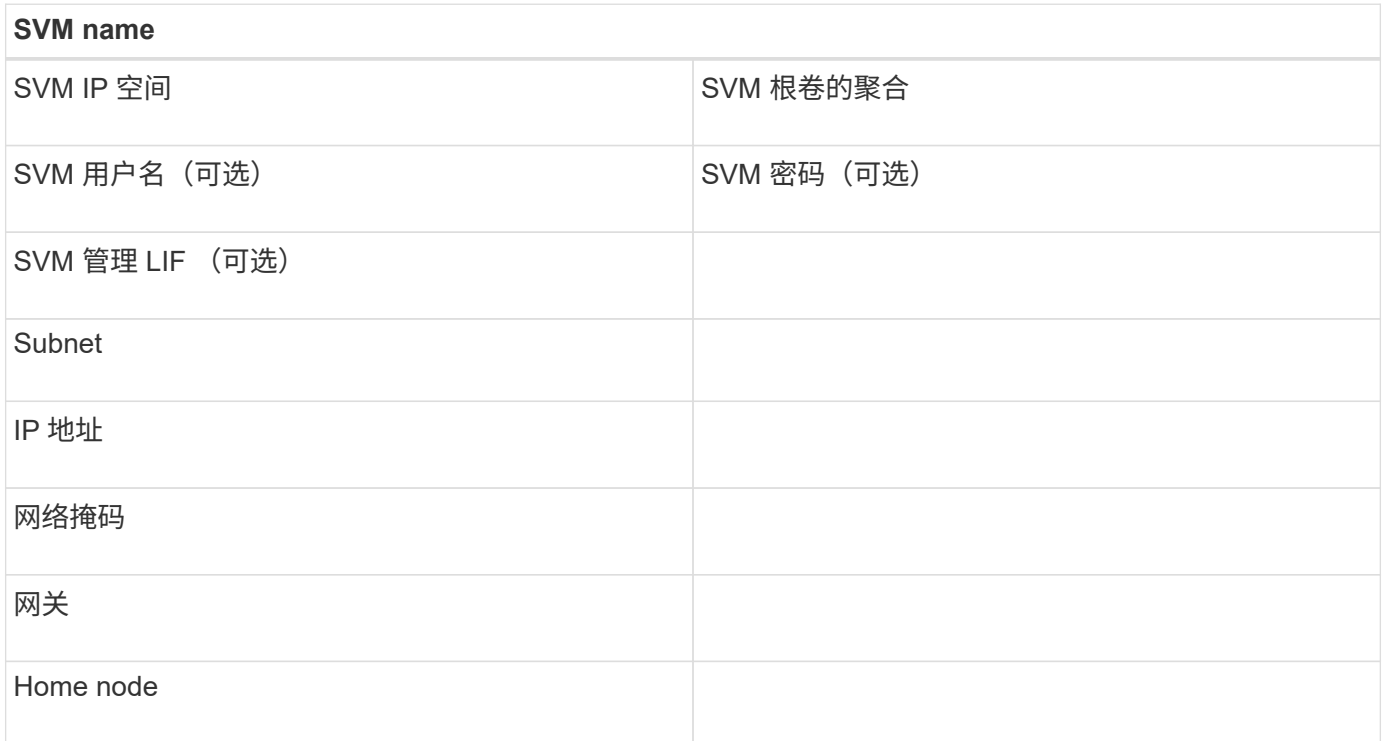

## 记录 **iSCSI** 启动程序节点名称

您必须从 Windows 主机上的 iSCSI 启动程序中记录 iSCSI 启动程序节点名称。

步骤

1. 打开 \* iSCSI 启动程序属性 \* 对话框:

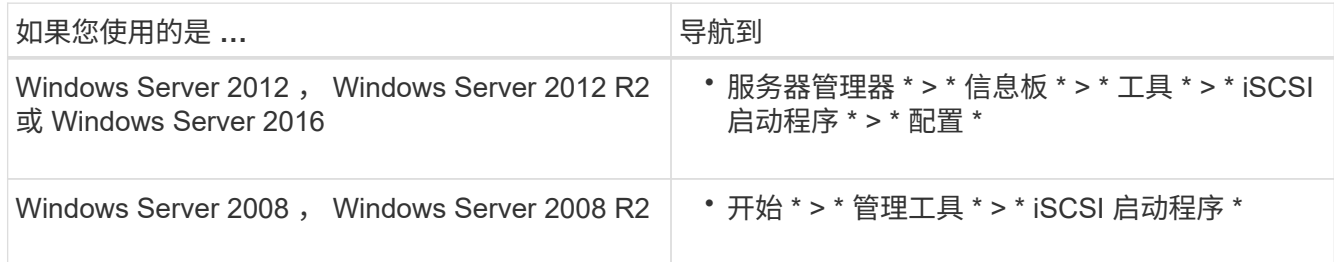

2. 将 \* 启动程序名称 \* 或 \* 启动程序节点名称 \* 值复制到文本文件或将其记下。

对话框中的确切标签因 Windows 版本而异。iSCSI 启动程序节点名称应类似于以下示例:

iqn.1991-05.com.microsoft:server3

## 安装 **Windows Unified Host Utilities**

Windows Unified Host Utilities 包含一个安装程序,用于设置所需的 Windows 注册表和

HBA 参数,以便 Windows 主机正确处理 NetApp ONTAP 和 E 系列平台的存储系统 行为。

开始之前 您必须已完成以下任务:

• 在互操作性表中检查支持的配置

["NetApp](https://mysupport.netapp.com/matrix) [互操作性表工具](https://mysupport.netapp.com/matrix)["](https://mysupport.netapp.com/matrix)

• 已通过互操作性表确定任何所需的 Windows 修补程序

["NetApp](https://mysupport.netapp.com/matrix) [互操作性表工具](https://mysupport.netapp.com/matrix)["](https://mysupport.netapp.com/matrix)

- 添加 FCP 许可证并启动目标服务
- 验证布线

有关布线和配置的详细信息,请参见 NetApp 支持站点上适用于您的 ONTAP 版本的 \_SAN 配置 \_ 或适用于 您的 E 系列存储系统的 Hardware Cabling 。

关于此任务

 $\left(\begin{array}{c} 1 \end{array}\right)$ 

您必须指定在安装 Windows Unified Host Utilities 软件包时是否包括多路径支持。如果从 Windows 主机或虚拟 机到存储系统的路径不止一条,请选择 MPIO 。只有在使用存储系统的单一路径时,才选择 no MPIO 。

MPIO 选项不适用于 Windows XP 和 Windows Vista 系统;这些子操作系统不支持多路径 I/O 。

对于 Hyper-V 子系统,如果选择多路径支持,则原始(直通)磁盘不会显示在子操作系统中。您可以使用原始 磁盘,也可以使用 MPIO ,但不能在子操作系统中同时使用这两者。

请参见 ["Windows](https://docs.netapp.com/us-en/ontap-sanhost/hu_wuhu_71.html) [统](https://docs.netapp.com/us-en/ontap-sanhost/hu_wuhu_71.html)[一](https://docs.netapp.com/us-en/ontap-sanhost/hu_wuhu_71.html)[主机](https://docs.netapp.com/us-en/ontap-sanhost/hu_wuhu_71.html)[安装](https://docs.netapp.com/us-en/ontap-sanhost/hu_wuhu_71.html)["](https://docs.netapp.com/us-en/ontap-sanhost/hu_wuhu_71.html) 了解详细信息。

## 步骤

1. 从 NetApp 支持站点下载相应版本的 Windows Unified Host Utilities 。

["NetApp](https://mysupport.netapp.com/site/global/dashboard) [支持](https://mysupport.netapp.com/site/global/dashboard)["](https://mysupport.netapp.com/site/global/dashboard)

- 2. 运行可执行文件并按照屏幕上的说明进行操作。
- 3. 出现提示时重新启动 Windows 主机。

## 创建聚合

如果不想使用现有聚合,可以创建一个新聚合,以便为要配置的卷提供物理存储。

步骤

- 1. 在 Web 浏览器中输入 URL ` https://IP-address-of-cluster-management-LIF` ,然后使用集群管理员凭据登 录到 System Manager 。
- 2. 导航到 \* 聚合 \* 窗口。
- 3. 单击 \* 创建。 \*

4. 按照屏幕上的说明使用默认 RAID-DP 配置创建聚合,然后单击 \* 创建 \* 。

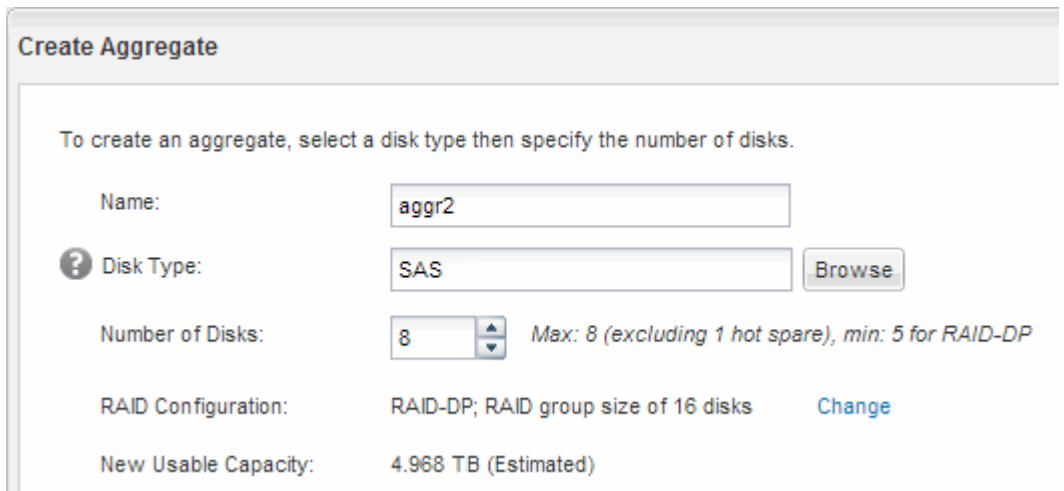

结果

此时将使用指定的配置创建聚合,并将其添加到聚合窗口的聚合列表中。

确定在何处配置卷

在配置卷以包含 LUN 之前,您需要确定是将卷添加到现有 Storage Virtual Machine ( SVM)还是为卷创建新的 SVM 。您可能还需要在现有 SVM 上配置 iSCSI 。

关于此任务

如果现有 SVM 已配置所需协议,并且具有可从主机访问的 LIF ,则使用现有 SVM 会更方便。

您可以创建一个新的 SVM ,以便将数据或管理与存储集群的其他用户分开。使用单独的 SVM 来分隔不同的协 议并无优势。

操作步骤

• 如果要在已配置 iSCSI 的 SVM 上配置卷,则必须验证 iSCSI 服务是否正在运行,然后在 SVM 上创建 LUN  $\circ$ 

["](#page-88-0)[验证](#page-88-0) [iSCSI](#page-88-0) [服务是否正在](#page-88-0)[现](#page-88-0)[有](#page-88-0) [SVM](#page-88-0) [上运行](#page-88-0)["](#page-88-0)

["](#page-88-1)[创建](#page-88-1) [LUN"](#page-88-1)

• 如果要在已启用但未配置 iSCSI 的现有 SVM 上配置卷,请在现有 SVM 上配置 iSCSI 。

["](#page-89-0)[在](#page-89-0)[现](#page-89-0)[有](#page-89-0) [SVM](#page-89-0) [上配置](#page-89-0) [iSCSI"](#page-89-0)

如果在配置其他协议时未按照此操作步骤创建 SVM ,则会出现这种情况。

• 如果要在新的 SVM 上配置卷,请创建 SVM 。

["](#page-91-0)[创建](#page-91-0)[新](#page-91-0)[的](#page-91-0) [SVM"](#page-91-0)

<span id="page-88-0"></span>如果选择使用现有 Storage Virtual Machine ( SVM ), 则必须验证此 SVM 上是否正在运 行 iSCSI 服务。

开始之前

您必须已选择要在其上创建新 LUN 的现有 SVM 。

#### 步骤

- 1. 导航到 \* SVM\* 窗口。
- 2. 单击 \* SVM 设置 \* 选项卡。
- 3. 在 \* 协议 \* 窗格中, 单击 \* iSCSI \* 。
- 4. 验证 iSCSI 服务是否正在运行。

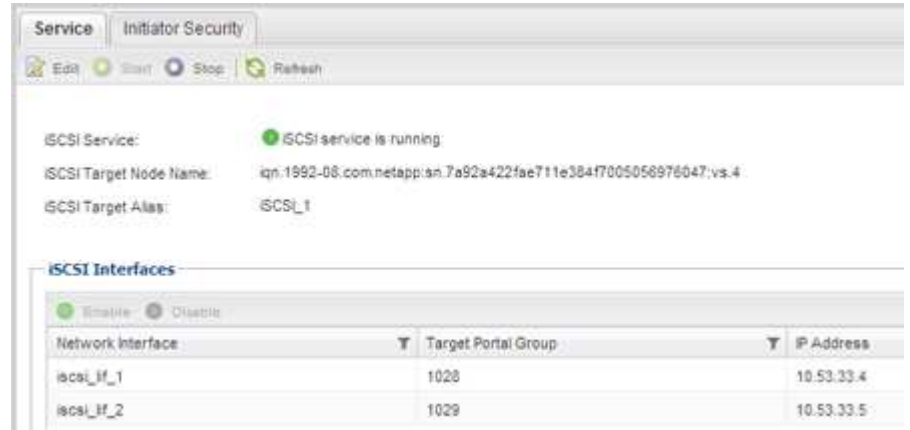

5. 记录为 SVM 列出的 iSCSI 接口。

## 下一步操作

如果 iSCSI 服务未运行,请启动 iSCSI 服务或创建新的 SVM 。

如果每个节点的 iSCSI 接口数少于两个,请更新 SVM 上的 iSCSI 配置或为 iSCSI 创建新的 SVM 。

#### <span id="page-88-1"></span>创建 **LUN**

您可以使用创建 LUN 向导创建 LUN 。此向导还会创建 igroup 并将 LUN 映射到 igroup , 从而使指定主机能够访问此 LUN 。

## 开始之前

- 必须有一个具有足够可用空间的聚合来容纳 LUN 。
- 必须有一个已启用 iSCSI 协议并已创建相应逻辑接口( LIF )的 Storage Virtual Machine ( SVM )。
- 您必须已记录主机的 iSCSI 启动程序节点名称。

LUN 会映射到 igroup 中的一部分启动程序, 以限制从主机到 LUN 的路径数。

•默认情况下, ONTAP 使用选择性 LUN 映射( Selective LUN Map , SLM )使 LUN 只能通过 LUN 所属节

点及其高可用性( HA )配对节点上的路径进行访问。

- ・您仍然必须在每个节点上配置所有 iSCSI LIF ,以实现 LUN 移动性,以防 LUN 移动到集群中的另一个节 点。
- 移动卷或 LUN 时,必须在移动之前修改 SLM 报告节点列表。

关于此任务

如果您的组织具有命名约定,则应根据您的约定为 LUN ,卷等使用名称。否则,您应接受默认名称。

#### 步骤

- 1. 导航到 \* LUN \* 窗口。
- 2. 单击 \* 创建。 \*
- 3. 浏览并选择要在其中创建 LUN 的 SVM 。

此时将显示创建 LUN 向导。

4. 在 \* 常规属性 \* 页面上,为 Windows 主机直接使用的 LUN 选择 LUN 类型 \* Windows 2008 或更高版本 \*, 或者为包含 Hyper-V 虚拟机虚拟硬盘( VHD )的 LUN 选择 \* Hyper-V \* 。

保持未选中 \* 精简配置 \* 复选框。

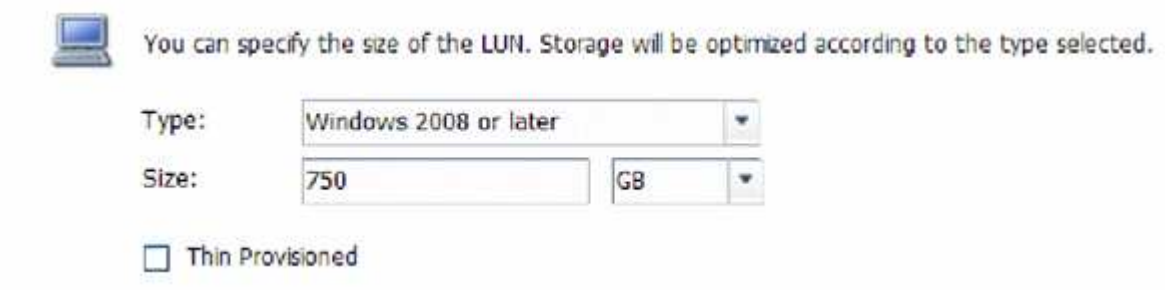

5. 在 \* LUN Container\* 页面上,选择现有的 FlexVol 卷。

您必须确保卷中有足够的空间。如果现有卷没有足够的可用空间,您可以创建新卷。

- 6. 在 \* 启动程序映射 \* 页面上,单击 \* 添加启动程序组 \* ,在 \* 常规 \* 选项卡上输入所需信息,然后在 \* 启动 程序 \* 选项卡上输入您记录的主机的 iSCSI 启动程序节点名称。
- 7. 确认详细信息,然后单击 \* 完成 \* 完成向导。

◦ 相关信息 \*

#### ["](https://docs.netapp.com/us-en/ontap/system-admin/index.html)[系统](https://docs.netapp.com/us-en/ontap/system-admin/index.html)[管](https://docs.netapp.com/us-en/ontap/system-admin/index.html)[理](https://docs.netapp.com/us-en/ontap/system-admin/index.html)["](https://docs.netapp.com/us-en/ontap/system-admin/index.html)

<span id="page-89-0"></span>在现有 **SVM** 上配置 **iSCSI**

您可以在现有 Storage Virtual Machine ( SVM )上配置 iSCSI ,并使用一个向导创建 LUN 及其所在的卷。iSCSI 协议必须已在 SVM 上启用,但尚未配置。此信息适用于要为 其配置多个协议但尚未配置 iSCSI 的 SVM 。

开始之前

您必须具有足够的可用网络地址,以便为每个节点创建两个 LIF 。

## 关于此任务

LUN 会映射到 igroup 中的一部分启动程序,以限制从主机到 LUN 的路径数。

- ・ONTAP 使用选择性 LUN 映射( Selective LUN Map , SLM )使 LUN 只能通过 LUN 所属节点及其 HA 配 对节点上的路径进行访问。
- •您仍然必须在每个节点上配置所有 iSCSI LIF ,以实现 LUN 移动性,以防 LUN 移动到集群中的另一个节 点。
- 在移动卷或 LUN 之前,必须修改 SLM 报告节点列表。

#### 步骤

- 1. 导航到 \* SVM\* 窗口。
- 2. 选择要配置的 SVM 。
- 3. 在 SVM\* 详细信息 \* 窗格中,验证 \* iSCSI \* 是否以灰色背景显示,这表示协议已启用,但尚未完全配置。

如果 \* iSCSI \* 以绿色背景显示,则表示 SVM 已配置。

**Details** 

Protocols:

NFS CIFS FC/FCoE ISCSI

4. 单击灰色背景的 \* iSCSI\* 协议链接。

此时将显示配置 iSCSI 协议窗口。

- 5. 从 \* 配置 iSCSI 协议 \* 页面配置 iSCSI 服务和 LIF :
	- a. 输入目标别名。
	- b. 在\*每个节点的LIF 字段中输入**`** 2 \*`。

每个节点需要两个 LIF ,以确保可用性和数据移动性。

- c. 为 LIF 分配 IP 地址,可以使用子网,也可以不使用子网。
- d. 在 \* 为 iSCSI 存储配置 LUN \* 区域中,输入所需的 LUN 大小,主机类型和主机的 iSCSI 启动程序名 称。
- e. 单击 \* 提交并关闭 \* 。

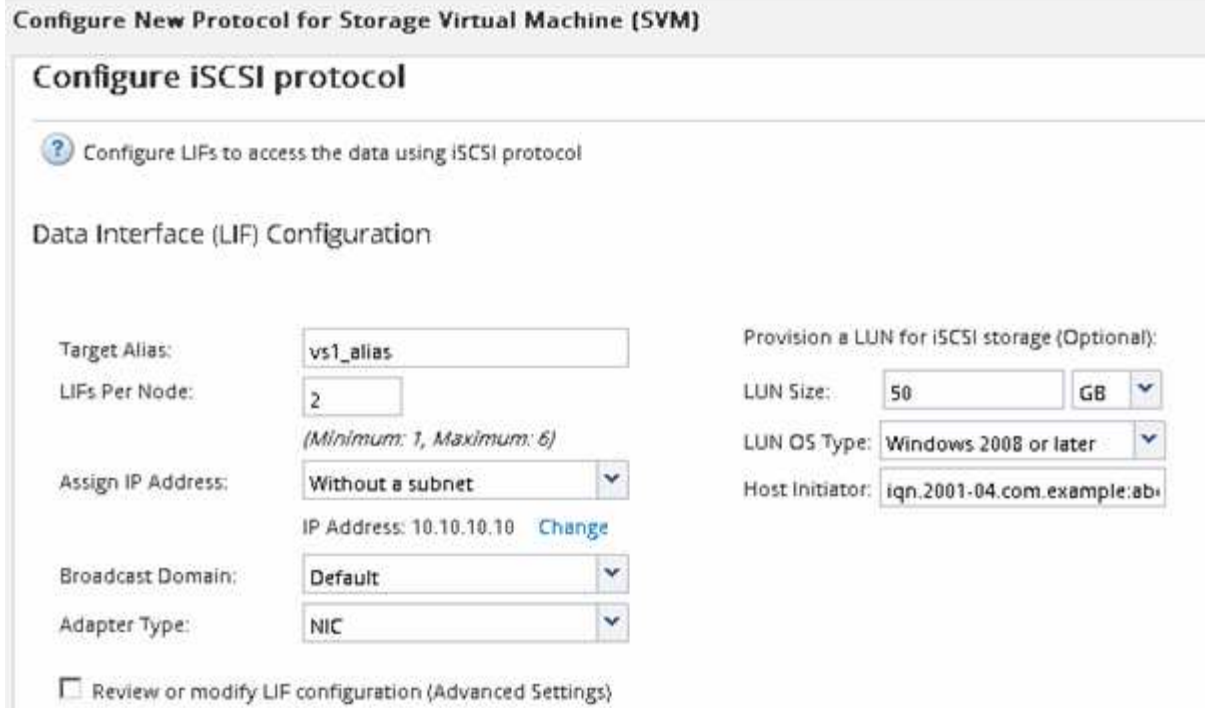

6. 查看 \* 摘要 \* 页面, 记录 LIF 信息, 然后单击 \* 确定 \* 。

## <span id="page-91-0"></span>创建新的 **SVM**

Storage Virtual Machine ( SVM ) 提供 iSCSI 目标, 主机可通过此目标访问 LUN 。创建 SVM 时,还会创建逻辑接口( LIF)以及 LUN 及其所在的卷。您可以创建 SVM 以将用 户的数据和管理功能与集群中其他用户的数据和管理功能分隔开。

开始之前

• 您必须具有足够的可用网络地址,以便为每个节点创建两个 LIF 。

关于此任务

LUN 会映射到 igroup 中的一部分启动程序, 以限制从主机到 LUN 的路径数。

- •默认情况下,ONTAP 使用选择性 LUN 映射( SLM )使 LUN 只能通过 LUN 所属节点及其 HA 配对节点上 的路径进行访问。
- •您仍然必须在每个节点上配置所有 iSCSI LIF ,以实现 LUN 移动性,以防 LUN 移动到集群中的另一个节 点。
- 移动卷或 LUN 时,必须在移动之前修改 SLM 报告节点列表。

## 步骤

- 1. 导航到 \* SVM\* 窗口。
- 2. 单击 \* 创建 \* 。
- 3. 在 \* Storage Virtual Machine ( SVM ) Setup\* 窗口中,创建 SVM :

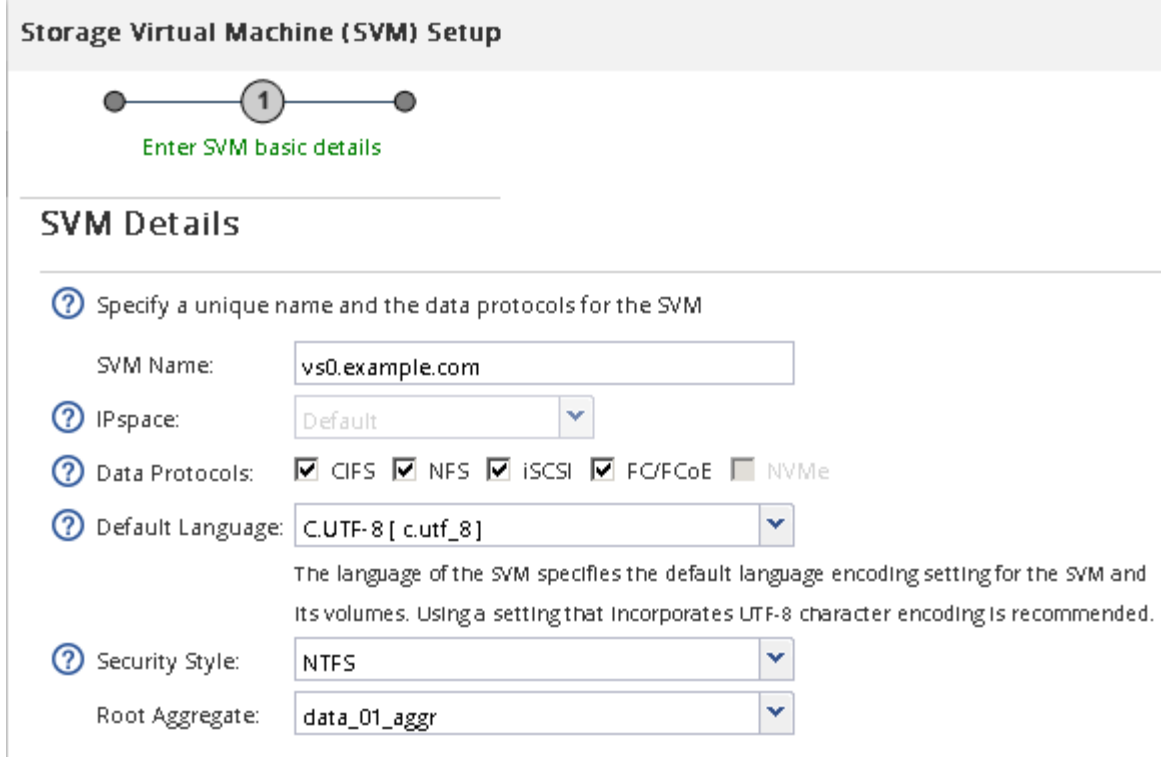

a. 指定 SVM 的唯一名称。

此名称必须是完全限定域名( FQDN ),或者遵循其他约定,以确保名称在集群中是唯一的。

b. 选择 SVM 所属的 IP 空间。

如果集群不使用多个 IP 空间,则会使用 Default IP 空间。

c. 保留默认卷类型选择。

SAN 协议仅支持 FlexVol 卷。

d. 选择您拥有许可证的所有协议以及可能在 SVM 上使用的协议,即使您不想立即配置所有协议也是如 此。

创建 SVM 时选择 NFS 和 CIFS 可以使这两个协议共享相同的 LIF 。稍后添加这些协议不允许它们共享  $LIF<sub>o</sub>$ 

如果 CIFS 是您选择的协议之一,则安全模式将设置为 NTFS 。否则,安全模式将设置为 UNIX 。

- e. 保留默认语言设置 C.UTF-8 。
- f. 选择要包含 SVM 根卷的所需根聚合。

数据卷的聚合将在后续步骤中单独选择。

g. 单击 \* 提交并继续 \* 。

此时将创建 SVM, 但尚未配置协议。

4. 如果由于启用了 CIFS 或 NFS 而显示 \* 配置 CIFS/NFS 协议 \* 页面, 请单击 \* 跳过 \*, 然后稍后再配置

CIFS 或 NFS 。

- 5. 从 \* 配置 iSCSI 协议 \* 页面配置 iSCSI 服务并创建 LIF , LUN 及其所属卷:
	- a. \*可选:\*输入目标别名。
	- b. 使用子网或不使用子网为 LIF 分配 IP 地址。
	- c. 在\*每个节点的LIF 字段中输入**`** 2 \*`。

每个节点需要两个 LIF ,以确保可用性和数据移动性。

- d. 在 \* 为 iSCSI 存储配置 LUN \* 区域中,输入所需的 LUN 大小,主机类型和主机的 iSCSI 启动程序名 称。
- e. 单击 \* 提交并继续 \* 。

# Configure ISCSI protocol

(?) Configure LIFs to access the data using iSCSI protocol

Data Interface (LIF) Configuration

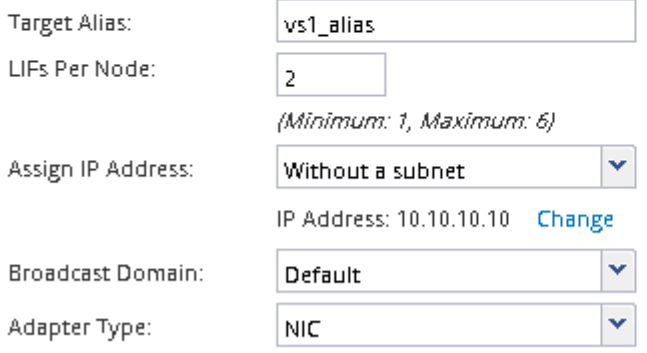

Provision a LUN for iSCSI storage (Optional):

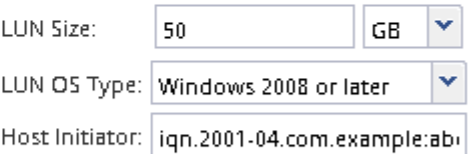

□ Review or modify LIF configuration (Advanced Settings)

- $6.$  如果由于启用了 FC 而显示 \* 配置 FC/FCoE 协议 \* 页面,请单击 \* 跳过 \* ,然后稍后再配置 FC 。
- 7. 显示 \* SVM 管理 \* 时,请为此 SVM 配置单独的管理员:
	- 单击 \* 跳过 \* ,然后根据需要稍后配置管理员。
	- 输入请求的信息,然后单击 \* 提交并继续 \* 。
- 8. 查看 \* 摘要 \* 页面, 记录 LIF 信息, 然后单击 \* 确定 \* 。

启动与目标的 **iSCSI** 会话

Windows 主机必须与集群中的每个节点建立 iSCSI 连接。您可以使用主机上的 iSCSI 启动 程序属性对话框从主机建立会话。

开始之前

您必须知道包含要访问的 LUN 的 Storage Virtual Machine ( SVM ) 上 iSCSI 数据 LIF 的 IP 地址。

关于此任务

在 ONTAP 中, iSCSI 主机必须具有指向集群中每个节点的路径。原生 DSM 会选择要使用的最佳路径。如果路 径失败,原生 DSM 将选择备用路径。

iSCSI 启动程序属性对话框中的按钮和标签因 Windows 版本而异。此任务中的某些步骤包含多个按钮或标签名 称;您应选择与所使用的 Windows 版本匹配的名称。

步骤

1. 打开 \* iSCSI 启动程序属性 \* 对话框:

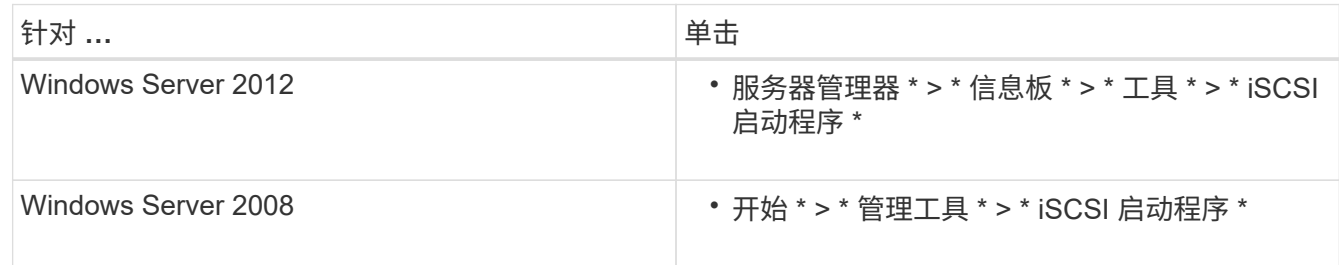

2. 在 \* 发现 \* 选项卡上, 单击 \* 发现门户 \* 或 \* 添加门户 \* , 然后输入 iSCSI 目标端口的 IP 地址。

- 3. 在 \* 目标 \* 选项卡上,选择发现的目标,然后单击 \* 登录 \* 或 \* 连接 \* 。
- 4. 选择 \* 启用多路径 \* , 选择 \* 计算机启动时自动还原此连接 \* 或 \* 将此连接添加到收藏的目标列表 \* , 然后 单击 \* 高级 \* 。
- 5. 对于 \* 本地适配器 \*, 选择 \* Microsoft iSCSI 启动程序 \*。

以下示例来自 Windows Server 2008 :

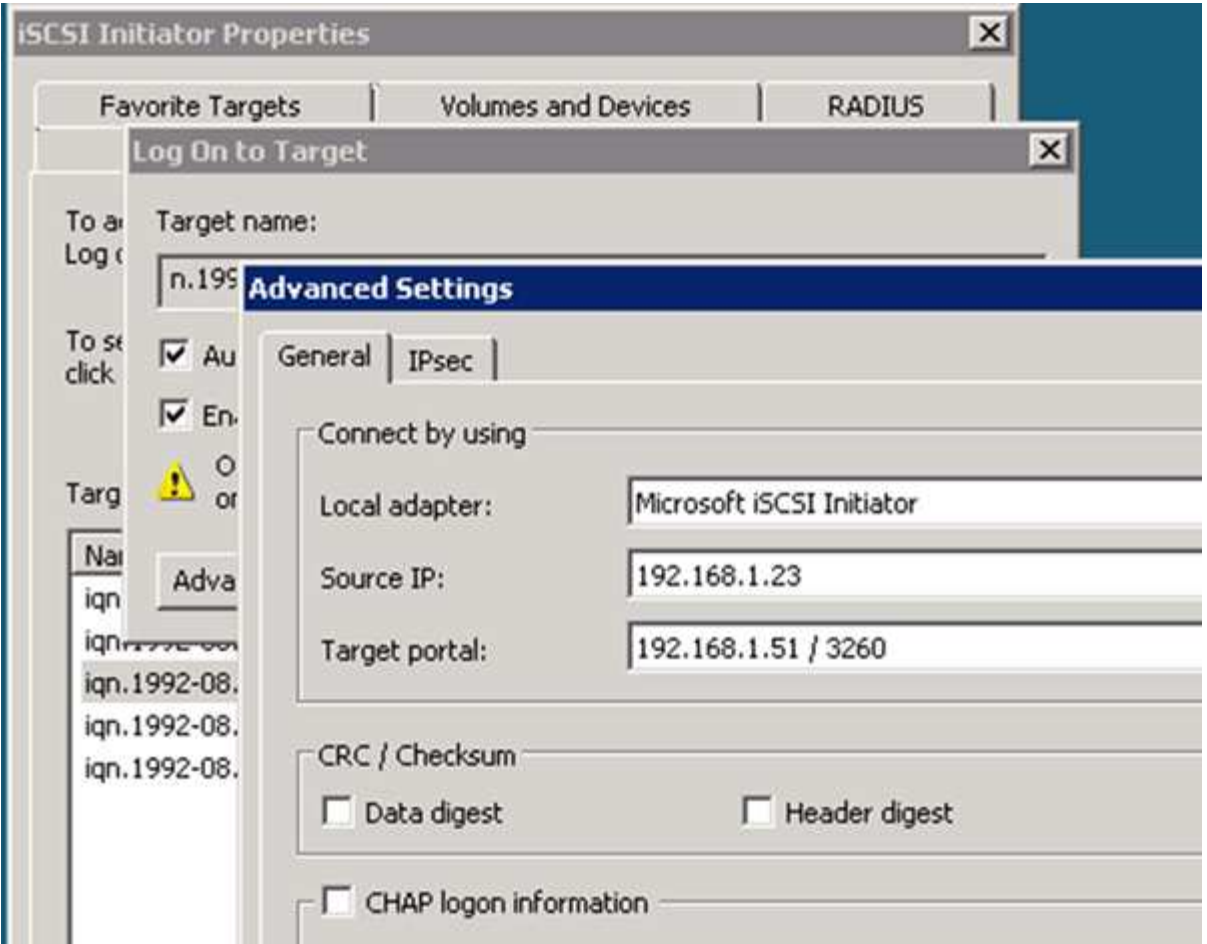

- 6. 对于 \* 源 IP\* 或 \* 启动程序 IP\* , 请选择与 iSCSI 目标 LIF 之一位于同一子网或 VLAN 上的端口的 IP 地 址。
- 7. 保留其余复选框的默认值,然后单击 \* 确定 \* 。
- 8. 在 \* 目标 \* 选项卡上, 再次选择同一个目标, 然后单击 \* 登录 \* 或 \* 连接 \* 。
- 9. 选择 \* 启用多路径 \*, 选择 \* 计算机启动时自动还原此连接 \* 或 \* 将此连接添加到收藏的目标列表 \*, 然后 单击 \* 高级 \* 。
- 10. 对于 \* 源 IP\* 或 \* 启动程序 IP\* ,请选择不同 iSCSI 目标 LIF 子网或 VLAN 上其他端口的 IP 地址。
- 11. 对于 \* 目标门户 \* ,选择与您刚刚为 \* 源 IP\* 选择的端口对应的 iSCSI 目标 LIF 的 IP 地址。
- 12. 保留其余复选框的默认值,然后单击 \* 确定 \* 。
- 13. 重复步骤 8 到 12 以连接到可用的每个目标 LIF 。

#### 发现新磁盘

Storage Virtual Machine ( SVM ) 上的 LUN 在 Windows 主机中显示为磁盘。主机不会 自动发现您添加到系统中的 LUN 的任何新磁盘。您必须手动重新扫描磁盘才能发现它们。

#### 步骤

1. 打开 Windows 计算机管理实用程序:

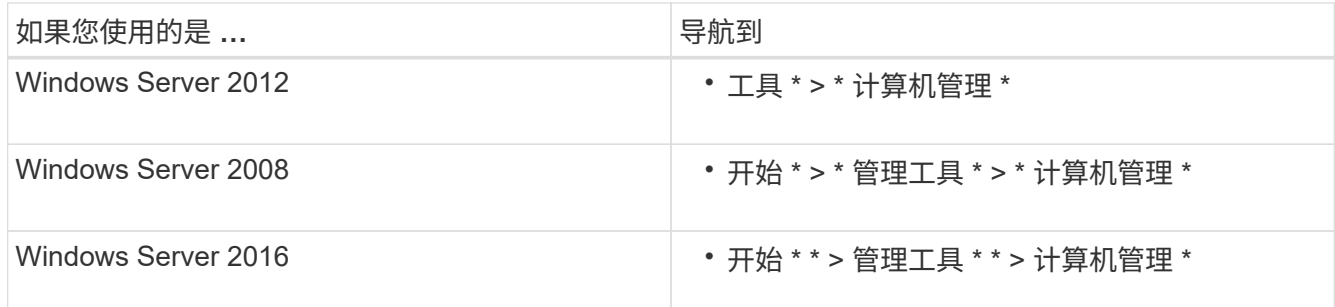

2. 在导航树中展开 \* 存储 \* 节点。

- 3. 单击 \* 磁盘管理 \* 。
- 4. 单击 \* 操作 \* > \* 重新扫描磁盘 \* 。

初始化并格式化 **LUN**

当新 LUN 首次由 Windows 主机访问时,它没有分区或文件系统。您必须初始化 LUN , 并可选择使用文件系统对其进行格式化。

开始之前

LUN 必须已被 Windows 主机发现。

关于此任务

LUN 在 Windows 磁盘管理中显示为磁盘。

您可以使用 GPT 或 MBR 分区表将磁盘初始化为基本磁盘。

通常,您会使用 NTFS 等文件系统格式化 LUN ,但某些应用程序会改用原始磁盘。

步骤

- 1. 启动 Windows 磁盘管理。
- 2. 右键单击 LUN, 然后选择所需的磁盘或分区类型。
- 3. 按照向导中的说明进行操作。

如果选择将 LUN 格式化为 NTFS ,则必须选中 \* 执行快速格式化 \* 复选框。

验证主机是否可以对 **LUN** 进行写入和读取

在使用 LUN 之前,您应验证主机是否可以将数据写入 LUN 并将其读回。

开始之前

必须使用文件系统对 LUN 进行初始化和格式化。

关于此任务

如果创建 LUN 的存储集群节点可以故障转移到其配对节点,则应验证在节点进行故障转移期间是否读取数据。 如果存储集群正在生产环境中使用,则可能无法执行此测试。

如果任何测试失败,您应验证 iSCSI 服务是否正在运行,并检查 LUN 的 iSCSI 路径。

## 步骤

- 1. 在主机上,将一个或多个文件复制到 LUN 。
- 2. 将文件复制回原始磁盘上的其他文件夹。
- 3. 将复制的文件与原始文件进行比较。

您可以在 Windows 命令提示符处使用 comp 命令比较两个文件。

- 4. \*可选:\*对包含LUN的存储集群节点进行故障转移、并验证您是否仍可访问LUN上的文件。
- 5. 使用原生 DSM 查看 LUN 的路径,并验证您是否具有预期的路径数。

您应看到两个指向创建 LUN 的存储集群节点的路径,以及两个指向配对节点的路径。

### 版权信息

版权所有 © 2024 NetApp, Inc.。保留所有权利。中国印刷。未经版权所有者事先书面许可,本文档中受版权保 护的任何部分不得以任何形式或通过任何手段(图片、电子或机械方式,包括影印、录音、录像或存储在电子检 索系统中)进行复制。

从受版权保护的 NetApp 资料派生的软件受以下许可和免责声明的约束:

本软件由 NetApp 按"原样"提供,不含任何明示或暗示担保,包括但不限于适销性以及针对特定用途的适用性的 隐含担保,特此声明不承担任何责任。在任何情况下,对于因使用本软件而以任何方式造成的任何直接性、间接 性、偶然性、特殊性、惩罚性或后果性损失(包括但不限于购买替代商品或服务;使用、数据或利润方面的损失 ;或者业务中断),无论原因如何以及基于何种责任理论,无论出于合同、严格责任或侵权行为(包括疏忽或其 他行为),NetApp 均不承担责任,即使已被告知存在上述损失的可能性。

NetApp 保留在不另行通知的情况下随时对本文档所述的任何产品进行更改的权利。除非 NetApp 以书面形式明 确同意,否则 NetApp 不承担因使用本文档所述产品而产生的任何责任或义务。使用或购买本产品不表示获得 NetApp 的任何专利权、商标权或任何其他知识产权许可。

本手册中描述的产品可能受一项或多项美国专利、外国专利或正在申请的专利的保护。

有限权利说明:政府使用、复制或公开本文档受 DFARS 252.227-7013 (2014 年 2 月)和 FAR 52.227-19 (2007 年 12 月)中"技术数据权利 — 非商用"条款第 (b)(3) 条规定的限制条件的约束。

本文档中所含数据与商业产品和/或商业服务(定义见 FAR 2.101)相关,属于 NetApp, Inc. 的专有信息。根据 本协议提供的所有 NetApp 技术数据和计算机软件具有商业性质,并完全由私人出资开发。 美国政府对这些数 据的使用权具有非排他性、全球性、受限且不可撤销的许可,该许可既不可转让,也不可再许可,但仅限在与交 付数据所依据的美国政府合同有关且受合同支持的情况下使用。除本文档规定的情形外,未经 NetApp, Inc. 事先 书面批准,不得使用、披露、复制、修改、操作或显示这些数据。美国政府对国防部的授权仅限于 DFARS 的第 252.227-7015(b)(2014 年 2 月)条款中明确的权利。

商标信息

NetApp、NetApp 标识和 <http://www.netapp.com/TM> 上所列的商标是 NetApp, Inc. 的商标。其他公司和产品名 称可能是其各自所有者的商标。